## **販売代理店電子届出システム 操作手順書 -システム操作編-**

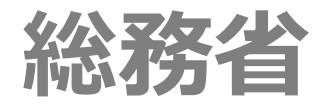

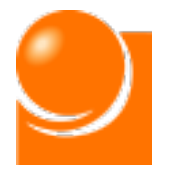

## 改訂履歴

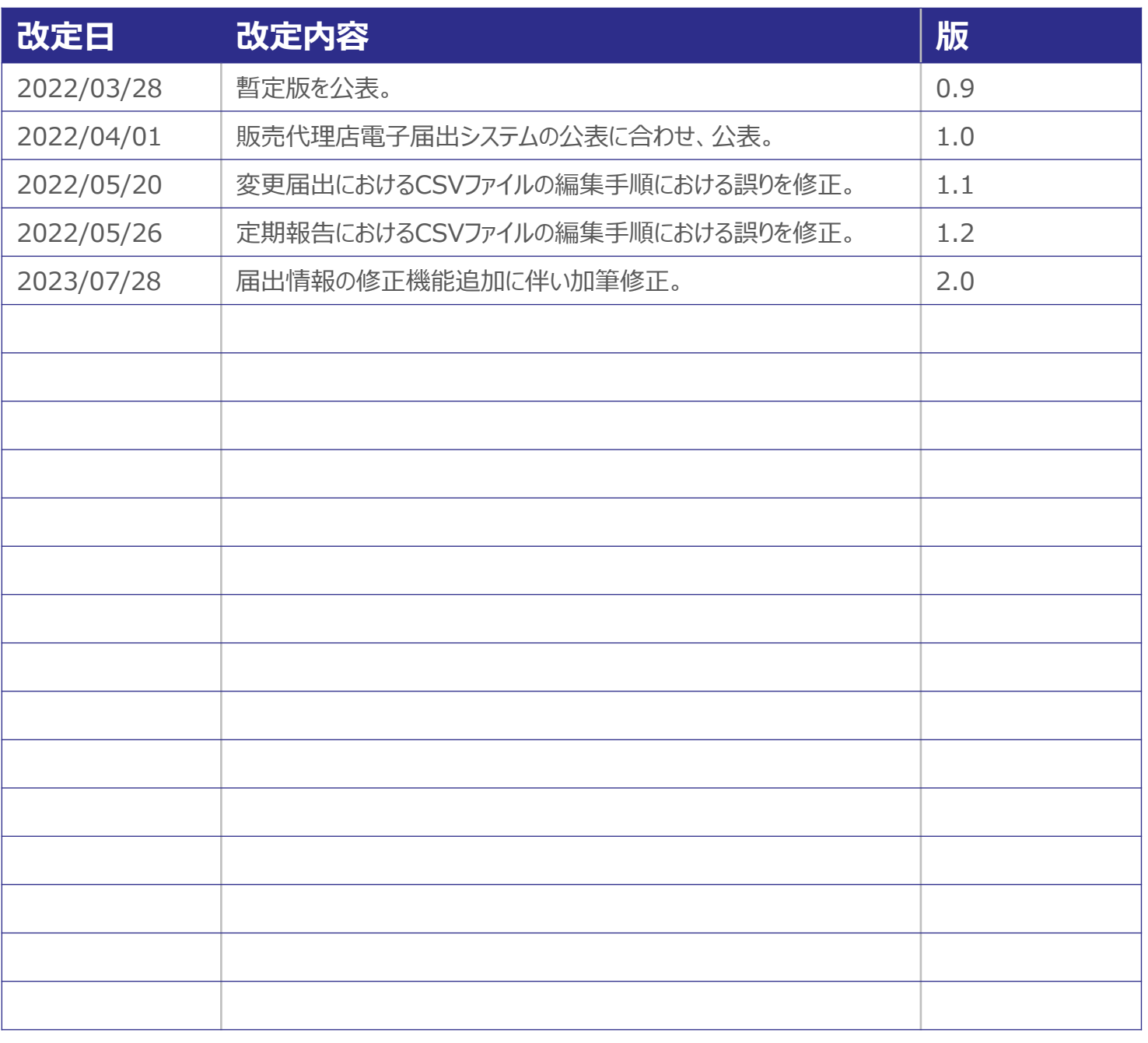

【注意事項】

①本書に記載されている事柄、製品の仕様・性能等は予告なく変更される場合があります。

- ②本書は販売代理店電子届出システムの操作手順書を解説するために総務省によって作成され たものです。本書の一部、または全部を総務省の事前の書面による許可なく、複製、転記、転 載することを禁じます。
- ③本書は作成日時点での情報を元に記述されており、現行バージョンの機能と異なる箇所を含む 可能性があります。

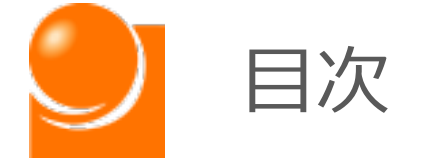

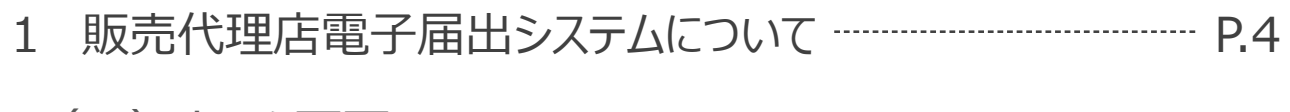

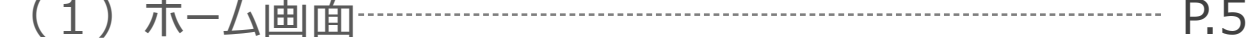

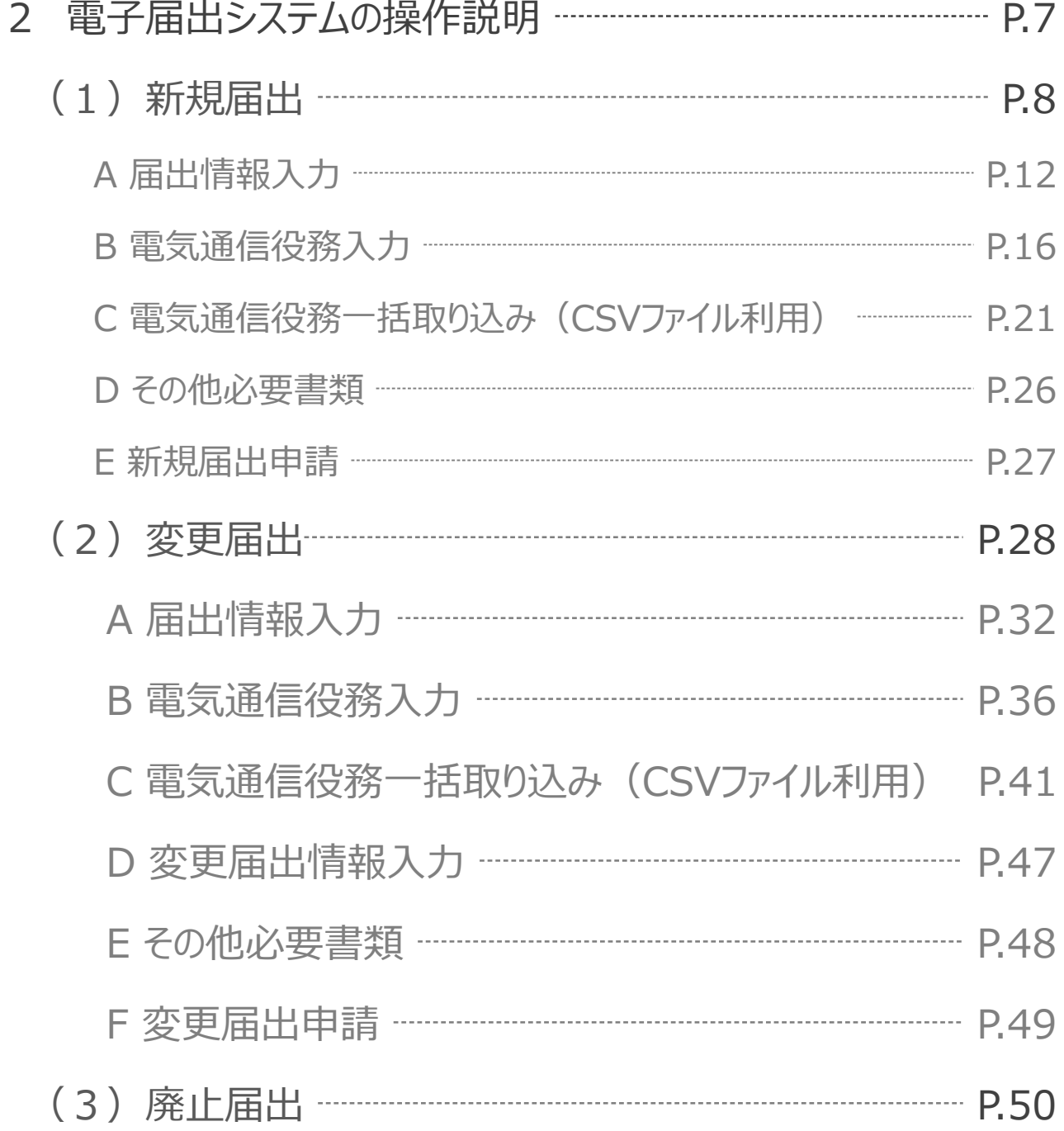

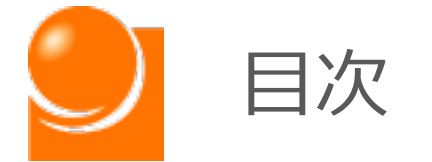

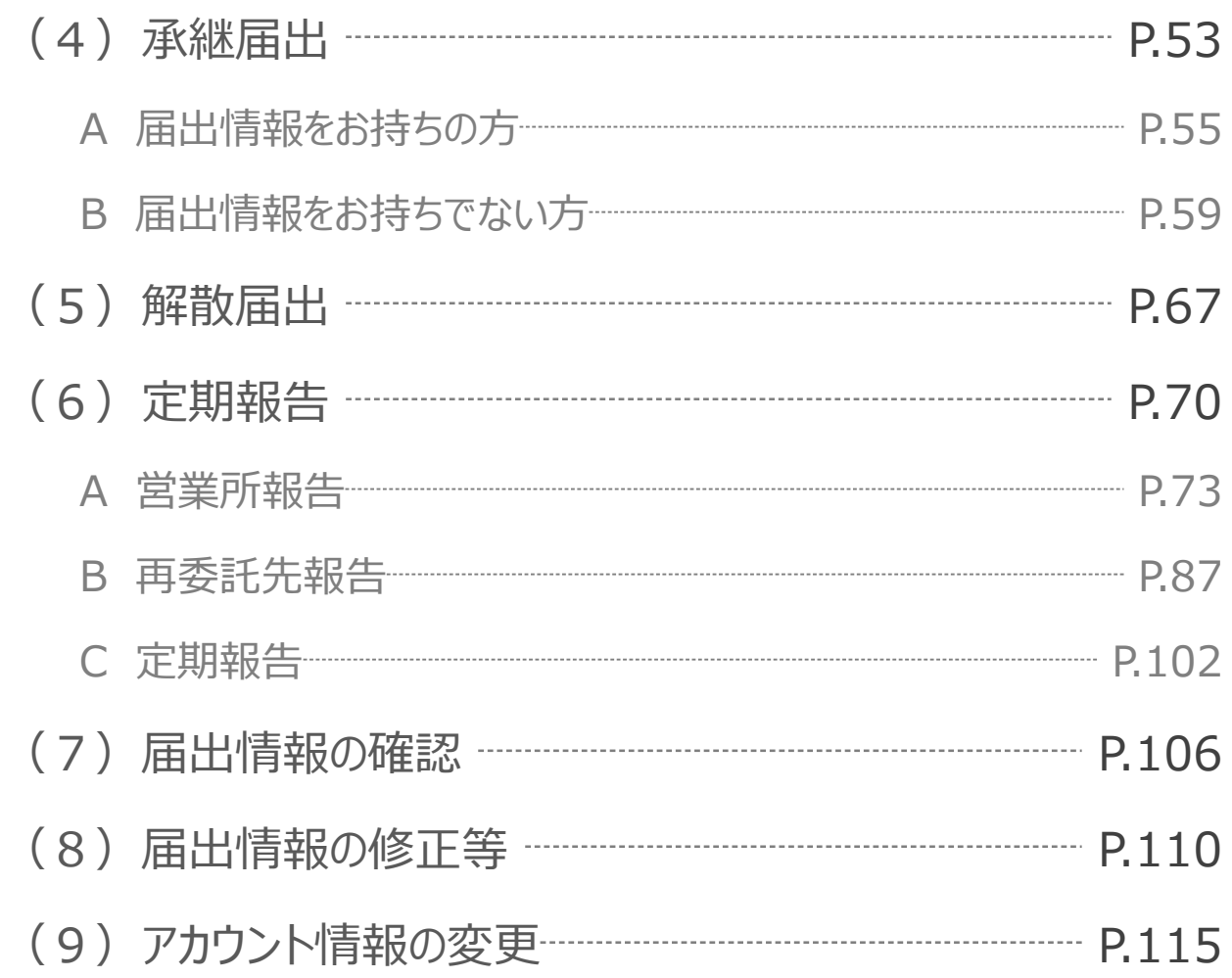

<span id="page-4-0"></span>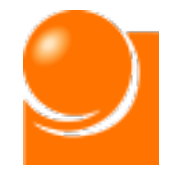

## 販売代理店電子届出システムについて

### A 販売代理店電子届出システムとは

販売代理店電子届出システム(以下、「本システム」といいます。)は電気通信事 業法(昭和59年法律第86号)第73条の2に規定する販売代理店の届出及び電 気通信事業報告規則(昭和63年郵政省令第46号)第4条の11に規定する販 売代理店の定期報告を行うための、電子システムです。

#### B 本マニュアルについて

本マニュアルは本システムの操作方法に関して記載しているものです。届出制度に 関する解釈等については総務省HP「電気通信消費者情報コーナー 販売代理店 届出制度」に公開されている「媒介等業務受託者届出マニュアル」等をご覧ください。

### C 本システムの利用に当たって

本システムの利用に当たっては、ID・パスワードを取得する必要があります。初回ロ グイン時には I Dとパスワードを取得し、2回目以降は、取得した I Dとパスワードを 用いてシステムにログインしてください。報告に当たっての詳細な作業手順については「2 電子届出システムの操作説明 」をご覧ください。

<span id="page-5-0"></span>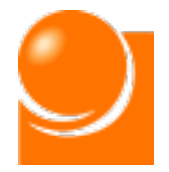

# (1)ホーム画面

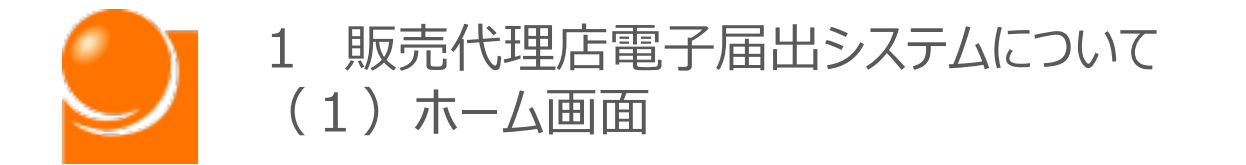

**販売代理店電子届出システムにログインが完了しましたら、以下のホーム 画面が表示されます。各種メニューを選択してください。 ※各種届出の操作は「届出メニュー▼」の「操作マニュアル」をご確認ください。**

ログイン:通信太郎 ログアウト 総務省 販売代理店電子届出システム <mark>届出メニュー▼</mark> **(A) (B)** 木一厶 <電子届出システムにようこそ> ※このサイトは届出を行うためのものになりますので、ブックマ ーク等していただくことをおすすめします。 あなたはまだ届出がされていません。 メニューの「新規届出」から届出を行ってください。

(A)総務省販売代理店電子届出システム

ホーム画面へ遷移します。

(B) 届出メニュー▼

メニューを一覧から選択します。届出状況により選択可能なメニューが異なります。 ※届出後、総務省の確認が完了するまでは新たに届出申請を作成することはできません。

#### (C) ログインアカウント

アカウント名として届出情報の「氏名又は名称」が表示されます。アカウント名を変更したい場合 は「変更届出」が必要となります。

#### (D) ログアウト

販売代理店電子届出システムからログアウトします。

<span id="page-7-0"></span>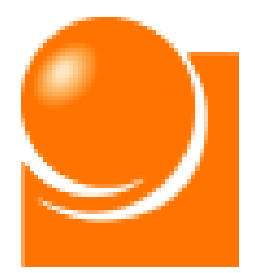

## **2 電子届出システムの操作説明**

- (1)新規届出
- (2)変更届出
- (3) 廃止届出
- (4)承継届出
- (5)解散届出
- (6)定期報告
- (7)届出情報の確認
- (8)アカウント情報の変更

<span id="page-8-0"></span>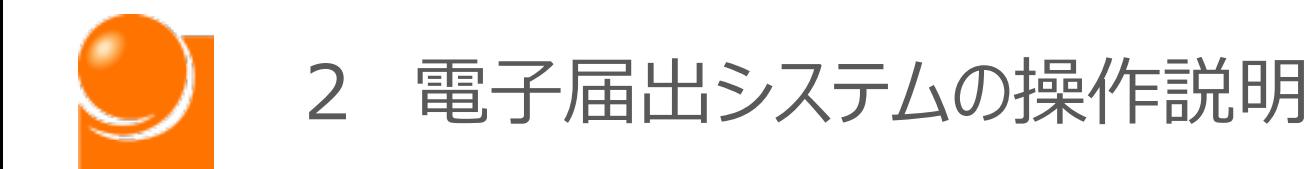

# (1)新規届出

- A 届出情報入力
- B 電気通信役務入力
- C 電気通信役務一括取り込み(CSVファイル利用)
- D その他必要書類
- E 新規届出申請

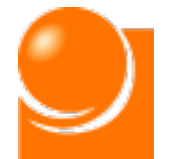

**新規届出は届出義務の対象となる業務を新たに行おうとする場合の届 出です。**

**既に届出情報をお持ちの方や、届出申請中の方はご利用できません。**

**既に届出情報をお持ちの方が新たに届出を行いたい場合は、現在の届 出情報の「廃止届出」または「解散届出」を行ってください。**

**届出申請中の方は総務省で確認が完了し、受付完了通知書が送付さ れるまでお待ちください。**

ホーム画面の「届出メニュー▼」から「新規届出」を選択してください。

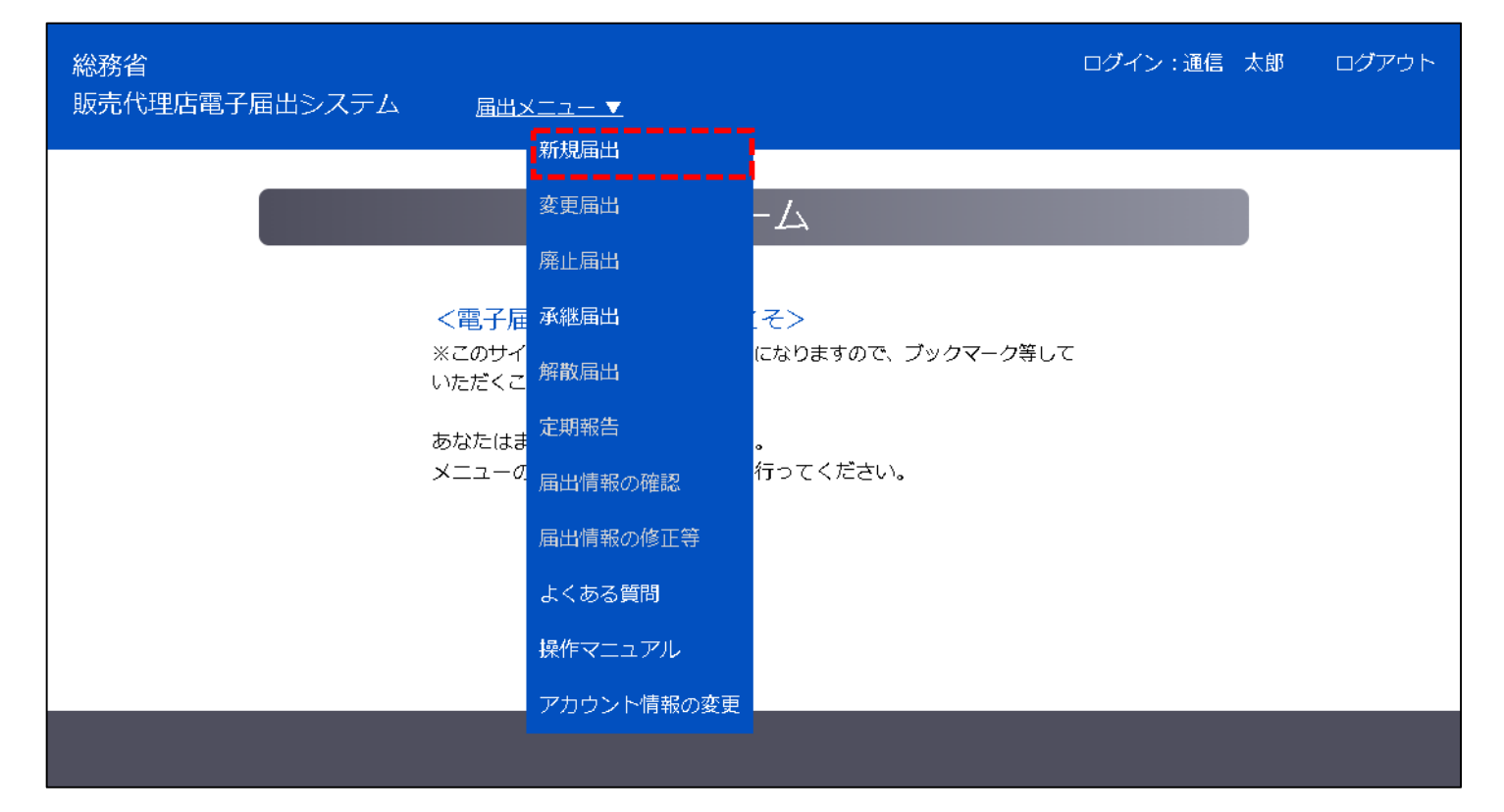

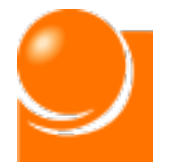

## 2 電子届出システムの操作説明 (1)新規届出

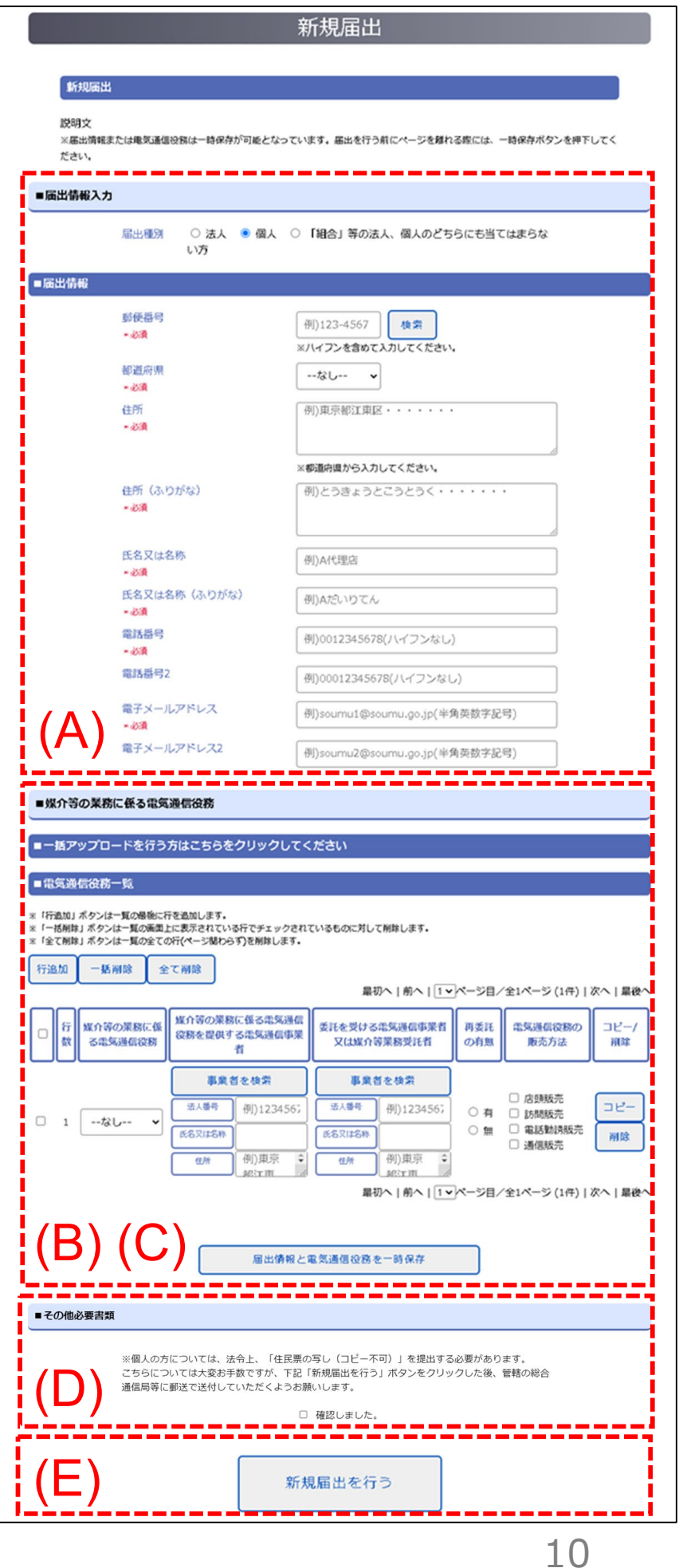

「新規届出」メニューを選択後、 新規届出画面が表示されます。 下記入力事項があり、項目数も 多いため、画面下部の一時保存 ボタンを適宜ご利用ください。

(A)届出情報入力 届出者の情報を入力します。

## (B)電気通信役務入力

電気通信役務の情報を入力します。

(C)電気通信役務一括取込

電気通信役務の入力数が多い場合は、 CSVファイルを使った一括取り込みが可 能です。

#### (D)その他必要書類

届出申請後の書類送付に関する確認 を行います。

#### (E)新規届出申請

届出の申請を行います。

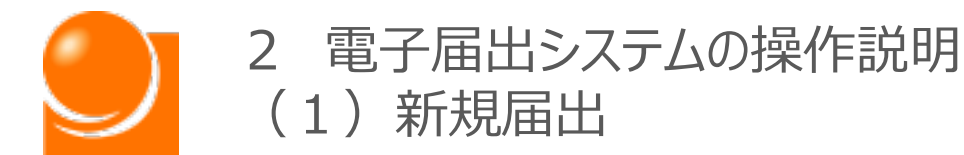

**電気通信役務入力は①システム上に直接入力する方法と②CSVファイル 等から一括で取り込む方法の2つにより実施可能です。**

**「B 電気通信役務入力 」では①の操作方法について、 「C 電気通信役 務一括取り込み(CSVファイル利用)」では②の操作方法についてご説明 します。また、②を実施後、一括取り込みを行った電気通信役務について、 ①の方法で編集も可能です。**

**入力項目が多いため、画面下部の一時保存ボタンを適宜ご利用ください。**

#### **新規届出手順は以下のとおりになります。**

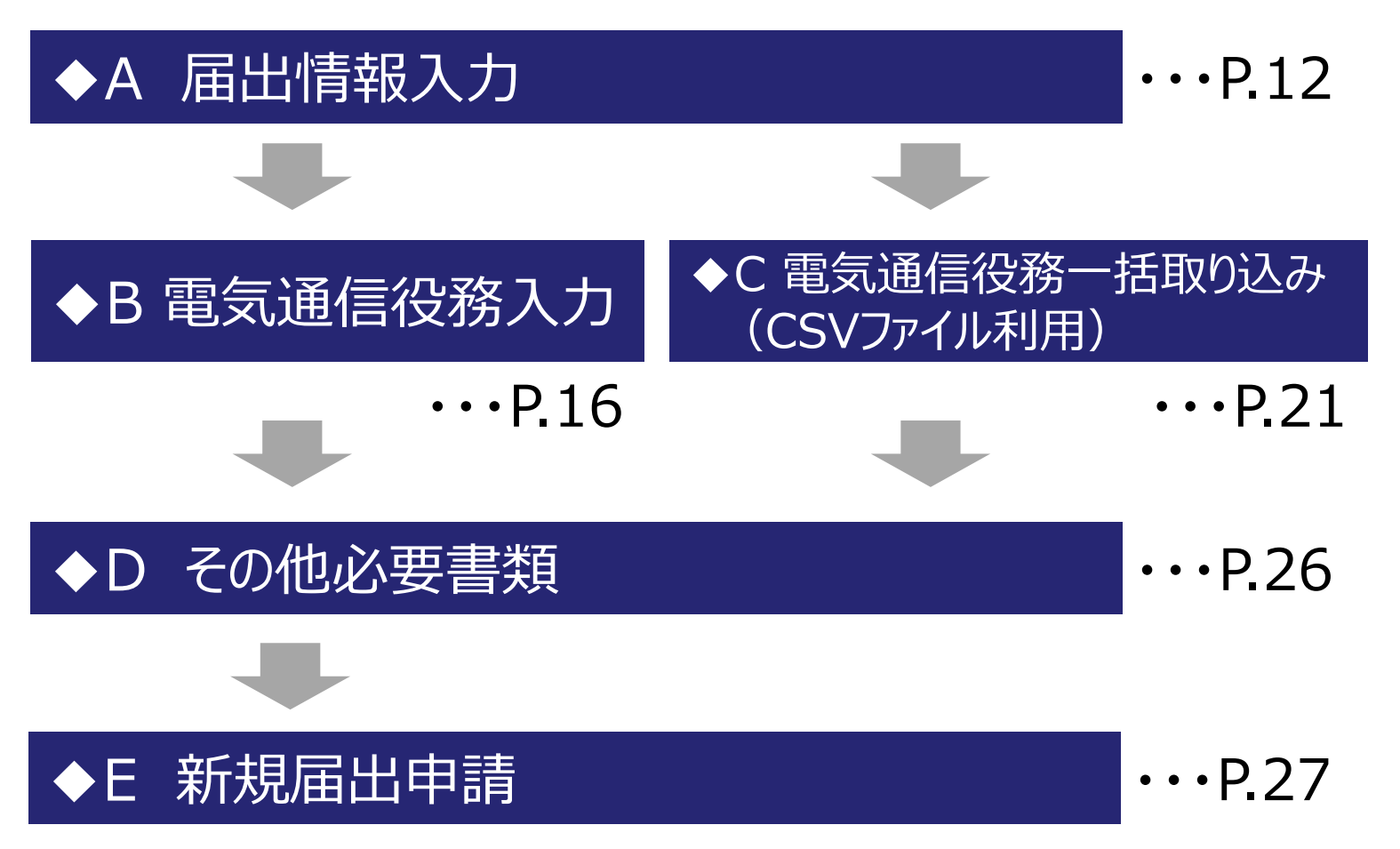

<span id="page-12-0"></span>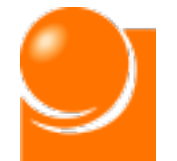

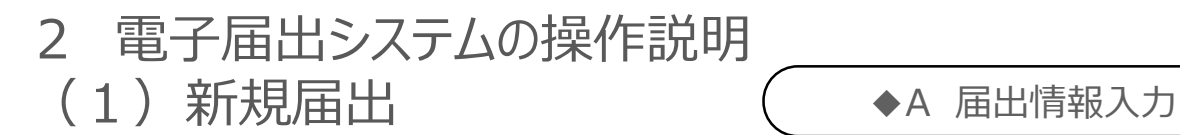

## ◆A 届出情報入力

**届出者に関する情報を入力します。**

**届出種別により入力項目が異なりますので、「◆A-1 届出種別選択**

**」の実施により表示された項目に従って入力を行ってください。**

**届出入力手順は以下のとおりになります。**

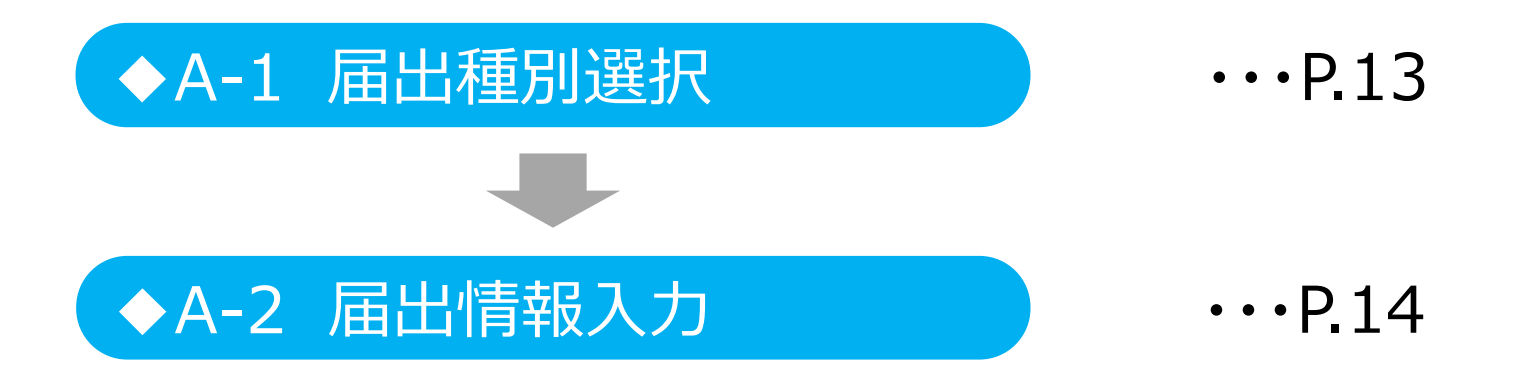

<span id="page-13-0"></span>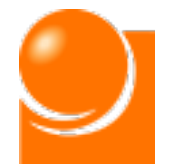

## ◆A-1 届出種別選択

① 「新規届出」メニューを選択後、下記画面が表示されます。

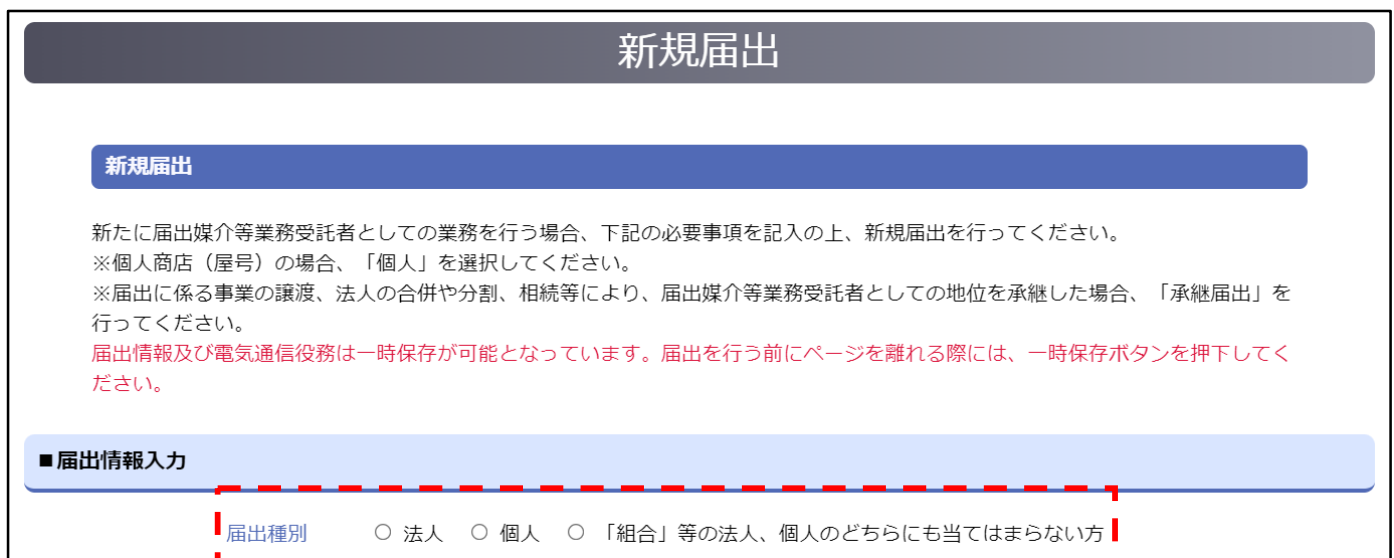

#### ② 「届出種別」を選択し、入力項目を表示します。

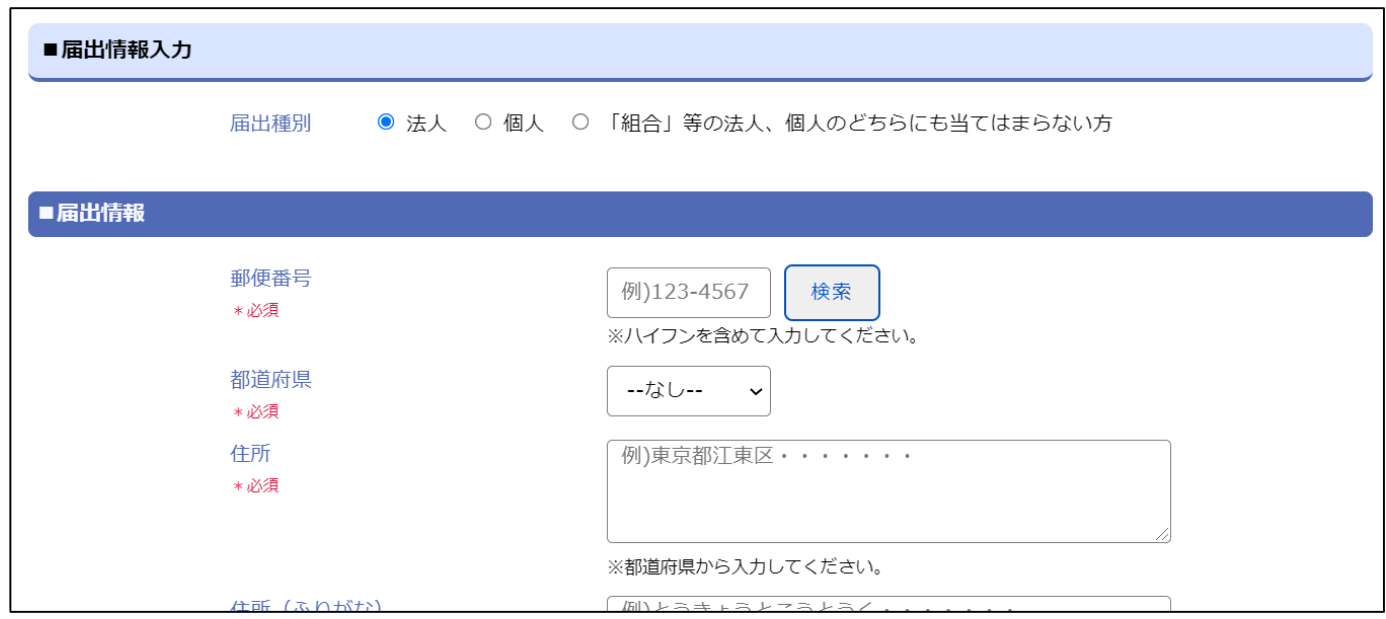

<span id="page-14-0"></span>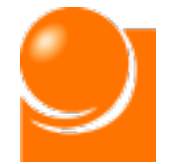

## ◆A-2 届出情報入力 ◆A-2 届出情報入力

#### **「◆A-1 届出種別選択」で選択した届出種別により、入力項目が異なります。 表示されている項目に従って入力をお願いします。**

①「郵便番号」を入力し、検索ボタンをクリックします。 ※半角数字、ハイフンあり、8桁

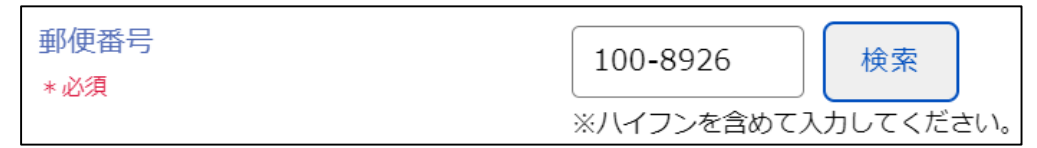

※都道府県や住所を入力済みの場合、上書きされてしまいますのでご注意ください。

②案内に従い、「OK」ボタンをクリックすると、郵便番号に基づき、「都道府県」、「住所」 「住所(ふりがな)」欄に住所が上書きされます。

※該当の住所が見つからなかった場合は手動で入力をお願いします。

③「都道府県」を選択リストから選択します。

④「住所」(番地以下)を入力します。

⑤「住所(ふりがな)」(番地以下)を入力します。 ※英数字、ひらがな

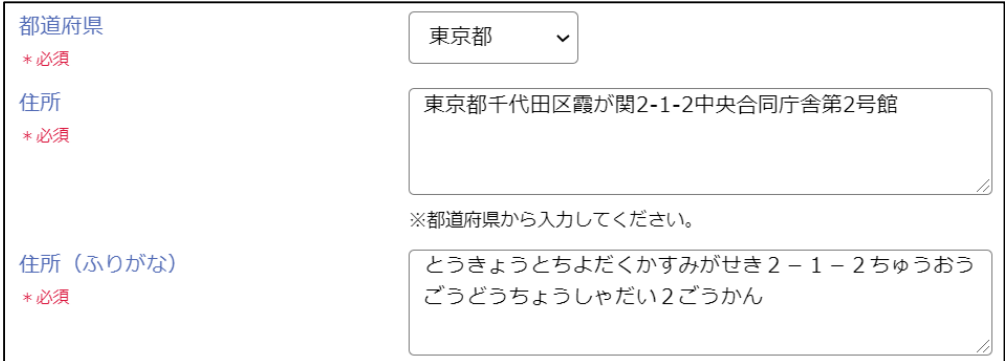

⑥「氏名又は名称」を入力します。 ※80桁以内

⑦「氏名又は名称(ふりがな)」を入力します。 ※英数字、ひらがな、100桁以内

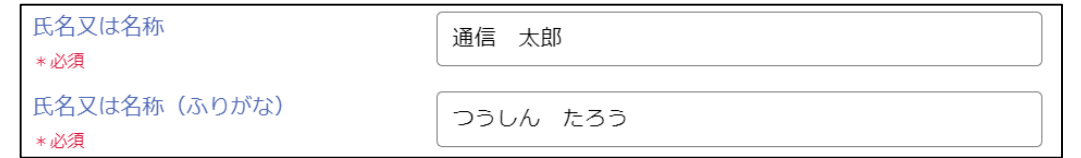

※法人の場合、「株式会社●●」のように正式名称で記載してください。

※個人の場合、姓と名の間は全角スペースを入れてください

※カタカナ・アルファベット・算用数字が含まれる場合、全角で記載してください。

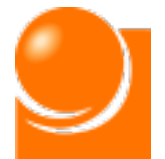

#### **※⑧~⑪は法人のみ表示される項目です。法人以外の方は⑫へお進みください。**

- ⑧「(法人のみ)代表者役職」を入力します。 ※任意
- ⑨「(法人のみ)代表者名」を入力します。

⑩「法人番号」を入力します。 ※半角数字、13桁

⑪「担当部署名」を入力します。 ※任意

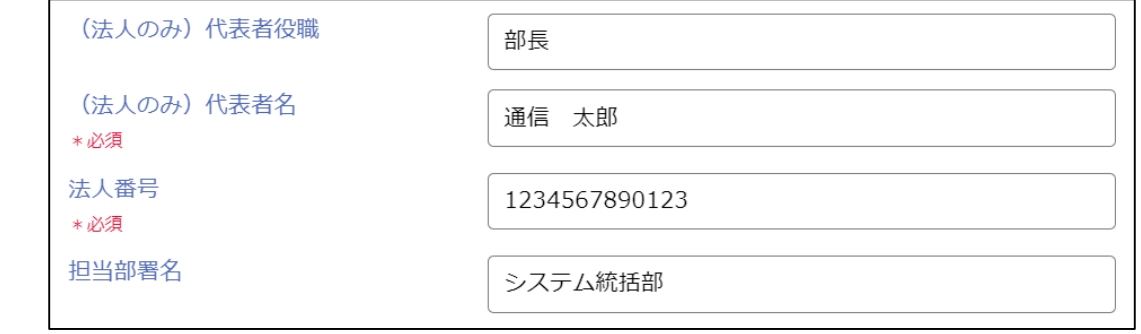

⑫「電話番号」を入力します。 ※半角数字、ハイフンなし

⑬「電話番号2」を入力します。 ※任意、半角数字、ハイフンなし

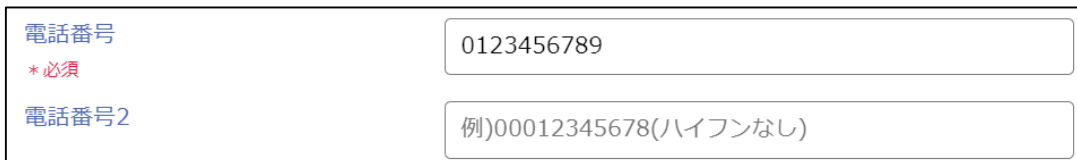

⑭「メールアドレス」を入力します。 ※半角英数字

⑮「メールアドレス2」を入力します。 ※任意、半角英数字

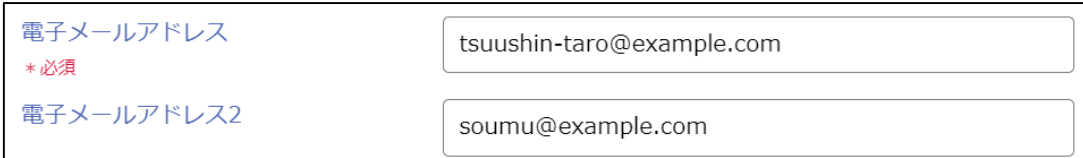

※ここで入力されたメールアドレスは、届出内容に不備があった場合の連絡等に使用します。 ※受付完了通知書の送付はアカウントのログインID及び連絡先宛てに送付されます。

⑭、⑮で記入したメールアドレス宛には送信されません。

ログインIDや連絡先の登録・変更は「(8)アカウント情報の変更(P.110)」をご参照ください。

⑯画面下部の「届出情報と電気通信役務を一時保存」ボタンを押すことを推奨します。

届出情報と電気通信役務を一時保存

<span id="page-16-0"></span>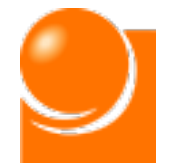

## ◆B 電気通信役務入力

**電気通信役務に関する情報を入力します。**

**電気通信役務の事業者に関する入力は①システム上に直接入力する方 法と②CSVファイル等から一括で取り込む方法の2つにより実施可能です。 「B 電気通信役務入力 」では①の操作方法についてご説明します。**

#### **○画面の基本構成**

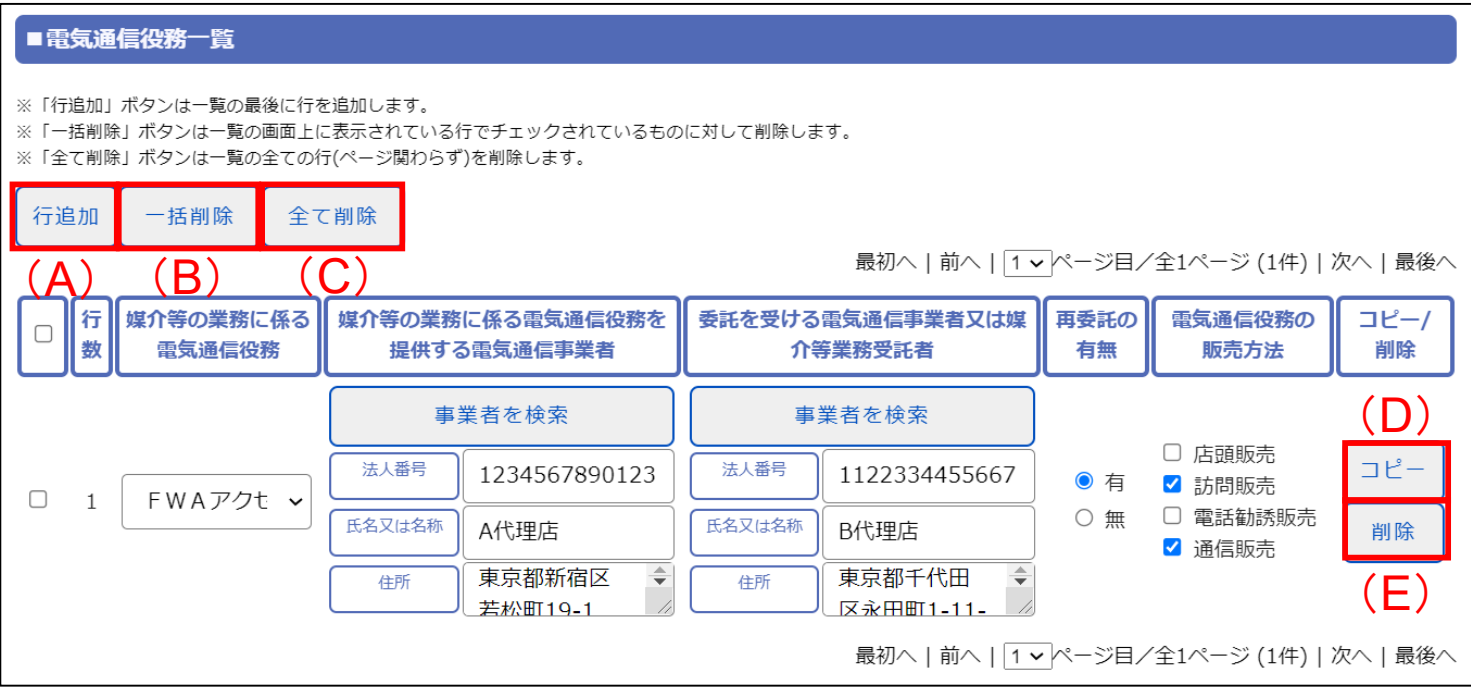

#### **(A)行追加**

「電気通信役務一覧」の最後に行が追加されます。

報告する電気通信役務が複数ある場合には「行追加」または「コピー」ボタンをクリックしてください。

#### **(B)一括削除**

チェックをつけた行がすべて削除されます。最上部のチェックを選択すると、表示しているページ内の データ全てに自動でチェックが入力されます。

#### **(C)全て削除**

電気通信役務一覧に入力した情報の全てが削除されます。

#### **(D)コピー**

選択した行が一覧の最後にコピーされます。

**(E)削除**

対象の行が削除されます。

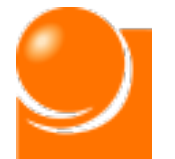

#### ①雷気通信役務を選択します。

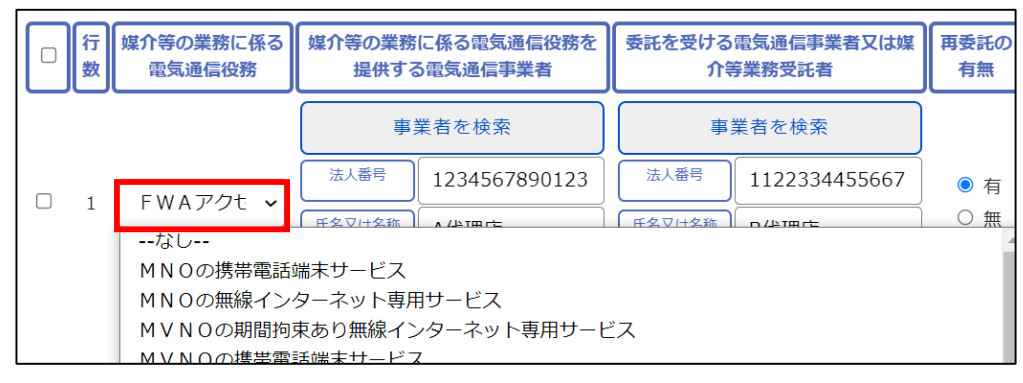

②~⑦は事業者に関する情報を入力します。入力方法は (i) 手動で直接入力する方法と (ⅱ)「事業者を検索」により事業者情報を取り込む方法があります。

こちらでは手動入力の方法について記載します。 (ⅱ) 「事業者を検索」ボタンから入力を行う場 合はP.19以降の手順をご参照ください。

**②~④は届出者が取り扱う(媒介等の業務の対象となる)電気通信役務を提供す る電気通信事業者について入力します。**

- ③「氏名又は名称」を入力します。 ※80桁以内 ②「法人番号」を入力します。 ※半角数字、13桁
- ④「住所」を入力します。 ※80桁以内

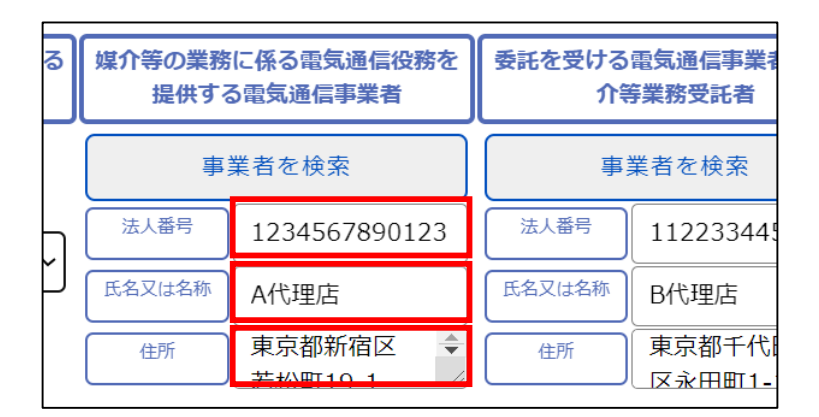

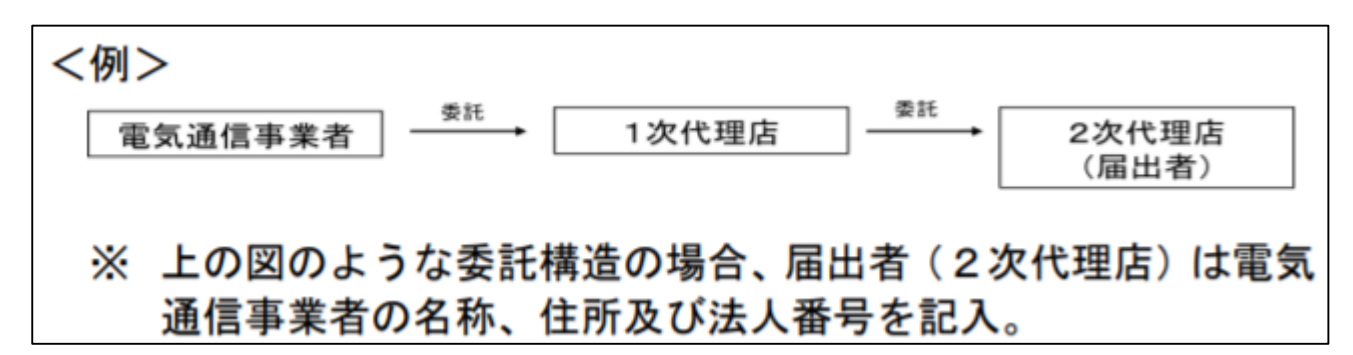

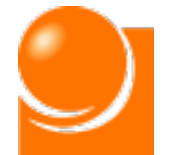

**⑤~⑦は届出者に直接媒介等の業務を委託する電気通信事業者又は媒介等業 務受託者について入力します。**

**届出者が電気通信事業者から直接委託を受けている場合(いわゆる1次代理店 である場合)には、②~④と同じ内容を記載します。**

⑥委託元事業者の「氏名又は名称」を入力します。 ※80桁以内 ⑤委託元事業者の「法人番号」を入力します。 ※半角数字、13桁

⑦委託元事業者の「住所」を入力します。 ※80桁以内

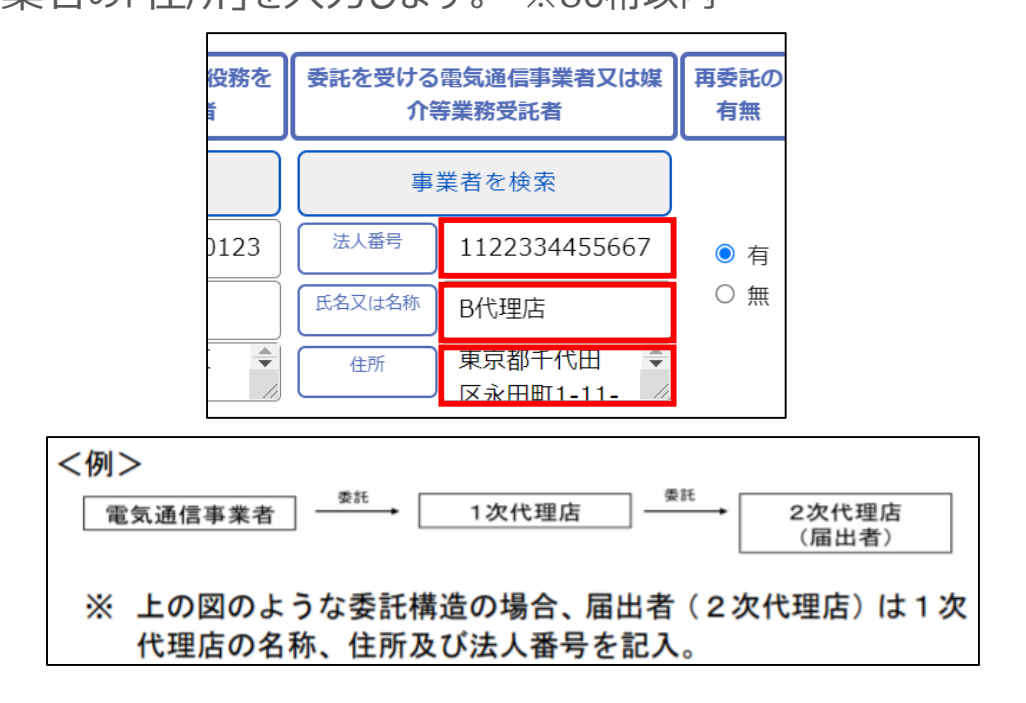

⑧「再委託の有無」を選択します。 ※どちらかを選択

⑨「電気通信役務の販売方法」を選択します。

※「再委託の有無」で"無"にチェックを付けた場合、1つ以上を選択

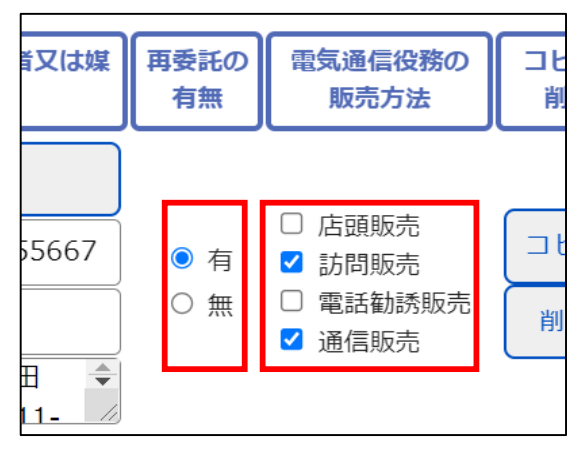

⑩一つの電気通信役務の入力が完了しました。電気通信役務の数だけこの作業を 行ってください。

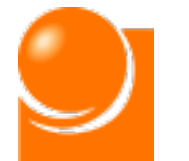

「事業者を検索」による電気通信役務情報を入力する手順は以下のとおりです。

#### **○画面の基本構成**

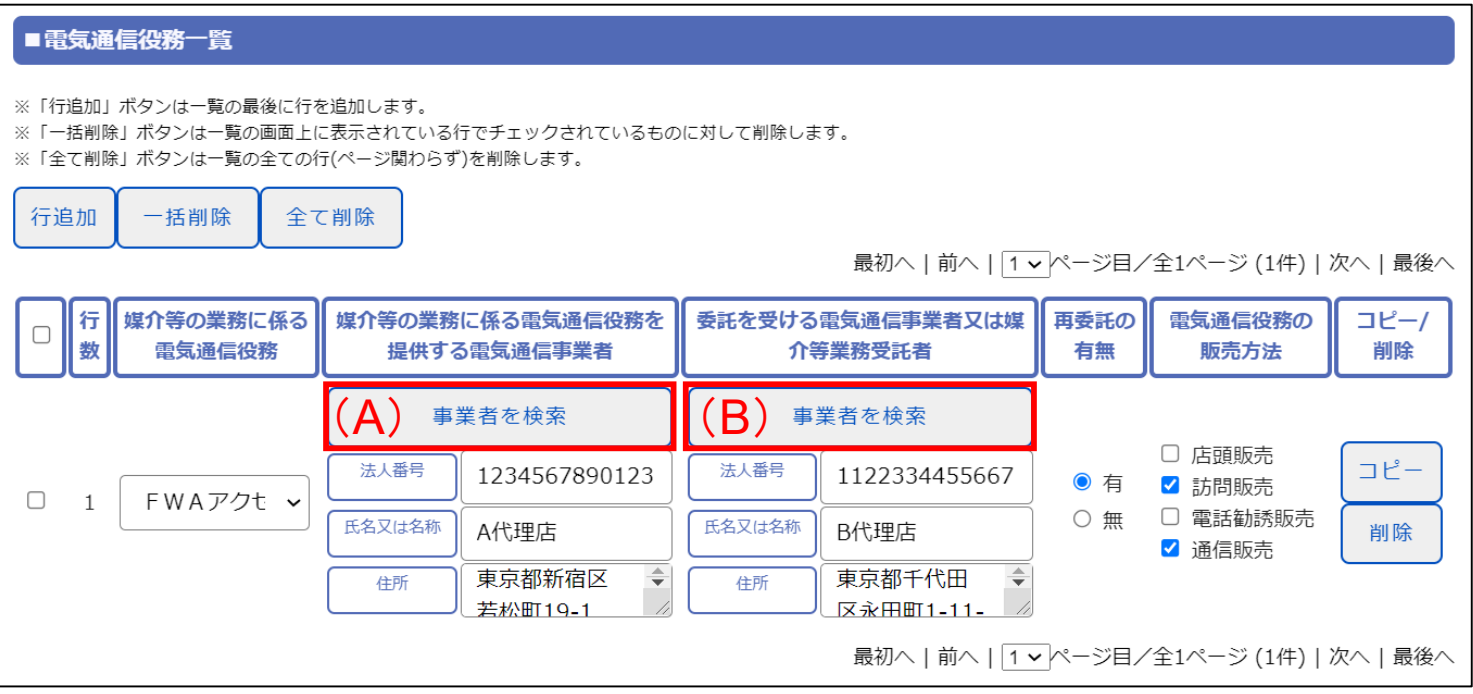

#### **(A)"媒介等の業務に係る電気通信役務を提供する電気通信事業者"の「事業者 を検索」**

「法人番号」または「事業者名」から事業者の情報を検索できます。

検索結果から事業者を選択すると、電気通信役務一覧の対象行にある"媒介等の業務に係る電 気通信役務を提供する電気通信事業者"欄の「法人番号」、「氏名又は名称」および「住所」にデー タが入力されます。

#### **(B)"委託を受ける電気通信事業者又は媒介等業務受託者"の事業者を検索**

「法人番号」または「事業者名」から事業者の情報を検索できます。

検索結果から事業者を選択すると、電気通信役務一覧の対象行にある"委託を受ける電気通 信事業者又は媒介等業務受託者"欄の「法人番号」、「氏名又は名称」および「住所」にデータが 入力されます。

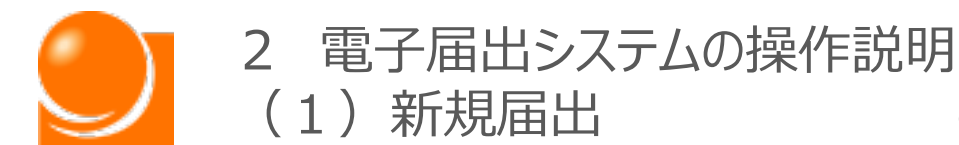

#### ①「事業者を検索」ボタンを押下すると下記画面が表示されます。

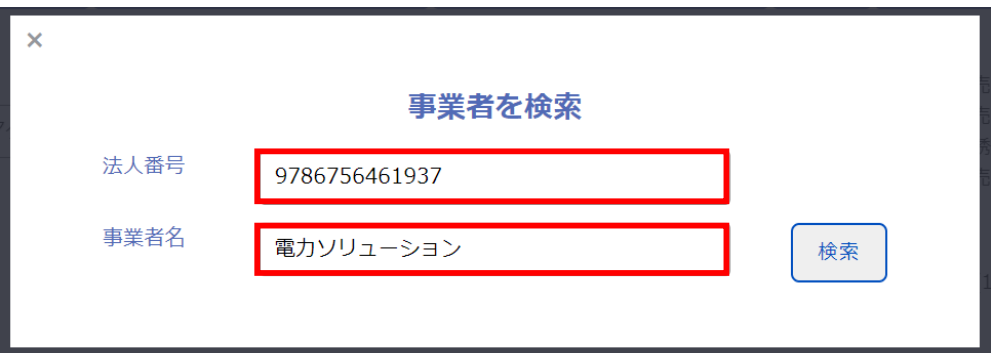

- ②下記いずれか、もしくは両方を入力して「検索」ボタンを押下します。
	- ・法人番号:半角数字、13桁で入力してください。
	- ・事業者名:名称の部分一致での検索も可能です。

#### **検索結果は上位100件のみ表示可能です。 100件以上該当する場合は検索内容を詳細に入力してください。 ※該当の事業者が検索結果に表示されない場合は、手動で入力を行ってください。**

③検索結果に対象の事業者が表示されたら「事業者名」リンクをクリックします。

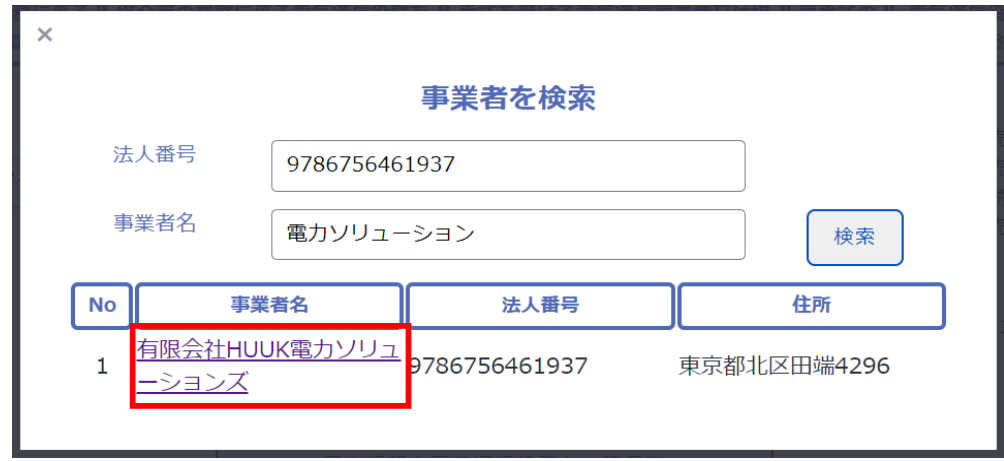

#### ④「電気通信役務一覧」に反映されていることを確認します。

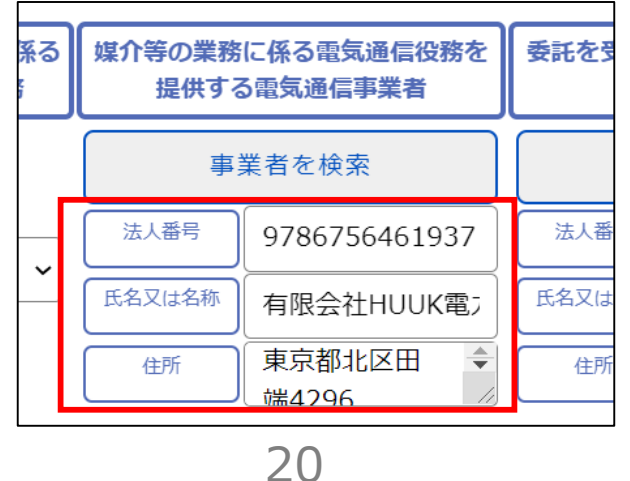

<span id="page-21-0"></span>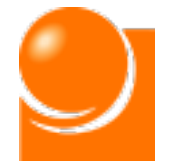

## ◆C 電気通信役務一括取り込み (CSVファイル利用)

**電気通信役務をCSVファイルから一括で取り込む方法により実施する場 合の手順を次ページ以降でご説明します。**

※一括取り込みを実施後、「B 電気通信役務入力 」の方法で入力内容を修正することも可 能です。

**電気通信役務一括取り込み手順は以下のとおりになります。**

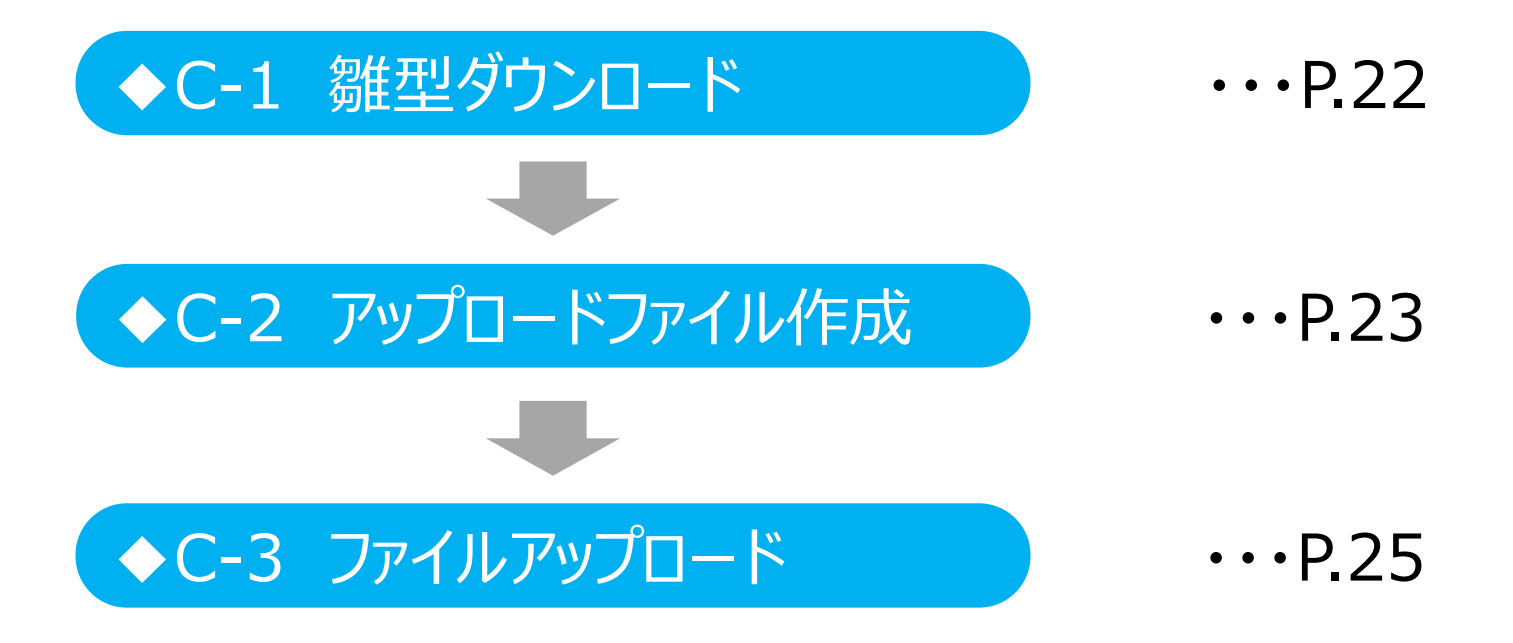

<span id="page-22-0"></span>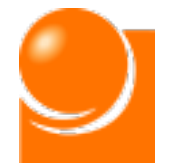

#### 2 電子届出システムの操作説明 **(1) 新規届出 ( →C-1 雛型ダウンロード**

## **◆C-1 雛型ダウンロード**

一括アップロードを行う場合、アップロード用のファイルの雛型をダウンロードします。

#### ①「一括アップロードを行う方はこちらをクリックしてください」をクリックします。

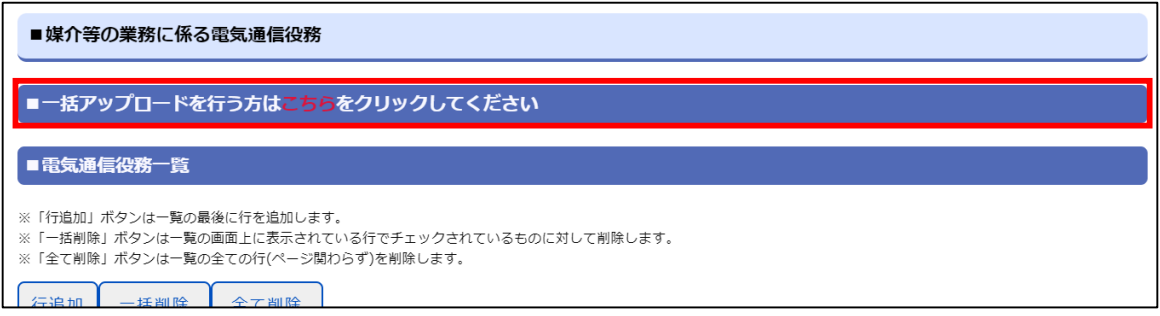

②「電気通信役務アップロード用のexcelファイルフォーマットをダウンロード」リンクをク リックし、アップロード用ファイルの雛型をダウンロードします。

※ダウンロードされるファイルの名称は「tsBulkUploadFormat.xlsx」です。

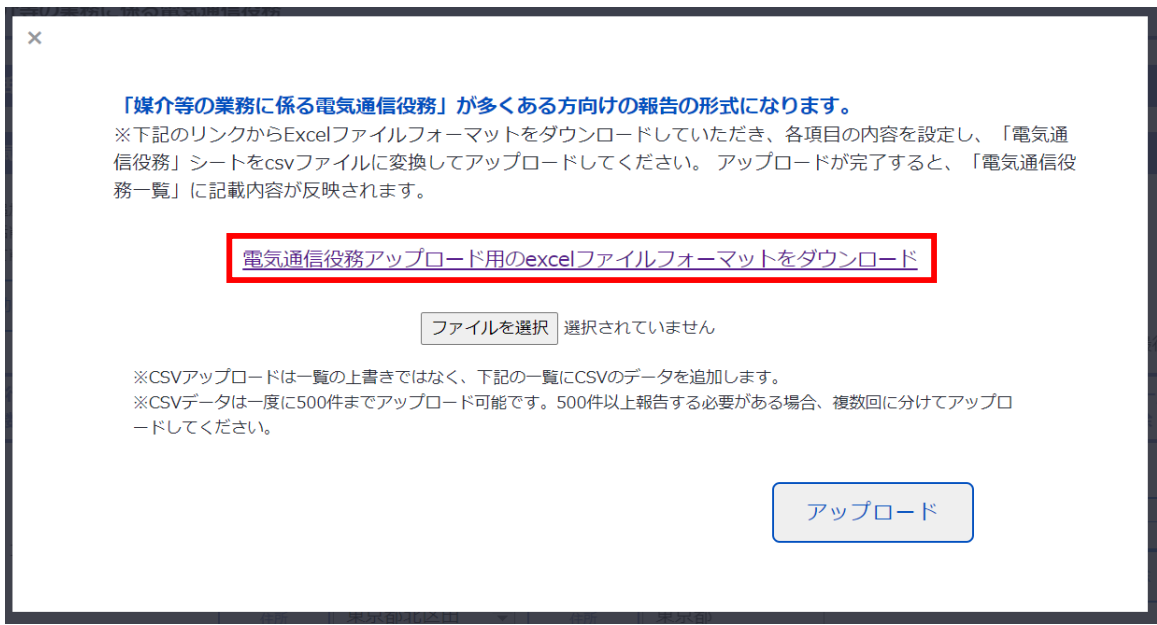

<span id="page-23-0"></span>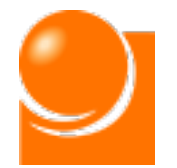

## 2 電子届出システムの操作説明<br>(1)新規届出

## ◆C-2 アップロードファイル作成

ダウンロードしたファイルに必要事項を入力します。

①ダウンロードしたファイルを開き、電気通信役務の内容を入力します。

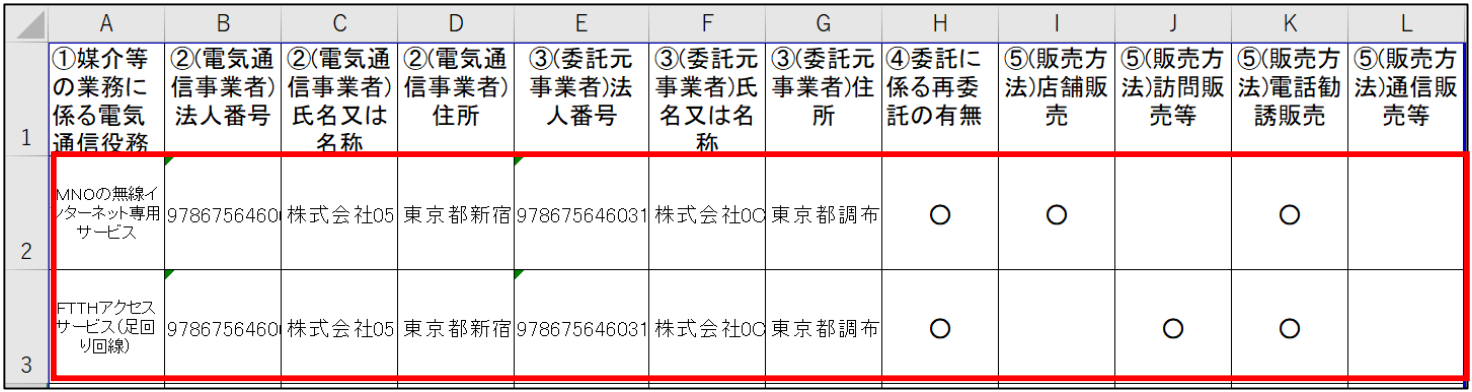

#### **〇Excelでの編集方法**

A列:電気通信役務を選択

- B列:(電気通信事業者)法人番号(半角数字、13桁)を記入
- C列:(電気通信事業者)氏名又は名称(80桁以内)を記入
- D列:(電気通信事業者)住所を記入
- E列:(委託元事業者)法人番号(半角数字、13桁)を記入
- F列:(委託元事業者)氏名又は名称(80桁以内)を記入
- G列:(委託元事業者)住所を記入
- H列:再委託の有無(再委託有り:〇、再委託無し:×)を選択
- I列:(販売方法)店舗販売がある場合は〇を選択 \*1
- J列:(販売方法)訪問販売がある場合は〇を選択 \*1
- K列:(販売方法)電話勧誘販売がある場合は〇を選択 \*1
- L列:(販売方法)通信販売等がある場合は〇を選択 \*1

\*1 H列(再委託の有無)で"×"を選択した場合、I~L列のうち1つ以上に〇をつけてください。

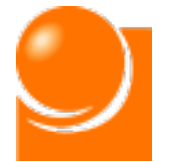

#### **※※記載に当たっての注意事項※※**

・ファイル名は変更可能です。

・ファイルの1行目(ヘッダ項目)は削除しないでください。

- ・入力する各行のA~H列は項目をすべて設定してください。
- ・ H列(再委託の有無)に"×"を選択した場合、該当行のI~L列(販売方法)のいずれか1つ 以上に"〇"を選択してください。
- ・一度にアップロード可能な電気通信役務は500件までとなります。超える場合は、1ファイルの登 録件数を500件以内とし、複数回に分けてアップロードを実施してください。
- ・Excelで開くと、列幅が縮小され、入力内容が一部隠れていますので、列幅を広げてご利用下さい。
- ・Excelでデータの入力を行った後、ファイル形式(カンマ区切り、\*.CSV)を変更してください。
- ・一覧にデータ入力がされている状態でアップロードするとデータが追加で登録されます。

②各入力事項の詳細は「【参考1】記載事項の解説」シートを確認します。

|<br>|委託を受ける電気通信事業者又は媒<mark>届出者に直接媒介等の業務を委託する</mark><br>|公然世改死に共の圧免及は各科施<sup>||</sup>ること。届出者が電気通信事業者から』 Q 「<mark>【参考2】指定告示において指定する電気通信役務の一覧 | 【参考3】CSVファイルでの保存方法</mark>

#### ③各電気通信役務の詳細は「【参考2】指定告示において指定する電気通信役務の 一覧」シートを確認します。

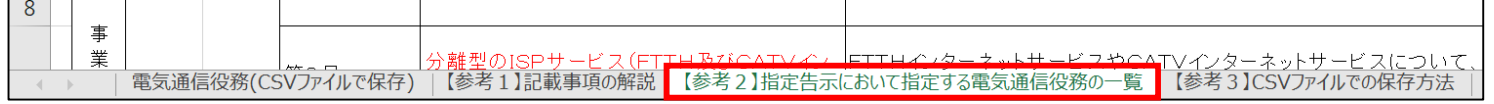

④ 「【参考3】CSVファイルでの保存方法」シートの手順に沿ってファイルをCSV形式 (カンマ区切り、\*.CSV)で保存します。

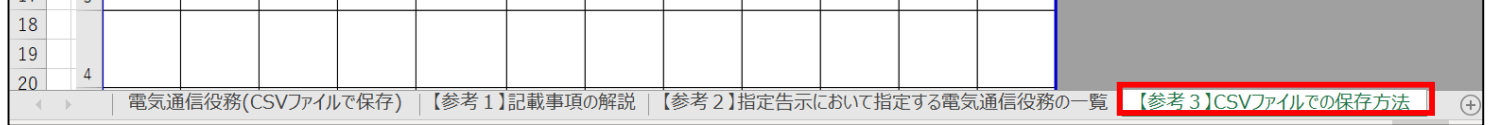

<span id="page-25-0"></span>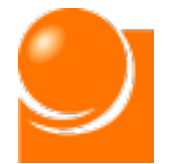

## ◆C-3 ファイルアップロード

①「ファイルを選択」ボタンを押下し、作成したファイルを選択します。

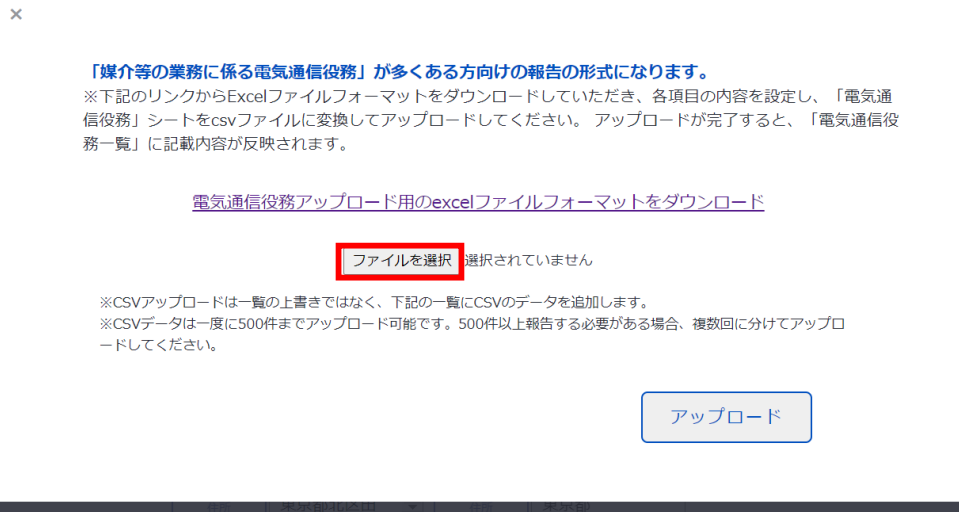

②「ファイルを選択」ボタンの隣に選択したファイル名が表示され、ファイル名の最後が 「.csv」となっていることを確認します。

※ファイル名の最後が「.csv」でない場合はアップロードできませんので、excelファイルフォーマットの「【参考3】CSVファ イルでの保存方法」シートの手順に沿ってファイルをCSV形式で保存したものをアップロードしてください。

③「アップロード」ボタンをクリックします。

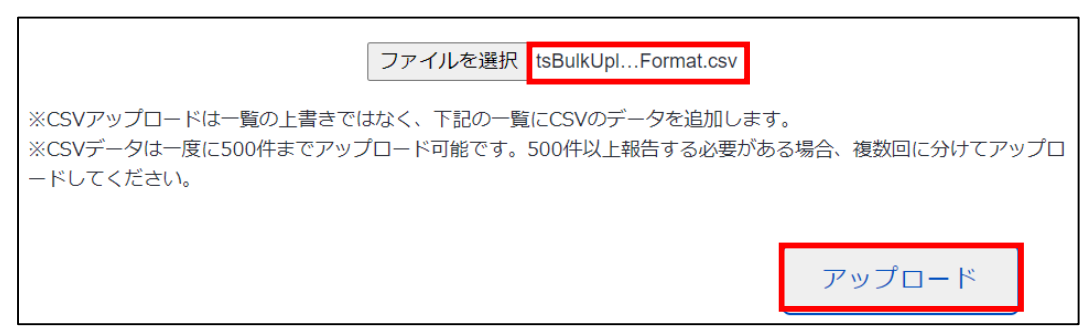

④電気通信役務一覧にデータが反映されたことを確認します。データ取り込み後、一覧 からデータの編集が可能です。

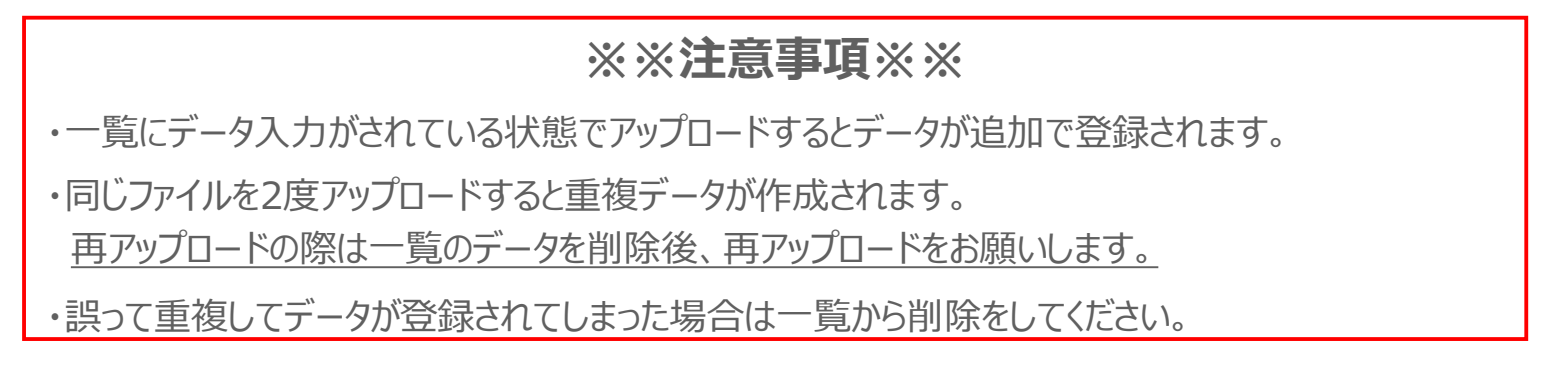

<span id="page-26-0"></span>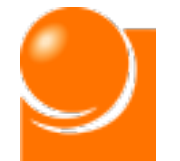

## ◆D その他必要書類

**「A-1 届出種別選択」で法人以外を選択した場合、書類の郵送が必要となりま す。記載事項を確認のうえ、チェックを行ってください。**

**「A-1 届出種別選択」で法人を選択した場合、こちらの確認は不要となりますの で、次の手順にお進みください。**

①「■その他必要書類」に記載の内容を確認し、チェックボックスにチェックを入れます。

例) 届出種別 = 「個人 |の場合

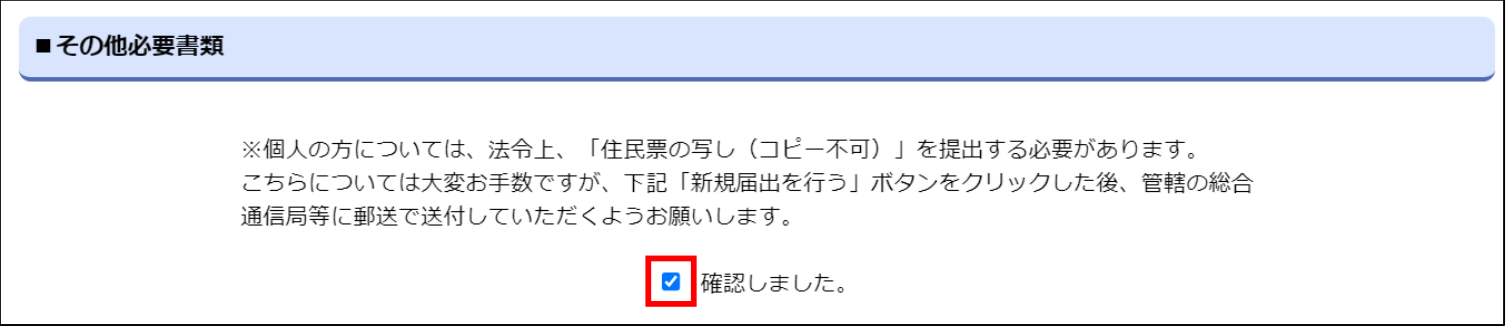

#### 例) 届出種別=「「組合」等の法人、個人のどちらにも当てはまらない方」の場合

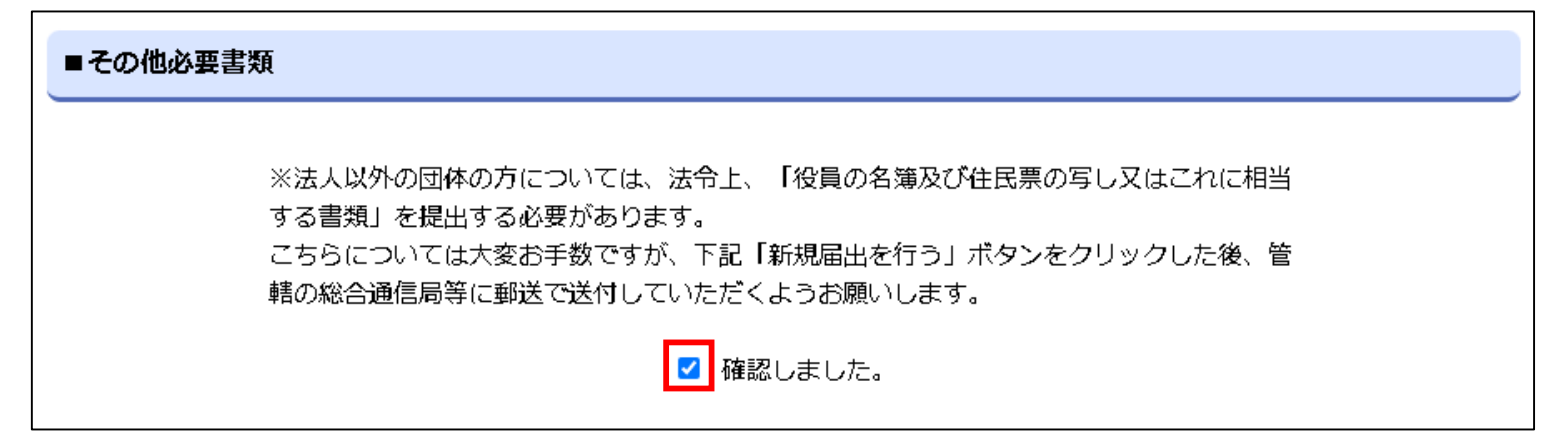

<span id="page-27-0"></span>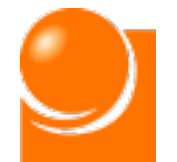

## ◆E 新規届出申請

①すべての届出情報の入力完了後、ページ最下部の「新規届出を行う」ボタンをクリック します。

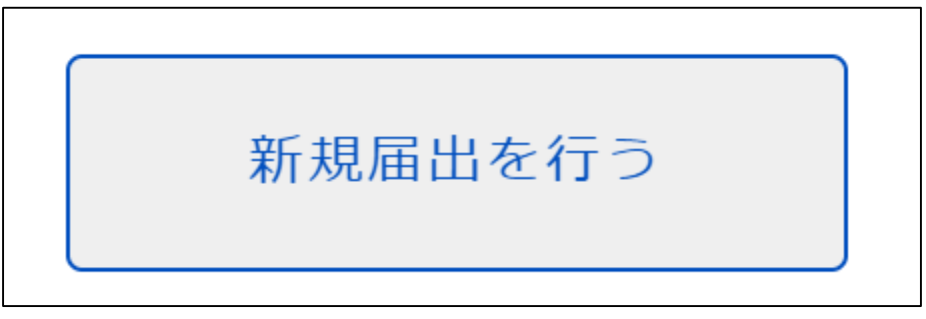

②確認のメッセージが表示されるため、「OK」ボタンをクリックします。

③申請完了後、ホーム画面を表示すると届出申請中のメッセージが表示されます。

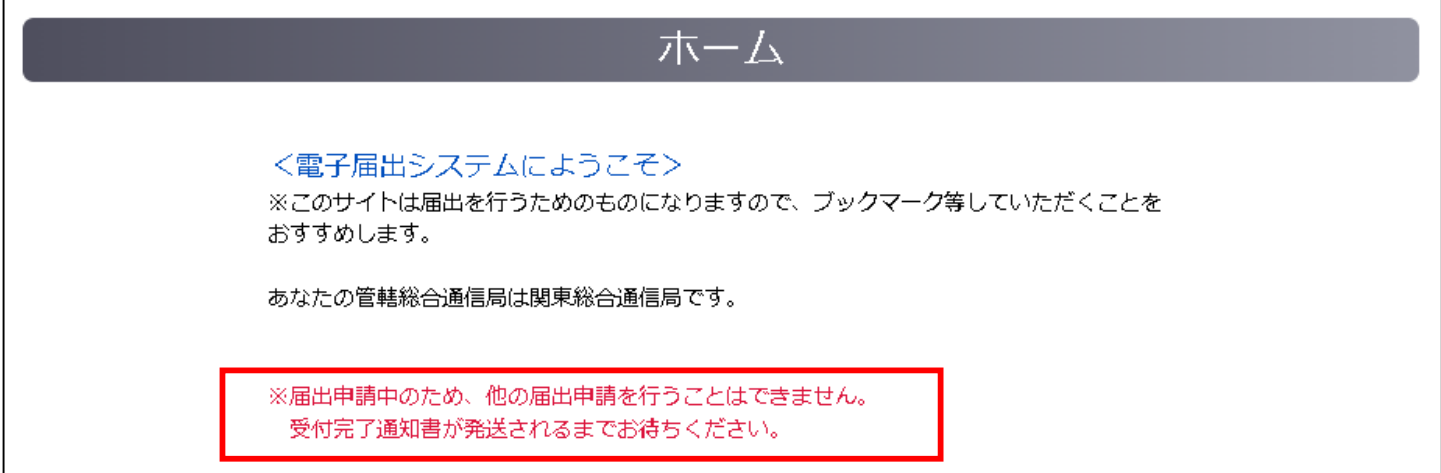

④申請した届出情報を確認したい場合は、「届出メニュー ▼」から「届出情報の確認」 を選択してください。

<span id="page-28-0"></span>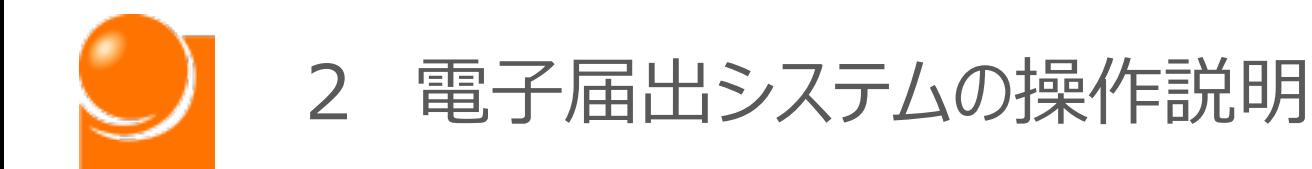

# (2)変更届出

- A 届出情報入力
- B 電気通信役務入力
- C 電気通信役務一括取り込み(CSVファイル利用)
- D 変更届出情報入力
- E その他必要書類
- F 変更届出申請

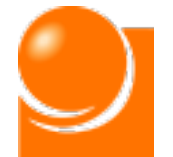

**変更届出は届け出た内容に変更が生じた場合の届出です。**

**届出情報をお持ちでない方や、届出申請中の方はご利用できません。**

**届出情報をお持ちでないかたは、「新規届出」または「承継届出」を行って ください。**

**届出申請中の方は総務省で確認が完了し、受付完了通知書が送付さ れるまでお待ちください。**

ホーム画面の「届出メニュー▼」から「変更届出」を選択してください。

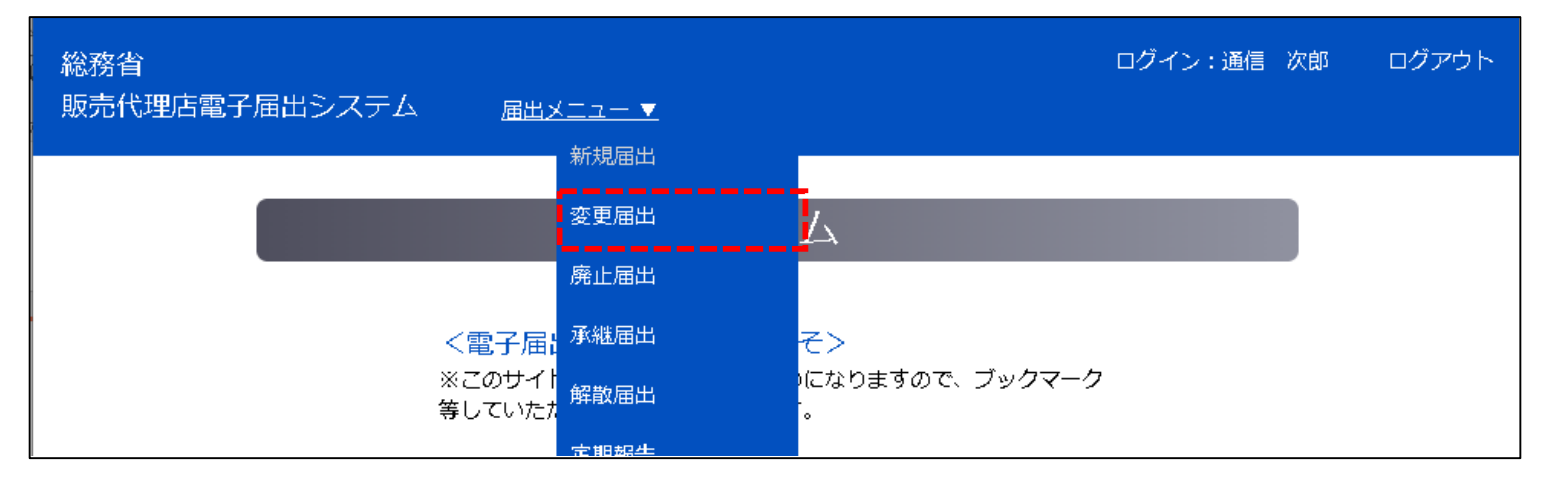

「変更届出」メニューを選択後、現在の届出情報が表示されます。 変更が必要な場合は、画面最下部の「変更届出開始」ボタンをクリックしま す。クリック後、確認のメッセージが表示されるため、「OK」ボタンをクリックします。

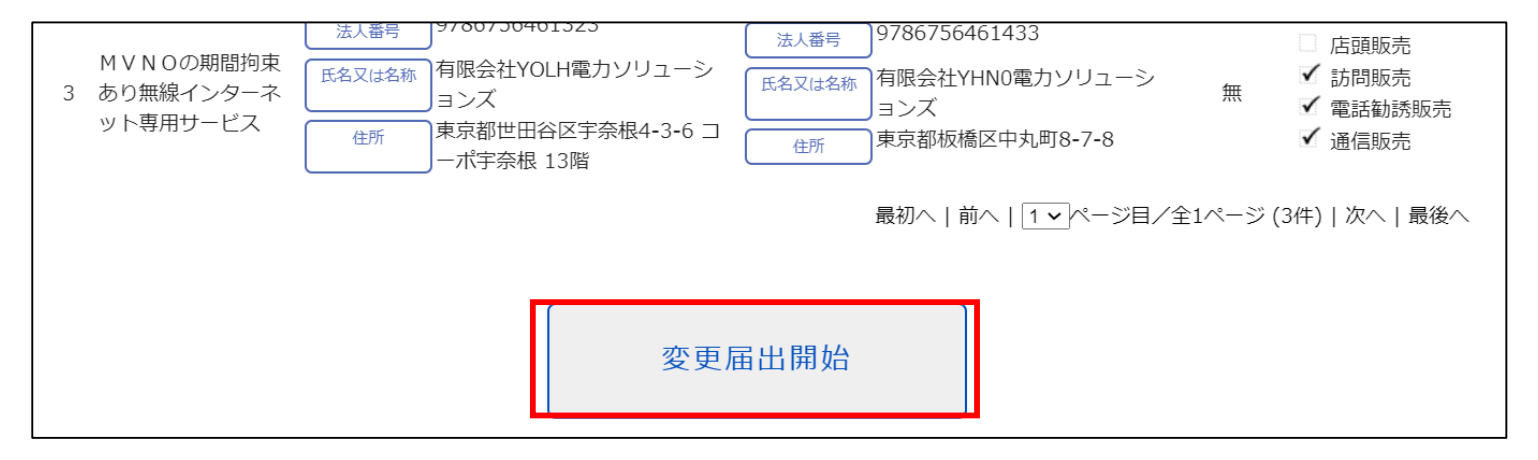

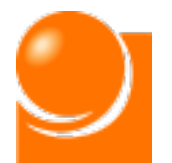

## 2 電子届出システムの操作説明 (2)変更届出

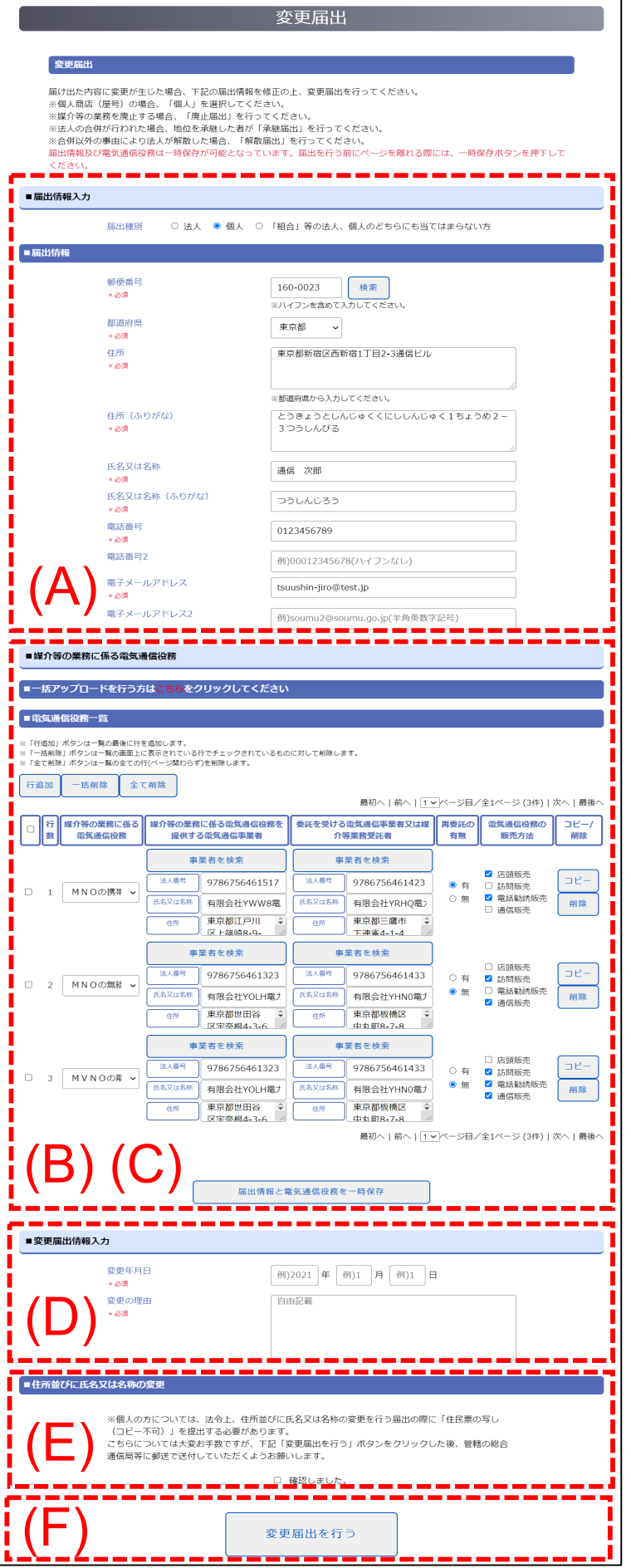

「変更届出開始」ボタンをクリック 後、入力画面が表示されます。下 記入力事項があり、項目数も多い ため、画面下部の一時保存ボタン を適宜ご利用ください。

#### (A)届出情報入力

届出情報に関する入力を行います。

#### (B)電気通信役務入力

電気通信役務に関する入力を行いま す。

#### (C)電気通信役務一括取込

電気通信役務の入力数が多い場合は、 CSVファイルを使った一括取り込みが可 能です。

(D)変更届出情報入力 変更に関する情報を入力します。

#### (E)その他必要書類

届出申請後の書類送付に関する確認 を行います。

#### (F)変更届出申請

届出の申請を行います。

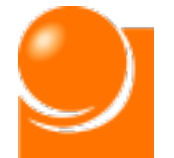

**変更内容に合わせて手順をご確認ください。**

**電気通信役務入力は①システム上に直接入力する方法と②CSVファイル 等から一括で取り込む方法の2つにより実施可能です。**

**「B 電気通信役務入力 」では①の操作方法について、 「C 電気通信役 務一括取り込み(CSVファイル利用)」では②の操作方法についてご説明 します。また、②を実施後、①の方法で取り込みを行った電気通信役務の 編集も可能です。**

**変更箇所が多い場合は、画面下部の一時保存ボタンを適宜ご利用くだ さい。**

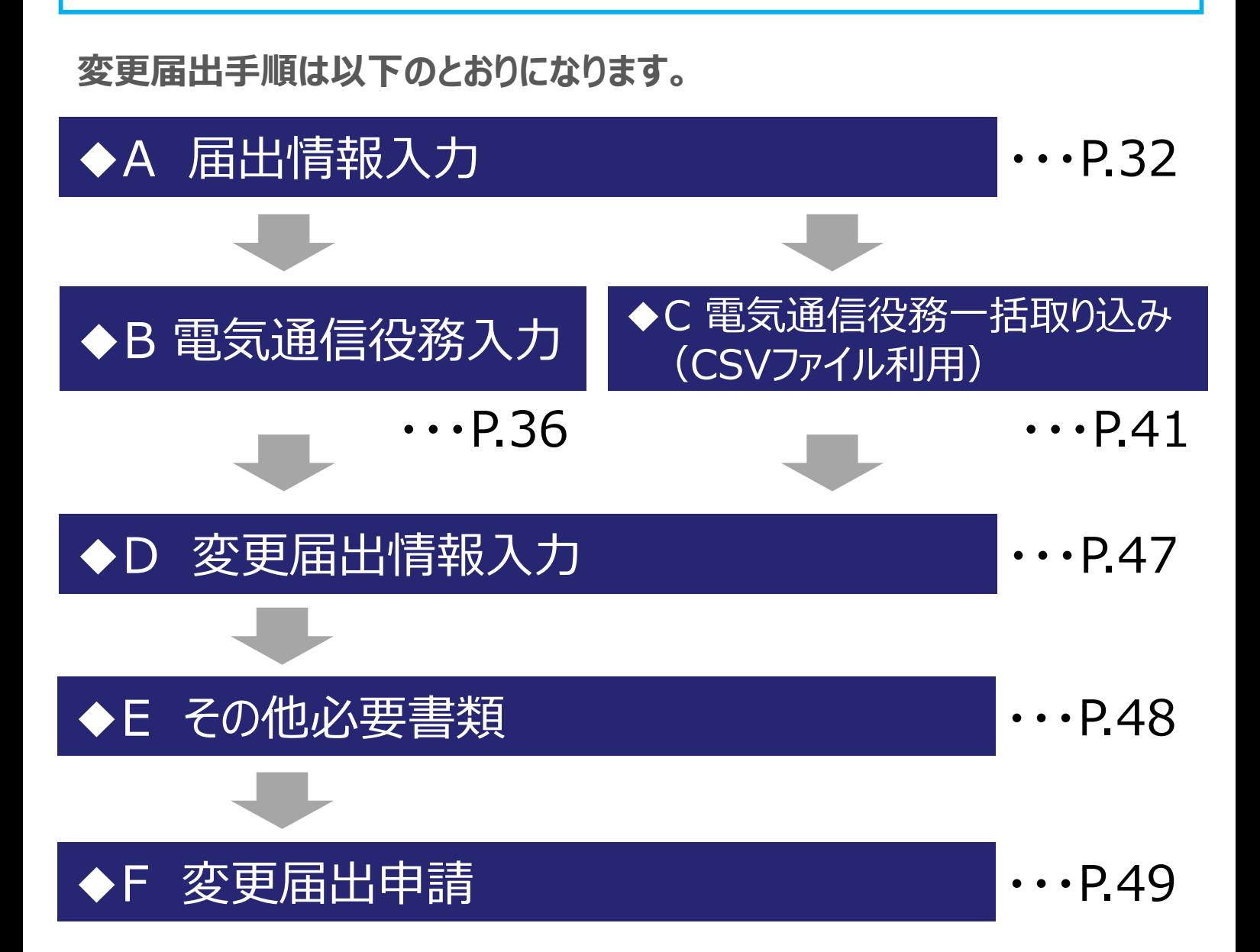

<span id="page-32-0"></span>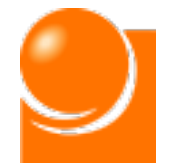

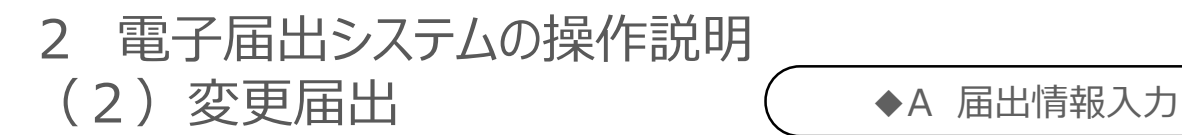

## ◆A 届出情報入力

**届出者に関する情報を入力します。**

**届出種別により入力項目が異なりますので、「◆A-1 届出種別選択**

**」の実施により表示された項目に従って入力を行ってください。**

**届出入力手順は以下のとおりになります。**

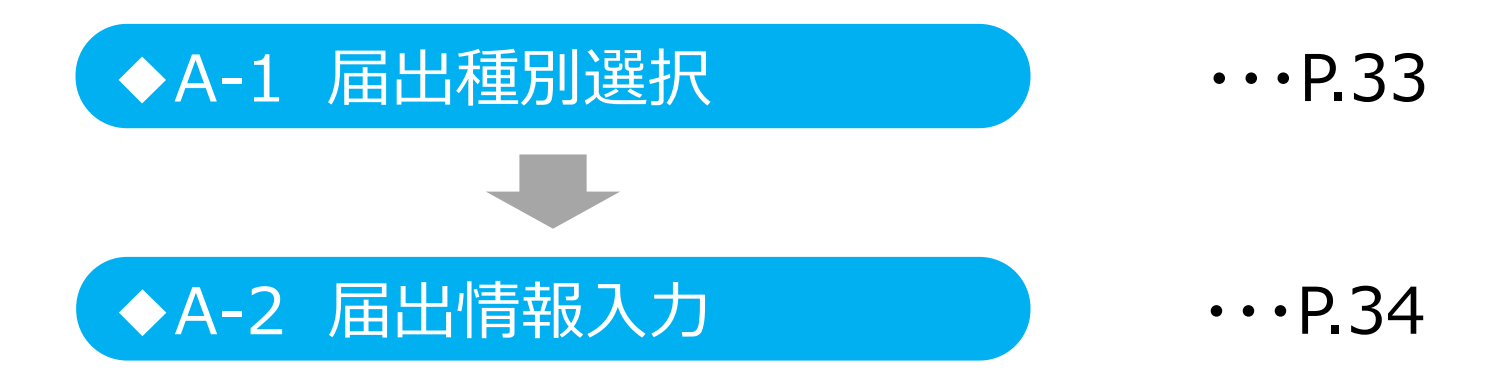

<span id="page-33-0"></span>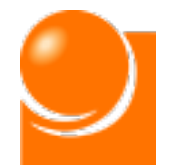

## ◆A-1 届出種別選択

① 「届出種別」を選択します。

※「届出種別」によって入力項目が異なるため、変更の際はご注意ください。

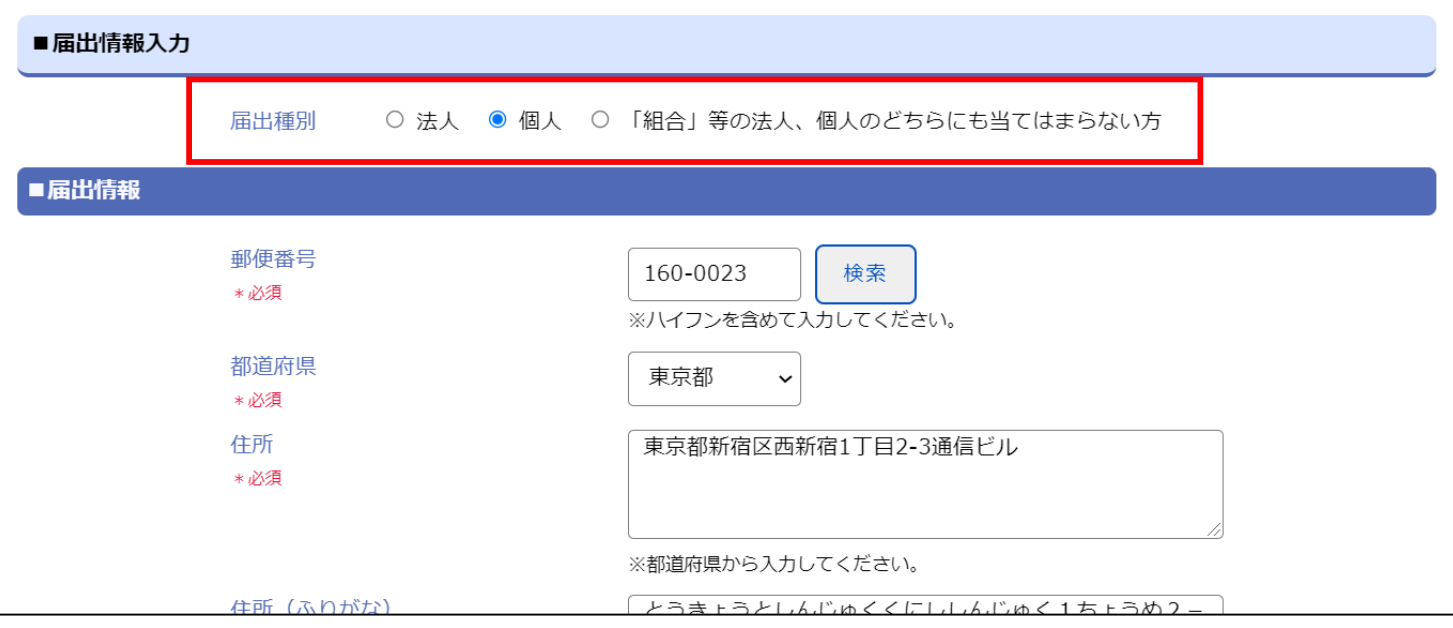

<span id="page-34-0"></span>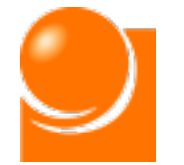

## ◆A-2 届出情報入力 ◆A-2 届出情報入力

#### **「◆A-1 届出種別選択」で選択した届出種別により、入力項目が異なります。 表示されている項目に従って入力をお願いします。**

①「郵便番号」を入力し、検索ボタンをクリックします。 ※半角数字、ハイフンあり、8桁

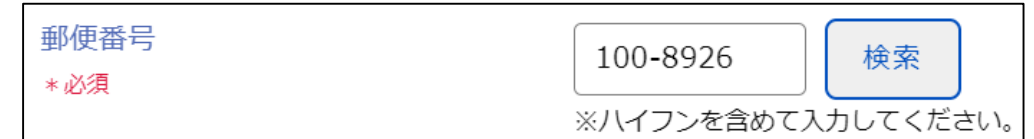

※都道府県や住所を入力済みの場合、上書きされてしまいますのでご注意ください。

②案内に従い、「OK」ボタンをクリックすると、郵便番号に基づき、「都道府県」、「住所」、 「住所(ふりがな)」欄に住所が上書きされます。

※該当の住所が見つからなかった場合は手動で入力をお願いします。

③「都道府県」を選択リストから選択します。

④「住所」(番地以下)を入力します。

⑤「住所(ふりがな)」(番地以下)を入力します。 ※英数字、ひらがな

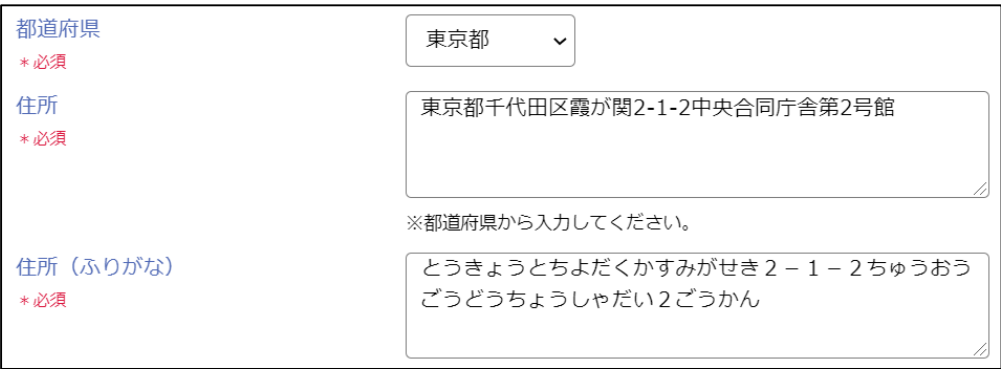

⑥「氏名又は名称」を入力します。 ※80桁以内

⑦「氏名又は名称(ふりがな)」を入力します。 ※英数字、ひらがな、100桁以内

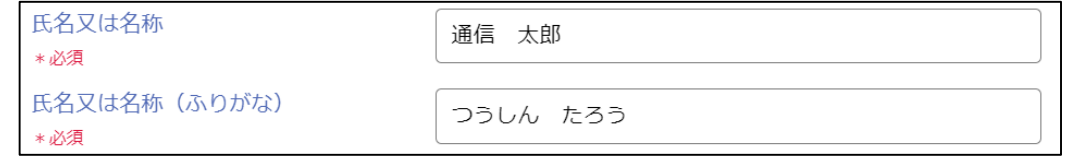

※法人の場合、「株式会社●●」のように正式名称で記載してください。

※個人の場合、姓と名の間は全角スペースを入れてください

※カタカナ・アルファベット・算用数字が含まれる場合、全角で記載してください。

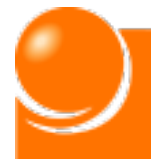

#### **※⑧~⑪は法人のみ表示される項目です。法人以外の方は⑫へお進みください。**

- ⑧「(法人のみ)代表者役職」を入力します。 ※任意
- ⑨「(法人のみ)代表者名」を入力します。

⑩「法人番号」を入力します。 ※半角数字、13桁

⑪「担当部署名」を入力します。 ※任意

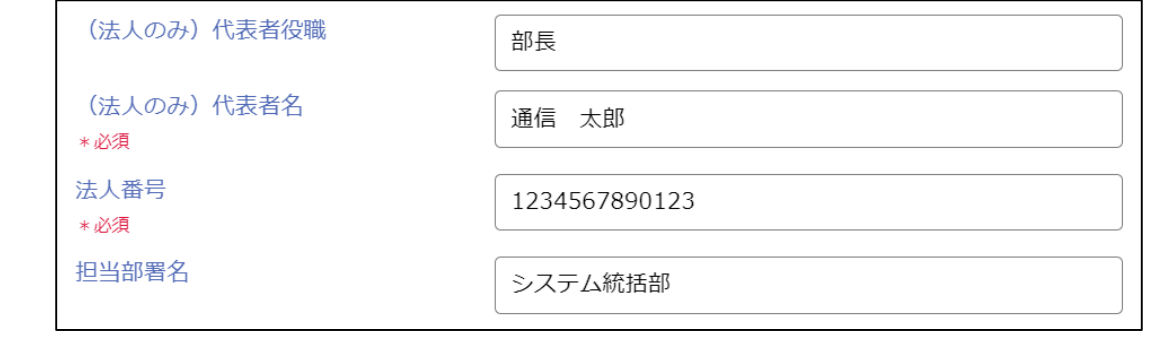

⑫「電話番号」を入力します。 ※半角数字、ハイフンなし

⑬「電話番号2」を入力します。 ※任意、半角数字、ハイフンなし

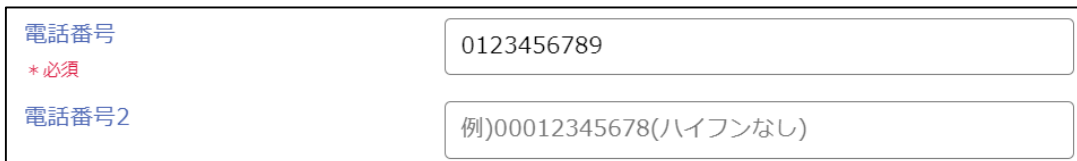

⑭「メールアドレス」を入力します。 ※半角英数字

⑮「メールアドレス2」を入力します。 ※任意、半角英数字

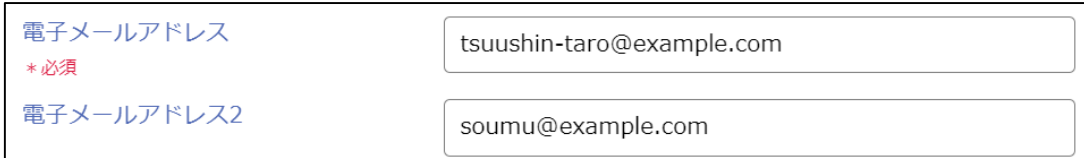

※ここで入力されたメールアドレスは、届出内容に不備があった場合の連絡等に使用します。 ※受付完了通知書の送付はアカウントのログインID及び連絡先宛てに送付されます。

⑭、⑮で記入したメールアドレス宛には送信されません。

ログインIDや連絡先の登録・変更は「(8)アカウント情報の変更(P.110)」をご参照ください。

⑯画面下部の「届出情報と電気通信役務を一時保存」ボタンを押すことを推奨します。

届出情報と電気通信役務を一時保存
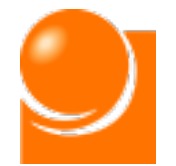

# ◆B 電気通信役務入力

**電気通信役務に関する情報を入力します。**

**電気通信役務の事業者に関する入力は①システム上に直接入力する方 法と②CSVファイル等から一括で取り込む方法の2つにより実施可能です。 「B 電気通信役務入力 」では①の操作方法についてご説明します。**

### **○画面の基本構成**

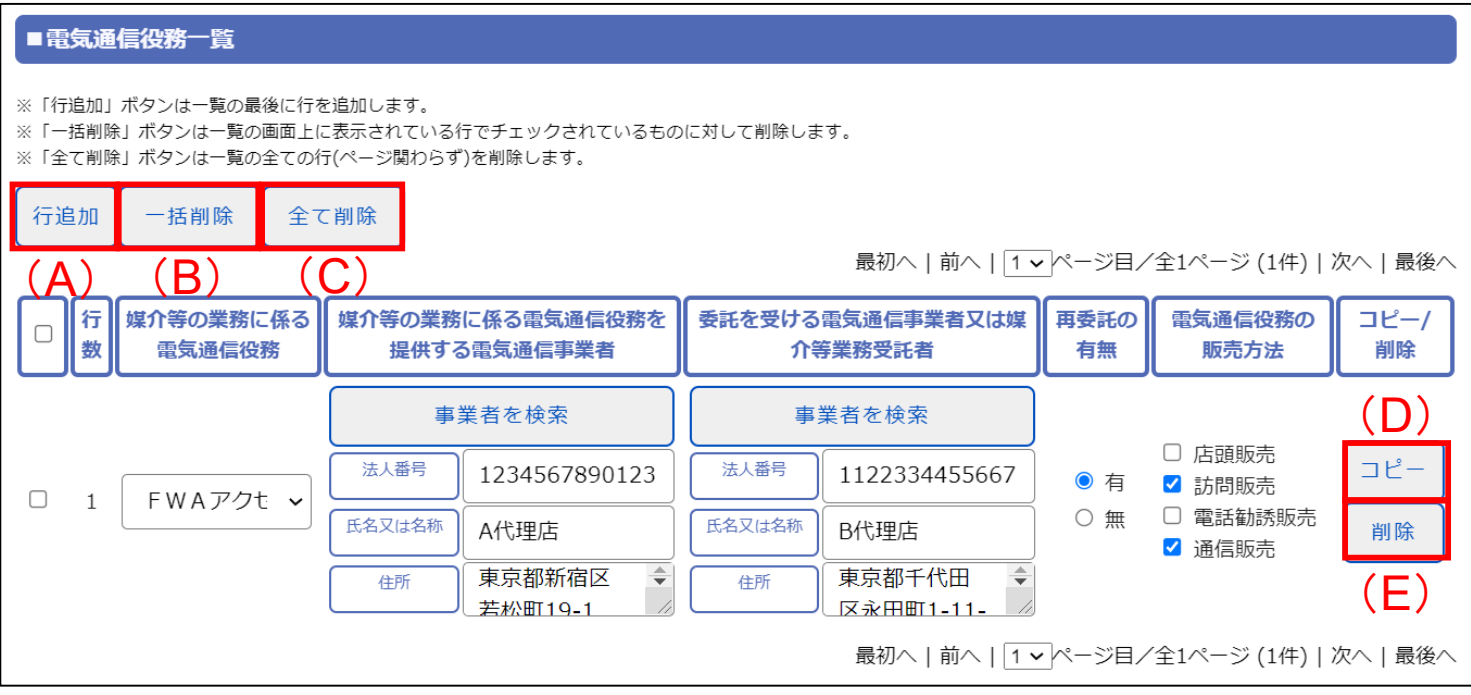

## **(A)行追加**

「電気通信役務一覧」の最後に行が追加されます。

報告する電気通信役務が複数ある場合には「行追加」または「コピー」ボタンをクリックしてください。

#### **(B)一括削除**

チェックをつけた行がすべて削除されます。最上部のチェックを選択すると、表示しているページ内の データ全てに自動でチェックが入力されます。

## **(C)全て削除**

電気通信役務一覧に入力した情報の全てが削除されます。

#### **(D)コピー**

選択した行が一覧の最後にコピーされます。

**(E)削除**

対象の行が削除されます。

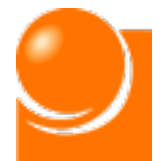

#### ①電気通信役務を選択します。

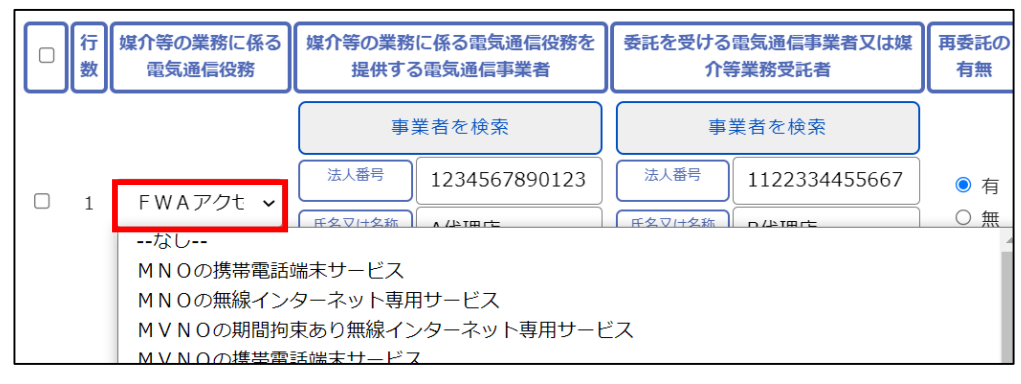

②~⑦は事業者に関する情報を入力します。入力方法は (i) 手動で直接入力する方法と (ⅱ) 「事業者を検索」により事業者情報を取り込む方法があります。

こちらでは手動入力の方法について記載します。 (ⅱ) 「事業者を検索」ボタンから入力を行う場 合はP.39以降の手順をご参照ください。

また、事業者に関する項目をクリックした際に、下記のようなポップアップが表示される場合があります。 こちらは現在の届出情報を申請いただいた後、対象の事業者情報の更新がされた場合に表示され ます。更新後の情報を反映される場合は「OK」ボタンをクリックしてください。

反映後の情報が異なる場合は、以降の手順に沿って入力内容を更新してください。

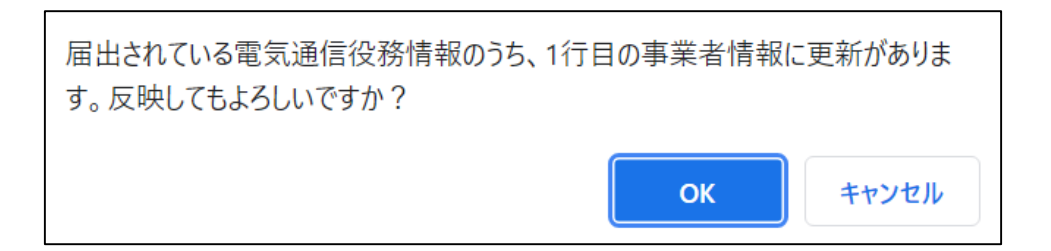

### **②~④は届出者が取り扱う(媒介等の業務の対象となる)電気通信役務を提供す る電気通信事業者について入力します。**

③「氏名又は名称」を入力します。 ※80桁以内 ④「住所」を入力します。 ※80桁以内 ②「法人番号」を入力します。 ※半角数字、13桁

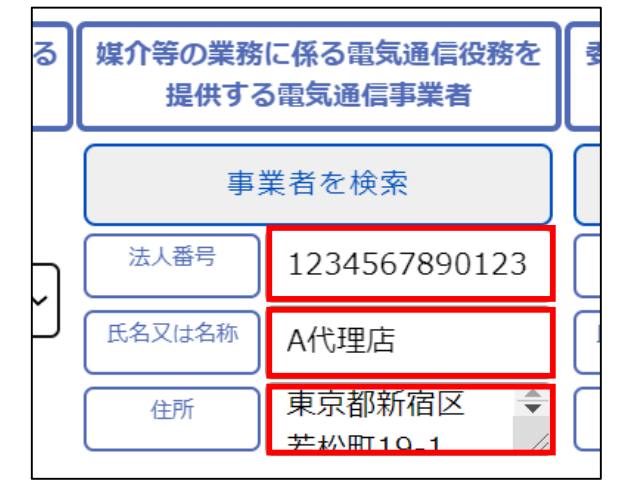

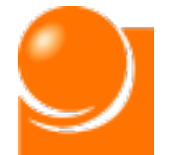

**⑤~⑦は届出者に直接媒介等の業務を委託する電気通信事業者又は媒介等業 務受託者について入力します。**

**届出者が電気通信事業者から直接委託を受けている場合(いわゆる1次代理店 である場合)には、②~④と同じ内容を記載します。**

⑥委託元事業者の「氏名又は名称」を入力します。 ※80桁以内 ⑦委託元事業者の「住所」を入力します。 ※80桁以内 ⑤委託元事業者の「法人番号」を入力します。 ※半角数字、13桁

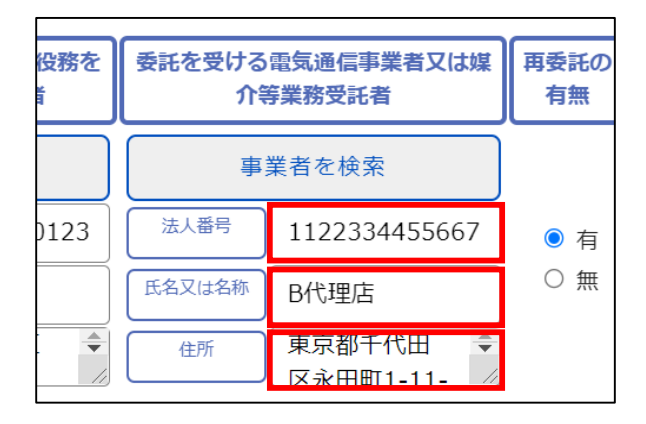

⑧「再委託の有無」を選択します。 ※どちらかを選択

⑨「電気通信役務の販売方法」を選択します。

※「再委託の有無」で"無"にチェックを付けた場合、1つ以上を選択

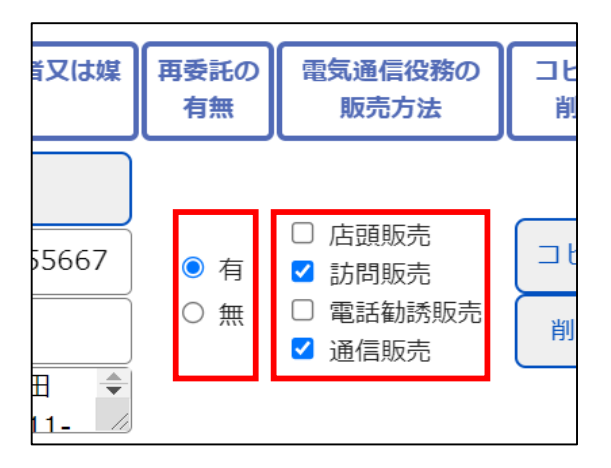

⑩一つの電気通信役務の入力が完了しました。電気通信役務の数だけこの作業を 行ってください。

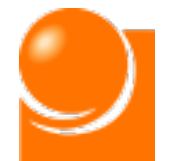

「事業者を検索」による電気通信役務情報を入力する手順は以下のとおりです。

## **○画面の基本構成**

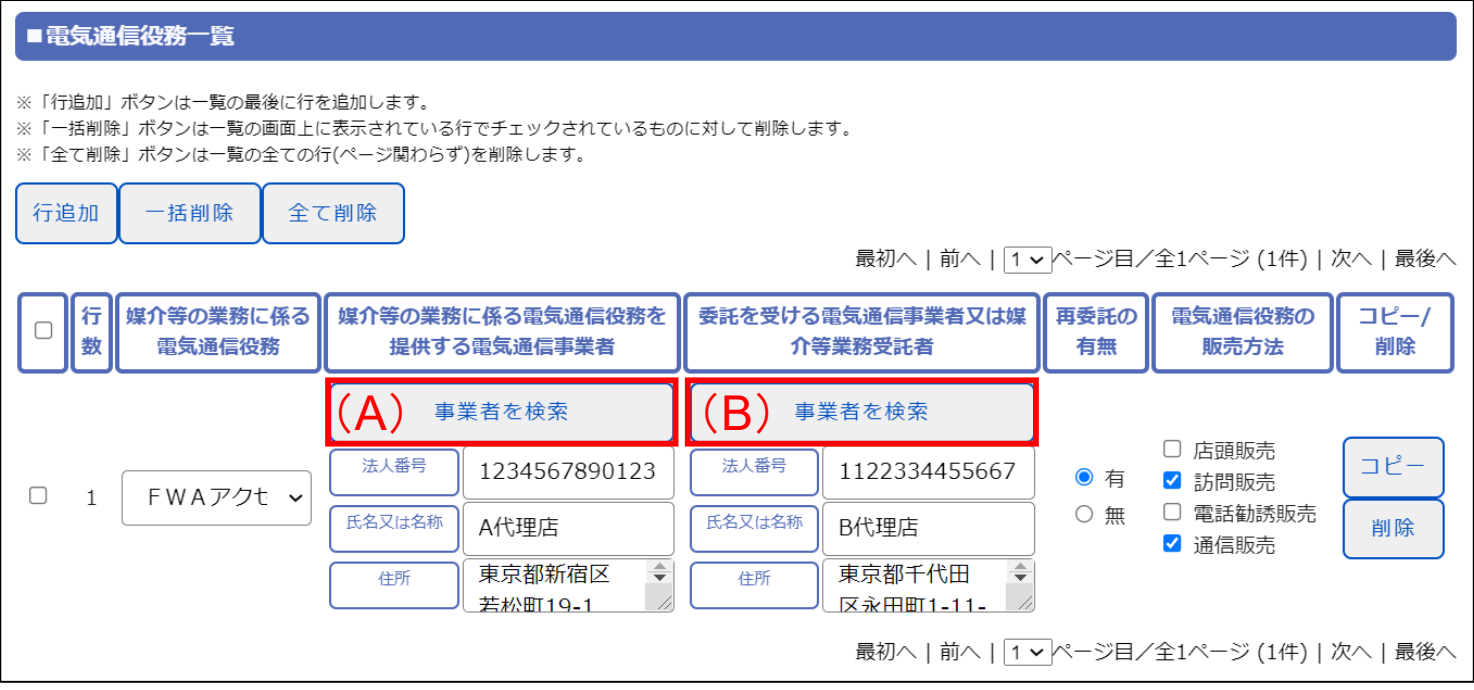

#### **(A)"媒介等の業務に係る電気通信役務を提供する電気通信事業者"の「事業者 を検索」**

「法人番号」または「事業者名」から事業者の情報を検索できます。

検索結果から事業者を選択すると、電気通信役務一覧の対象行にある"媒介等の業務に係る電 気通信役務を提供する電気通信事業者"欄の「法人番号」、「氏名又は名称」および「住所」にデー タが入力されます。

#### **(B)"委託を受ける電気通信事業者又は媒介等業務受託者"の事業者を検索**

「法人番号」または「事業者名」から事業者の情報を検索できます。

検索結果から事業者を選択すると、電気通信役務一覧の対象行にある"委託を受ける電気通 信事業者又は媒介等業務受託者"欄の「法人番号」、「氏名又は名称」および「住所」にデータが 入力されます。

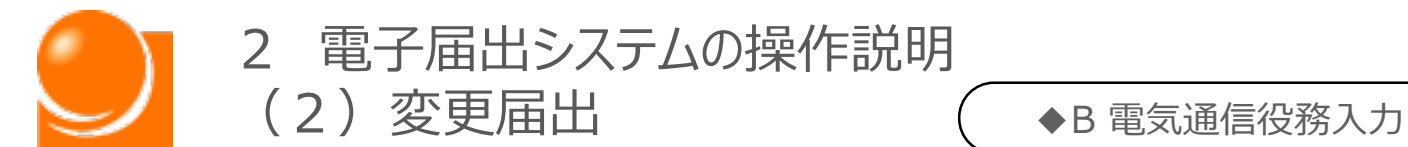

#### ①「事業者を検索」ボタンを押下すると下記画面が表示されます。

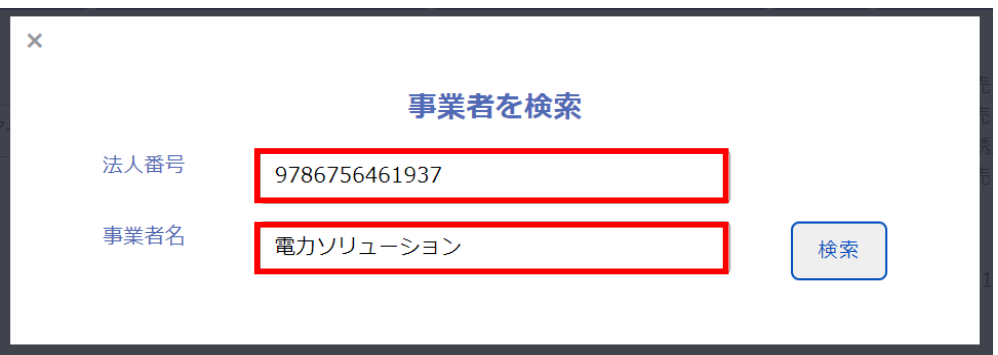

- ②下記いずれか、もしくは両方を入力して「検索」ボタンを押下します。
	- ・法人番号:半角数字、13桁で入力してください。
	- ・事業者名:名称の部分一致での検索も可能です。

## **検索結果は上位100件のみ表示可能です。 100件以上該当する場合は検索内容を詳細に入力してください。 ※該当の事業者が検索結果に表示されない場合は、手動で入力を行ってください。**

③検索結果に対象の事業者が表示されたら「事業者名」リンクをクリックします。

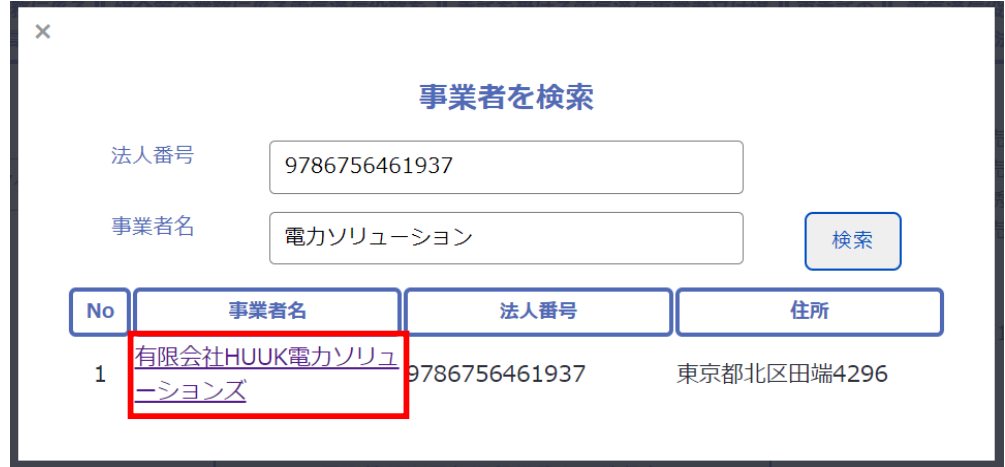

### ④「電気通信役務一覧」に反映されていることを確認します。

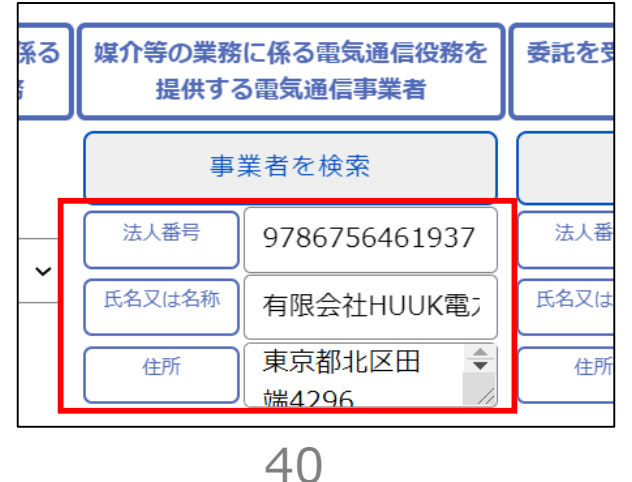

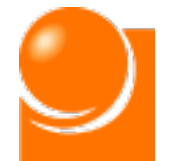

## ◆C 電気通信役務一括取り込み(CSVファイル利用)

**電気通信役務をCSVファイルから一括で取り込む方法により実施する場 合の手順を次ページ意向でご説明します。**

※一括取り込みを実施後、「B 電気通信役務入力 」の方法で入力内容を修正することも可 能です。

**電気通信役務一括取り込み手順は以下のとおりになります。**

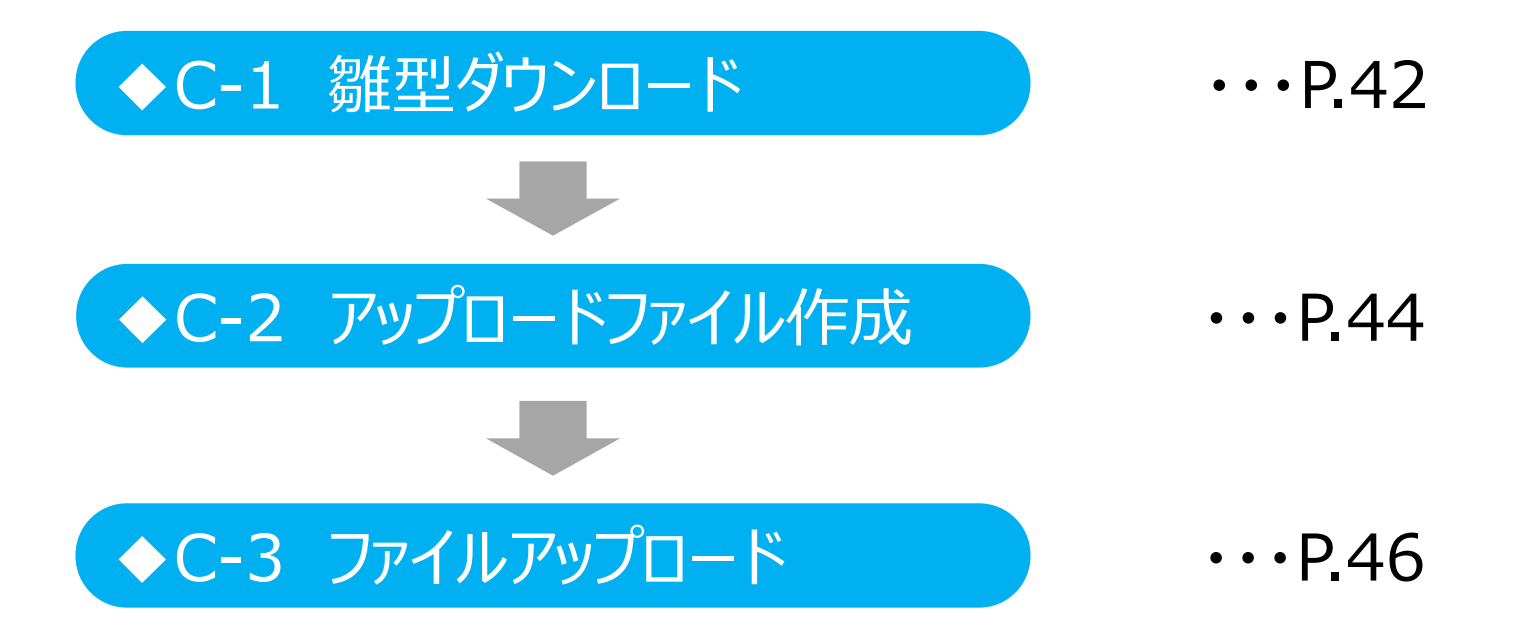

<span id="page-42-0"></span>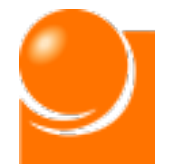

## 2 電子届出システムの操作説明 (2)変更届出 ◆C-1 雛型ダウンロード

# **◆C-1 雛型ダウンロード**

一括アップロードを行う場合、アップロード用のファイルの雛型をダウンロードします。

①「一括アップロードを行う方はこちらをクリックしてください」をクリックします。

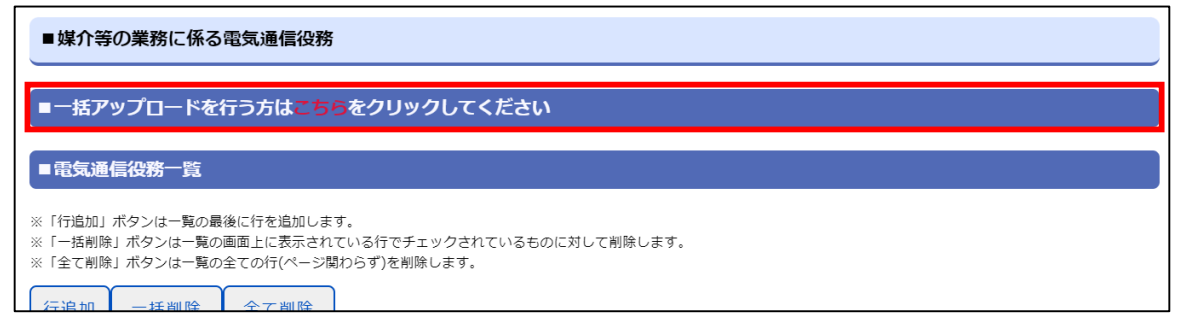

- ②「電気通信役務アップロード用のexcelファイルフォーマットをダウンロード」リンクをク リックし、アップロード用ファイルの雛型をダウンロードします。 ※ダウンロードされるファイルの名称は「tsBulkUploadFormat.xlsx」です。
- ③必要に応じて「届出済みの電気通信役務をダウンロード(CSV)」リンクをクリックし、 現在の電気通信役務情報をダウンロードします。 ※ダウンロードされるファイルの名称は「TelecomServiceCSVDownload.csv」です。

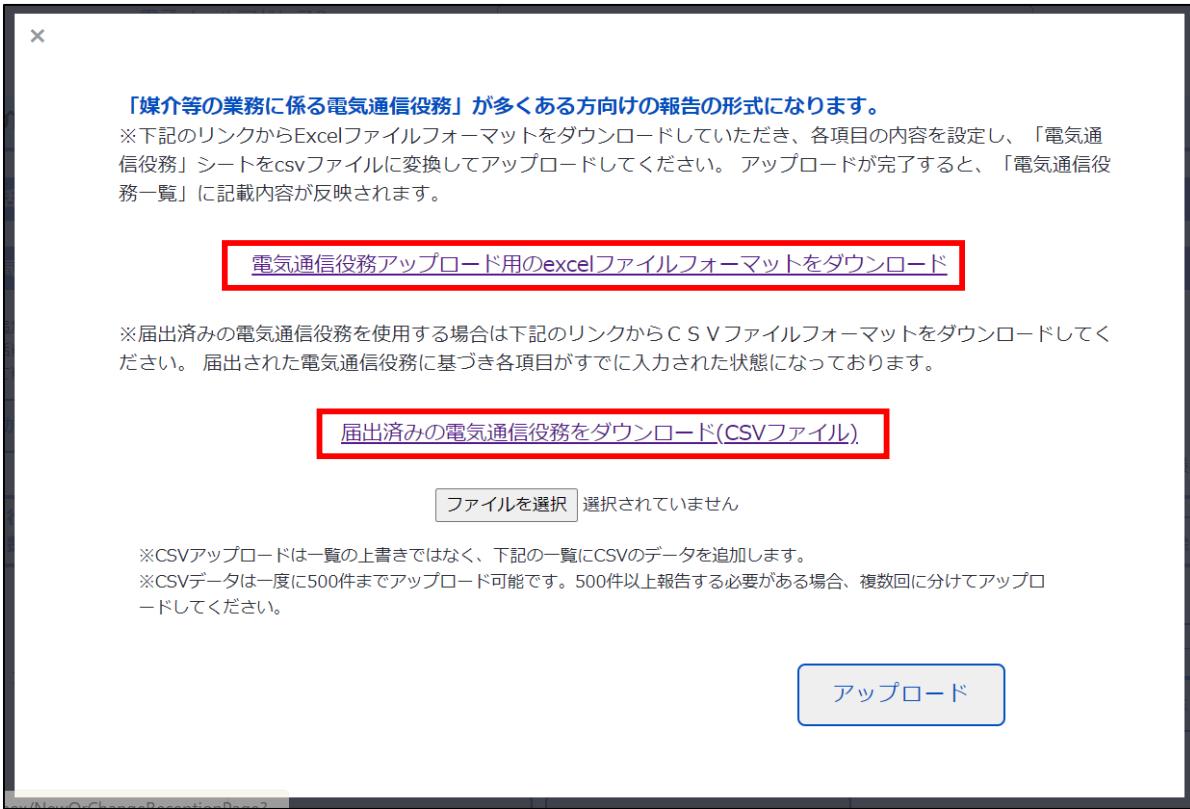

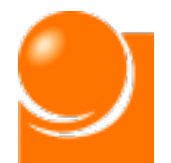

## **〇「届出済みの電気通信役務をダウンロード(CSV)」のExcelでの編集**

・Excelで開くと、列幅が縮小され、項目名称が一部隠れていますので、列幅を広げて項目名称 を確認下さい。

・Excelで表示をすると法人番号が正しく表示されない場合があります。変更やアップロード用フォー マットにコピーをして利用する場合は、下記手順で正しい値が表示される状態に変更してから行って ください。

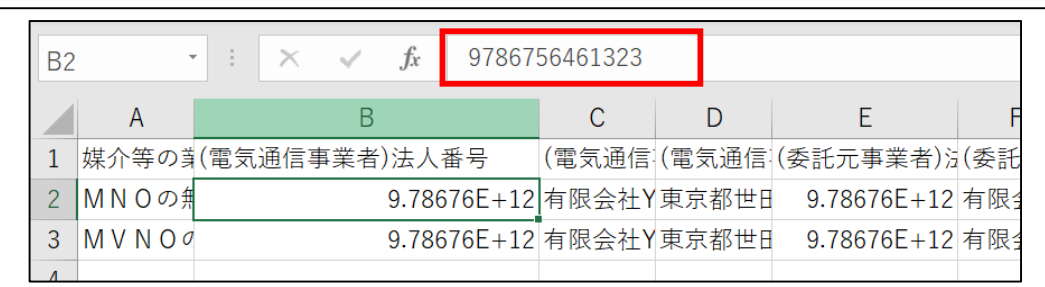

1)B列またはE列のデータを選択し、選択した範囲内で右クリックし、「セルの書式設 定」を選択します。

2)「表示形式]タブの分類で「ユーザー定義」を選択し、種類の「0」を選択し、「OK」 ボタンを押下します。

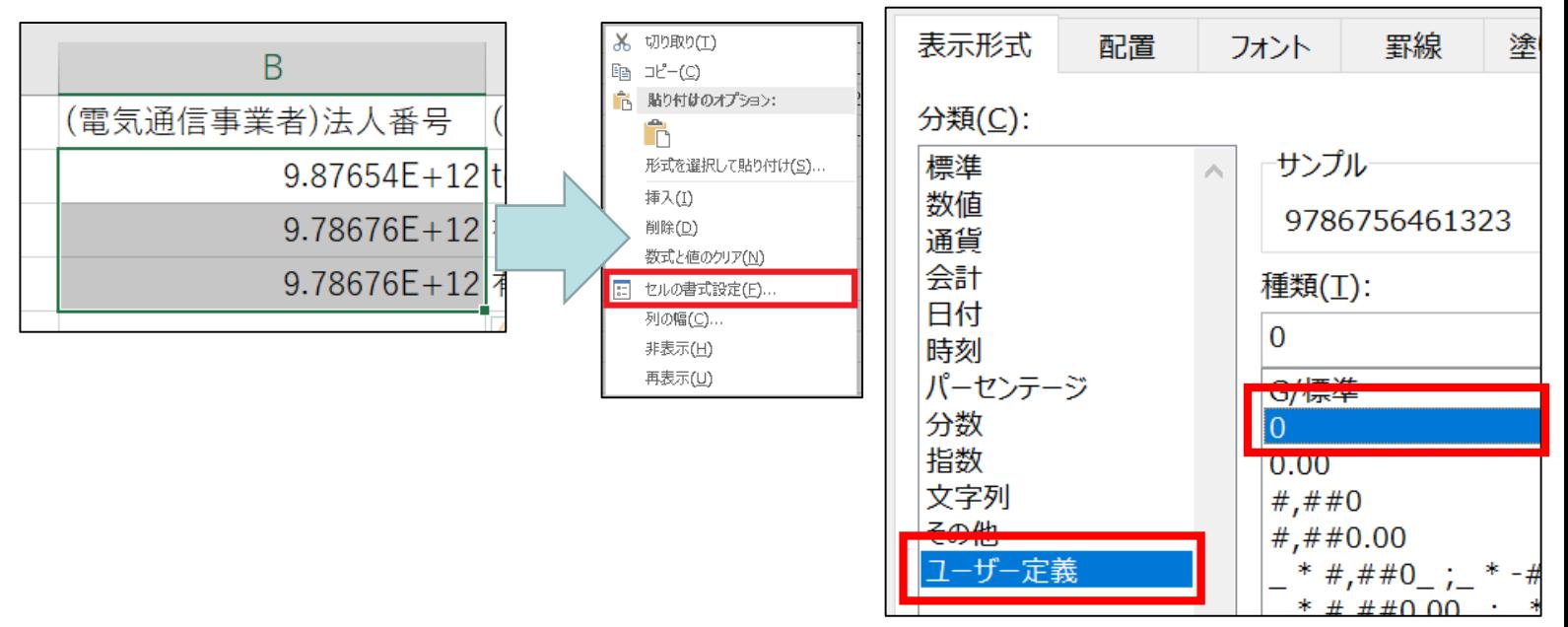

3)書式の変更が完了後、データを修正、またはExcelフォーマットにコピーします。

<span id="page-44-0"></span>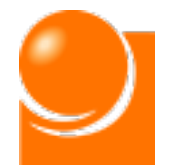

## ◆C-2 アップロードファイル作成

ダウンロードしたファイルに必要事項を入力します。 必要に応じて入力行をコピーして追加してください。

## ①ダウンロードしたファイルを開き、電気通信役務の内容を入力します。

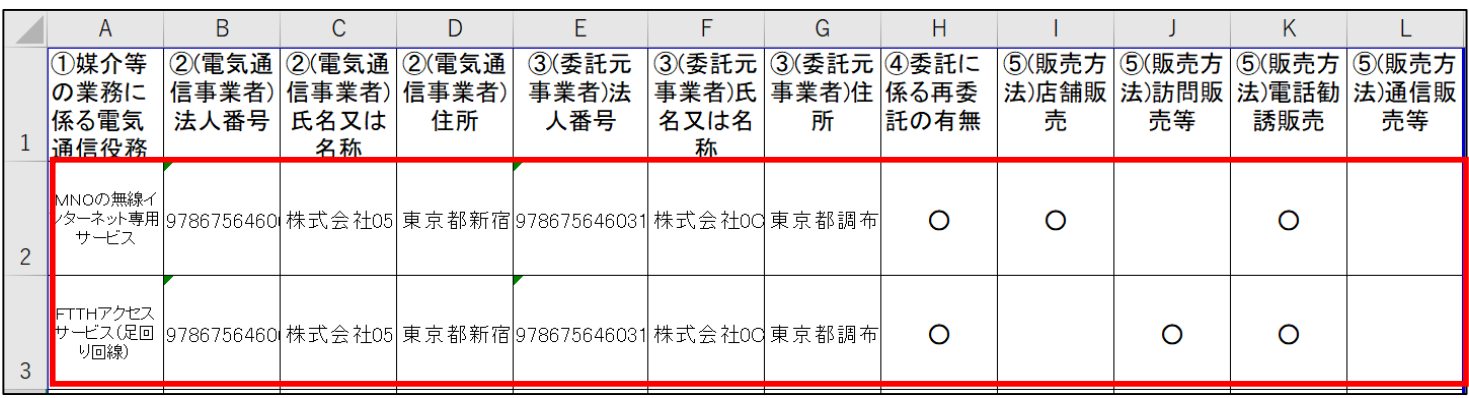

## **〇Excelでの編集方法**

A列:電気通信役務を選択

- B列:(電気通信事業者)法人番号(半角数字、13桁)を記入
- C列:(電気通信事業者)氏名又は名称(80桁以内)を記入
- D列:(電気通信事業者)住所を記入
- E列:(委託元事業者)法人番号(半角数字、13桁)を記入
- F列:(委託元事業者)氏名又は名称(80桁以内)を記入
- G列:(委託元事業者)住所を記入
- H列:再委託の有無(再委託有り:〇、再委託無し:×)を選択
- I列:(販売方法)店舗販売がある場合は〇を選択 \*1
- J列:(販売方法)訪問販売がある場合は〇を選択 \*1
- K列:(販売方法)電話勧誘販売がある場合は〇を選択 \*1
- L列: (販売方法) 通信販売等がある場合はOを選択 \*1

\*1 H列(再委託の有無)で"×"を選択した場合、I~L列のうち1つ以上に〇をつけてください。

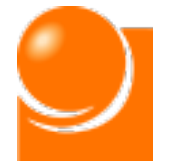

## **※※記載に当たっての注意事項※※**

・ファイル名は変更可能です。

・ファイルの1行目(ヘッダ項目)は削除しないでください。

- ・入力する各行のA~H列は項目をすべて設定してください。
- ・ H列(再委託の有無)に"×"を選択した場合、該当行のI~L列(販売方法)のいずれか1つ 以上に"〇"を選択してください。
- ・一度にアップロード可能な電気通信役務は500件までとなります。超える場合は、1ファイルの登 録件数を500件以内とし、複数回に分けてアップロードを実施してください。
- ・Excelで開くと、列幅が縮小され、入力内容が一部隠れていますので、列幅を広げてご利用下さい。
- ・Excelでデータの入力を行った後、ファイル形式(カンマ区切り、\*.CSV)を変更してください。
- ・一覧にデータ入力がされている状態でアップロードするとデータが追加で登録されます。

#### ②各入力事項の詳細は「【参考1】記載事項の解説」シートを確認します。

<u>ること。届出者が電気通信事業者から直接委託を受けている場合(いわゆる1 次代理店である場合)には、⑦</u> ര 

### ③各電気通信役務の詳細は「【参考2】指定告示において指定する電気通信役務の 一覧」シートを確認します。

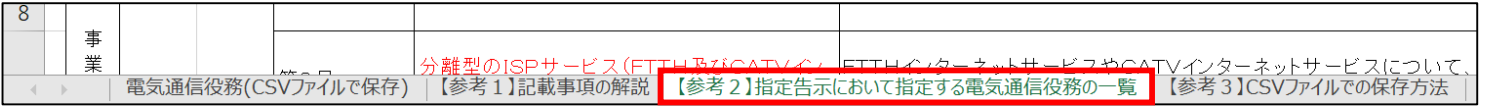

### ④ 「【参考3】CSVファイルでの保存方法」シートの手順に沿ってファイルをCSV形式 (カンマ区切り、\*.CSV)で保存します。

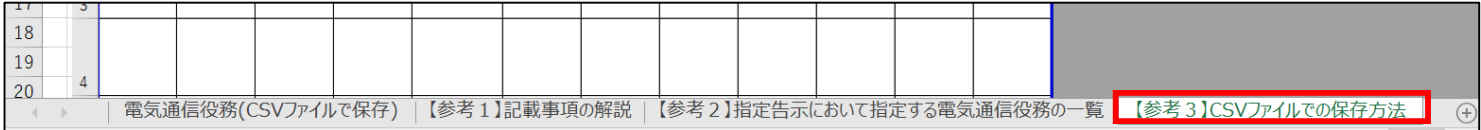

<span id="page-46-0"></span>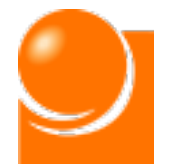

# ◆C-3 ファイルアップロード

①「ファイルを選択」ボタンを押下し、作成したファイルを選択します。

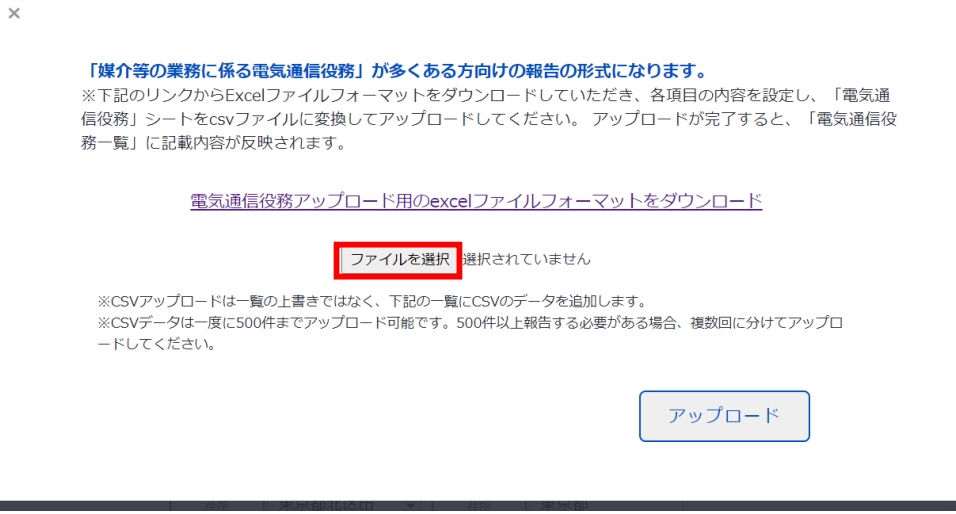

②「ファイルを選択」ボタンの隣に選択したファイル名が表示され、ファイル名の最後が 「.csv」となっていることを確認します。

※ファイル名の最後が「.csv」でない場合はアップロードできませんので、excelファイルフォーマットの「【参考3】CSVファ イルでの保存方法」シートの手順に沿ってファイルをCSV形式で保存したものをアップロードしてください。

③「アップロード」ボタンをクリックします。

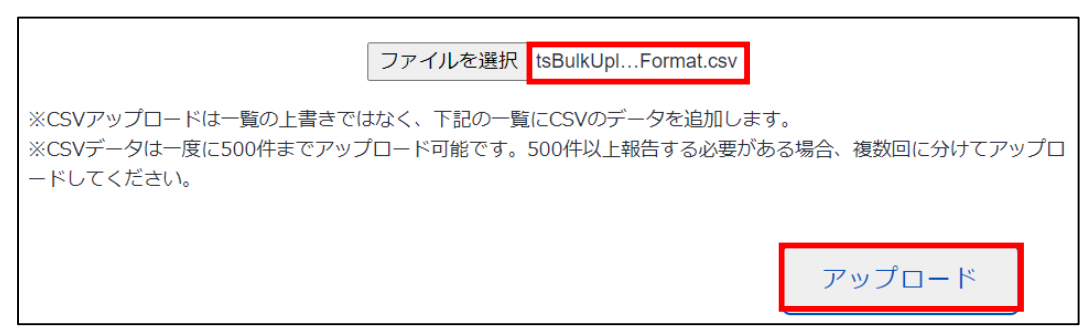

④電気通信役務一覧にデータが反映されたことを確認します。データ取り込み後、一覧 からデータの編集が可能です。

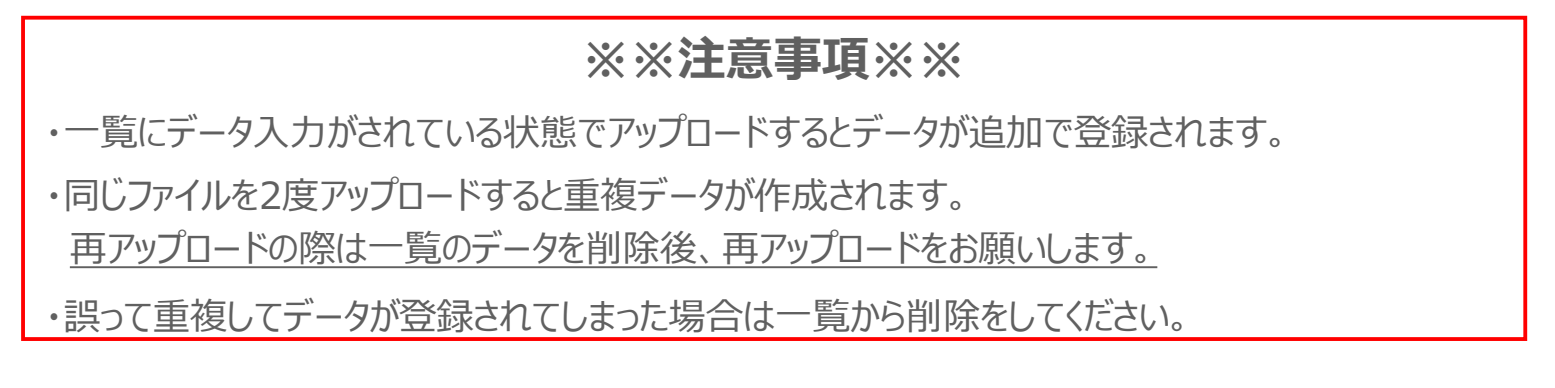

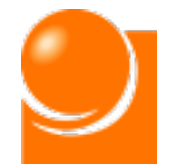

# ◆D 変更届出情報入力

- ①「変更年月日」を入力します。 ※半角数字
- ②「変更の理由」を入力します。

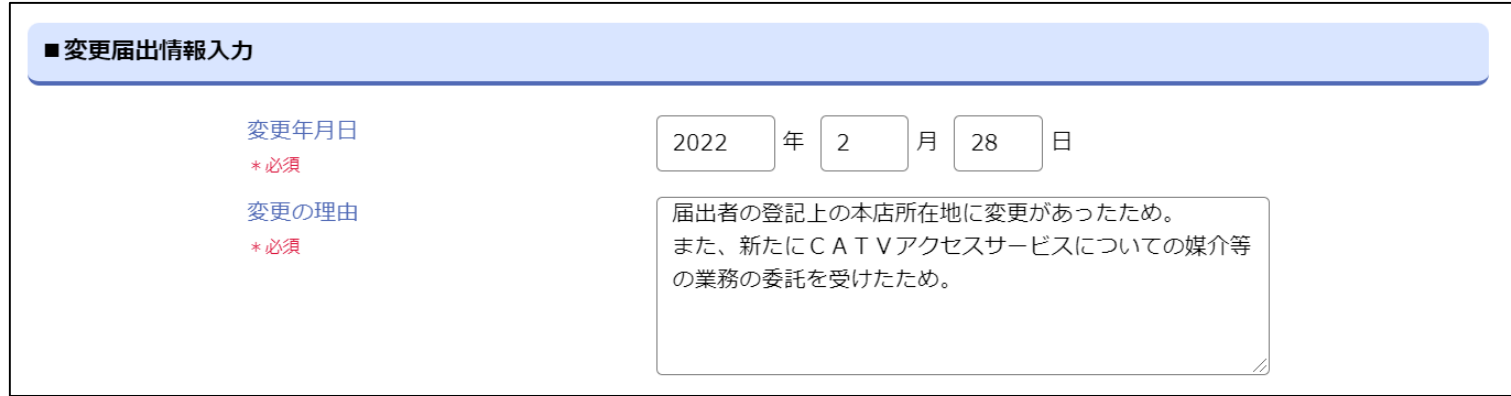

## **〇「変更の理由」の欄には変更が生じた理由を具体的に記載してください**

【理由の例】

- ・ 届出者の法人名に変更があったため
- ・ 届出者たる法人の代表取締役に変更があったため
- ・ 届出者の登記上の本店所在地に変更があったため
- ・ 委託を受ける媒介等業務受託者が変更になったため
- ・ 「株式会社▼▼」との間の媒介等の業務についての委託契約を解除したため
- ・ 新たに「株式会社◎◎」との間で媒介等の業務についての委託契約を締結したため
- ・ 委託を受ける媒介等業務受託者が「株式会社××」から「株式会社●●」に変更に なったため
- ・ 新たにCATVインターネットサービスについての媒介等の業務の委託を受けたため
- ・ FTTHインターネットサービスに係る媒介等の業務に関して、新たに電話勧誘販売 を開始したため

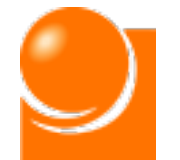

## ◆E その他必要書類

**「A-1 届出種別選択」で法人以外を選択した場合、必要書類の郵送が必要とな ります。記載事項を確認のうえ、チェックを行ってください。**

**「A-1 届出種別選択」で法人を選択した場合、こちらの確認は不要となりますの**

### **で、次の手順にお進みください。**

- ①「■住所並びに氏名又は名称の変更」に記載の内容を確認し、チェックボックスにチェッ クを入れます。
- 例) 届出種別 = 「個人 |の場合

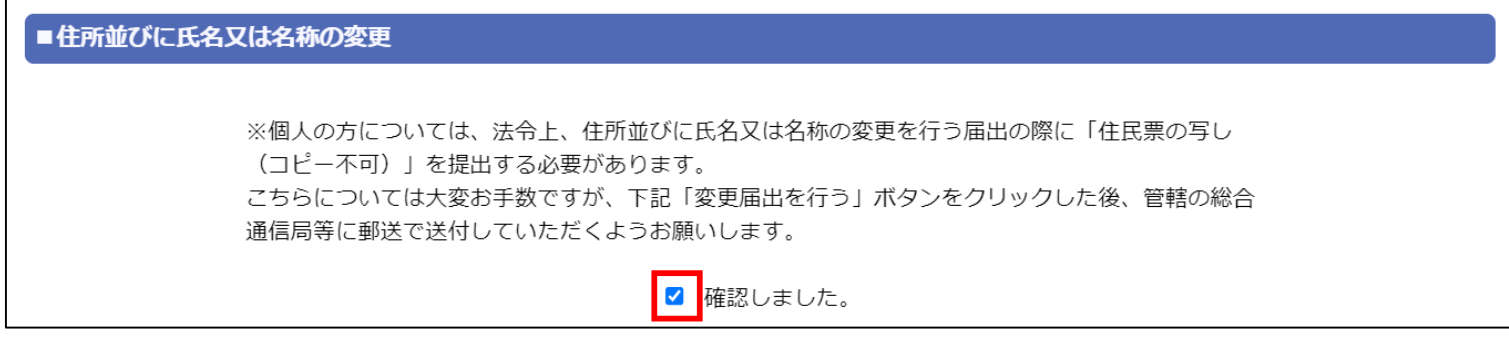

#### 例) 届出種別=「「組合」等の法人、個人のどちらにも当てはまらない方」の場合

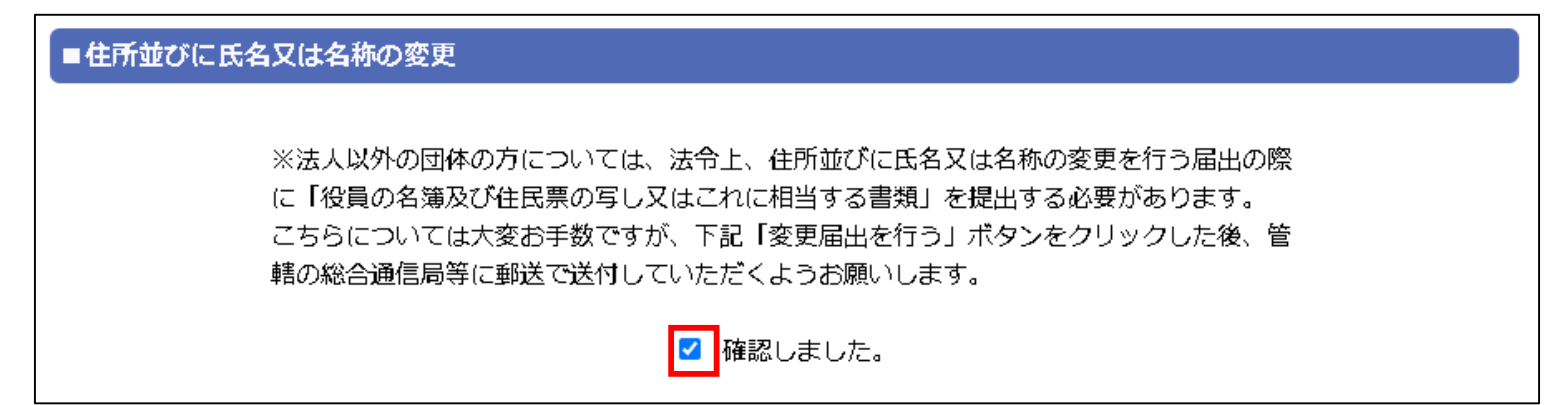

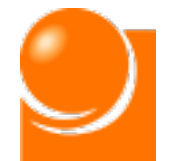

# 変更届出申請

①すべての届出情報の入力完了後、ページ最下部の「変更届出を行う」ボタンをクリック します。

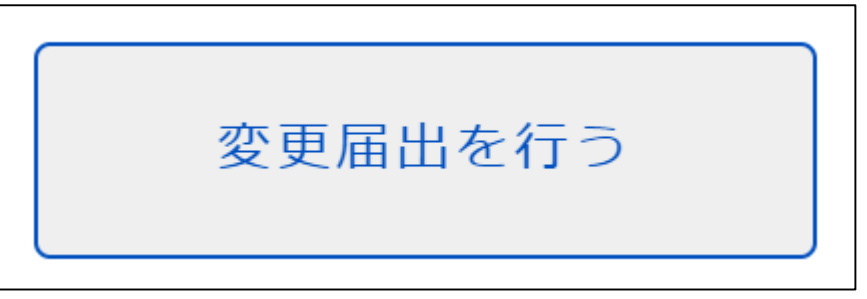

②確認のメッセージが表示されるため、「OK」ボタンをクリックします。

③申請完了後、ホーム画面を表示すると届出申請中のメッセージが表示されます。

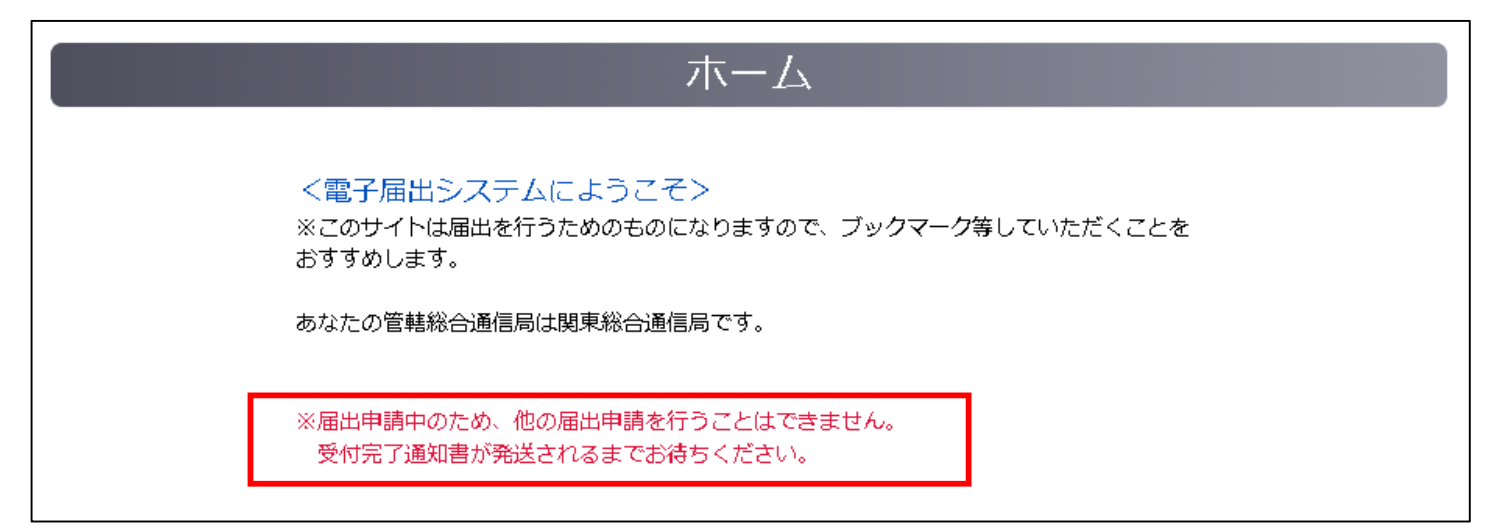

④申請した届出情報を確認したい場合は、「届出メニュー ▼」から「届出情報の確認」 を選択してください。

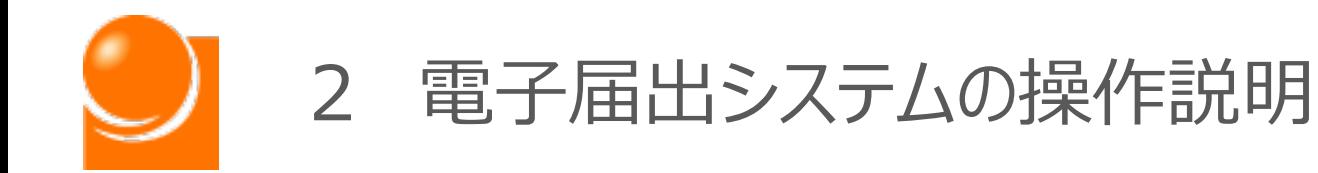

# (3)廃止届出

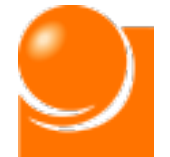

**廃止届出は届け出た業務を廃止した場合に行う届出です。 届出情報をお持ちでない方や、届出申請中の方はご利用できません。 届出申請中の方はご利用できませんので、総務省で確認が完了し、受 付完了通知書が送付されるまでお待ちください。**

## ホーム画面の「届出メニュー▼」から「廃止届出」を選択してください。

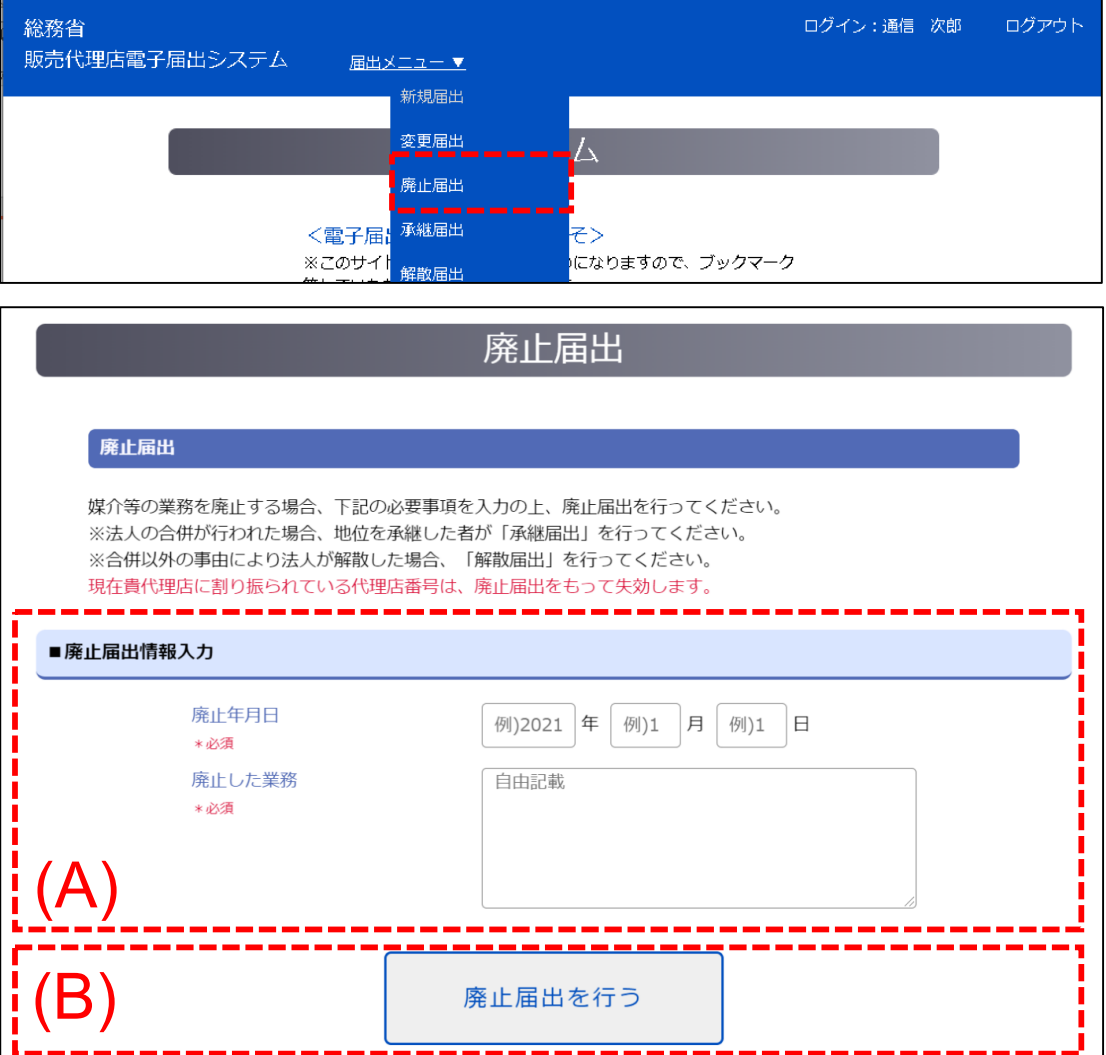

### 「廃止届出」メニューを選択後、廃止届出画面が表示されます。

## (A) 廃止届出情報入力

廃止した届出の情報を入力します。

## (B)廃止届出申請

届出の申請を行います。

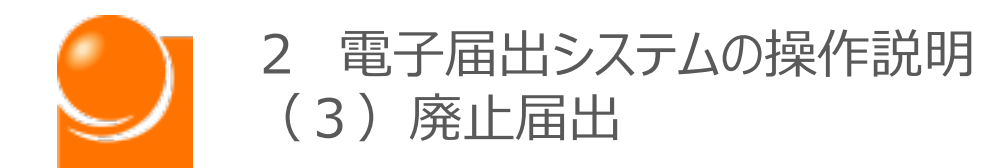

## ①「廃止年月日」を入力します。 ※半角数字

②「廃止した業務」を入力します。

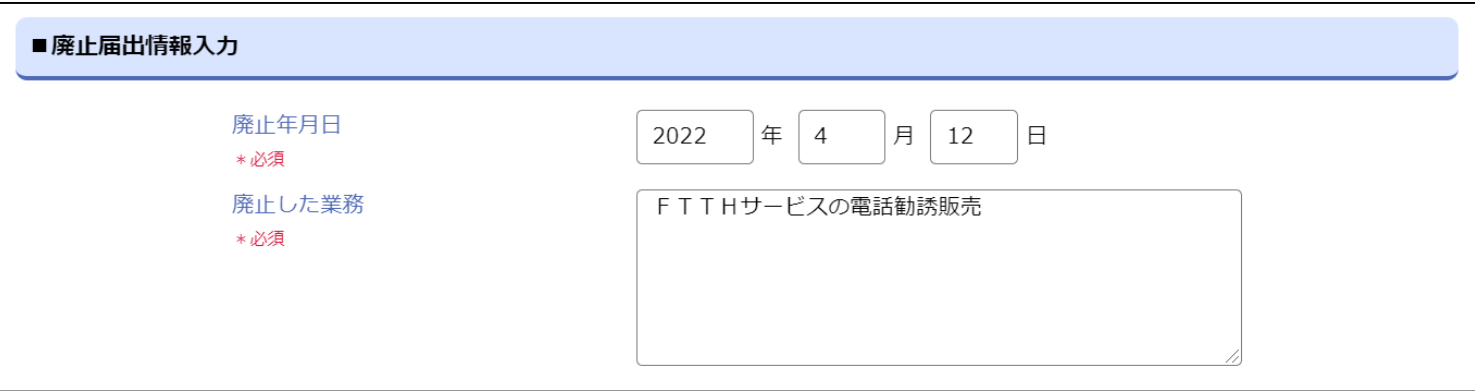

③すべての入力完了後、ページ最下部の「廃止届出を行う」ボタンをクリックします。

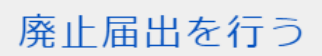

④確認のメッセージが表示されるため、「OK」ボタンをクリックします。

⑤申請完了後、ホーム画面を表示すると届出申請中のメッセージが表示されます。

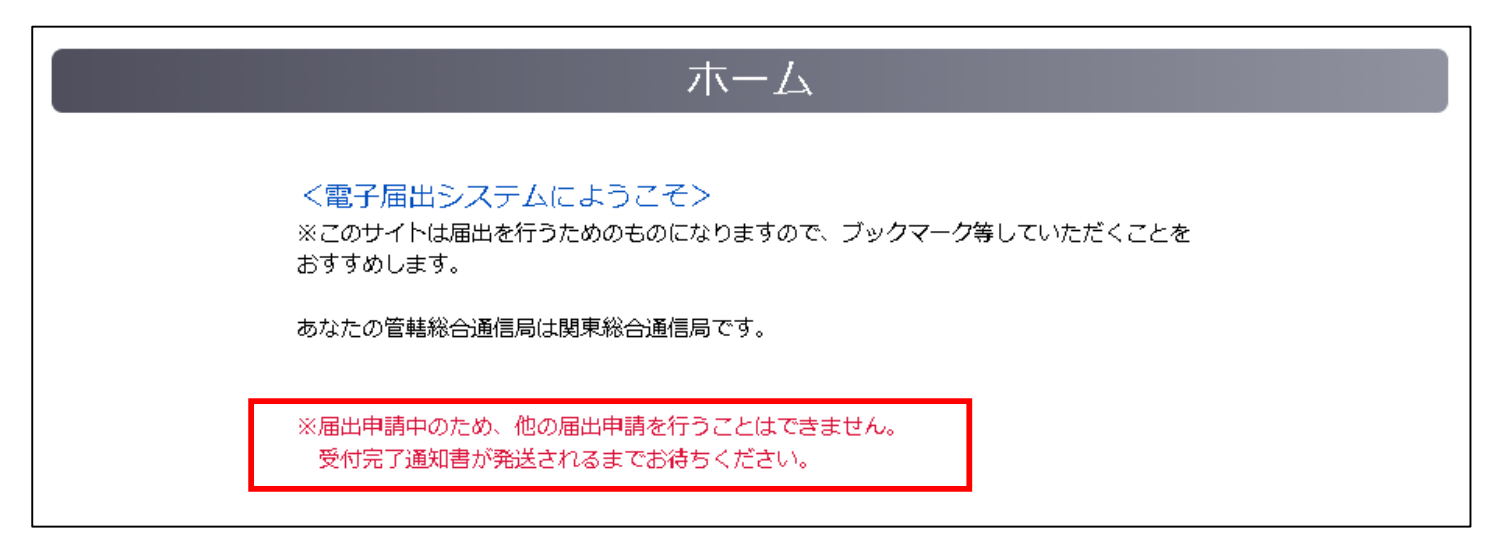

⑥アカウントの削除を行いたい場合は、廃止届出の総務省側の承認が完了した後、 「届出メニュー ▼」の「アカウント情報の変更」から申請を行ってください。

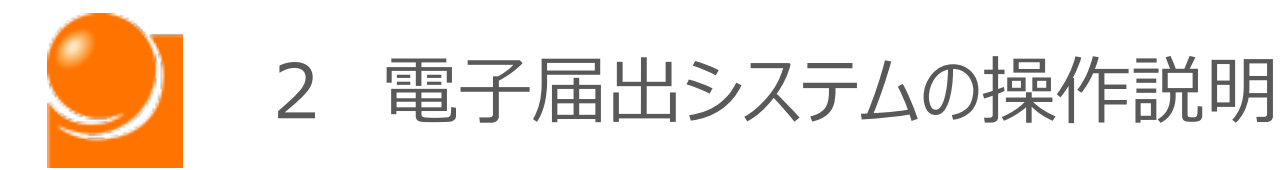

# (4)承継届出

- A 届出情報をお持ちの方
- B 届出情報をお持ちでない方

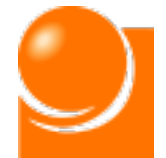

**承継届出は届出に係る事業の譲渡、法人の合併や分割、相続等により、 届出媒介等業務受託者としての地位を承継した場合の届出です。**

**届出申請中の方はご利用できませんので、総務省で確認が完了し、受 付完了通知書が送付されるまでお待ちください。**

**また、届出情報をお持ちの方とお持ちでない方はそれぞれ申請画面が異 なりますので、該当のページをご確認ください。**

ホーム画面の「届出メニュー▼」から「承継届出」を選択してください。

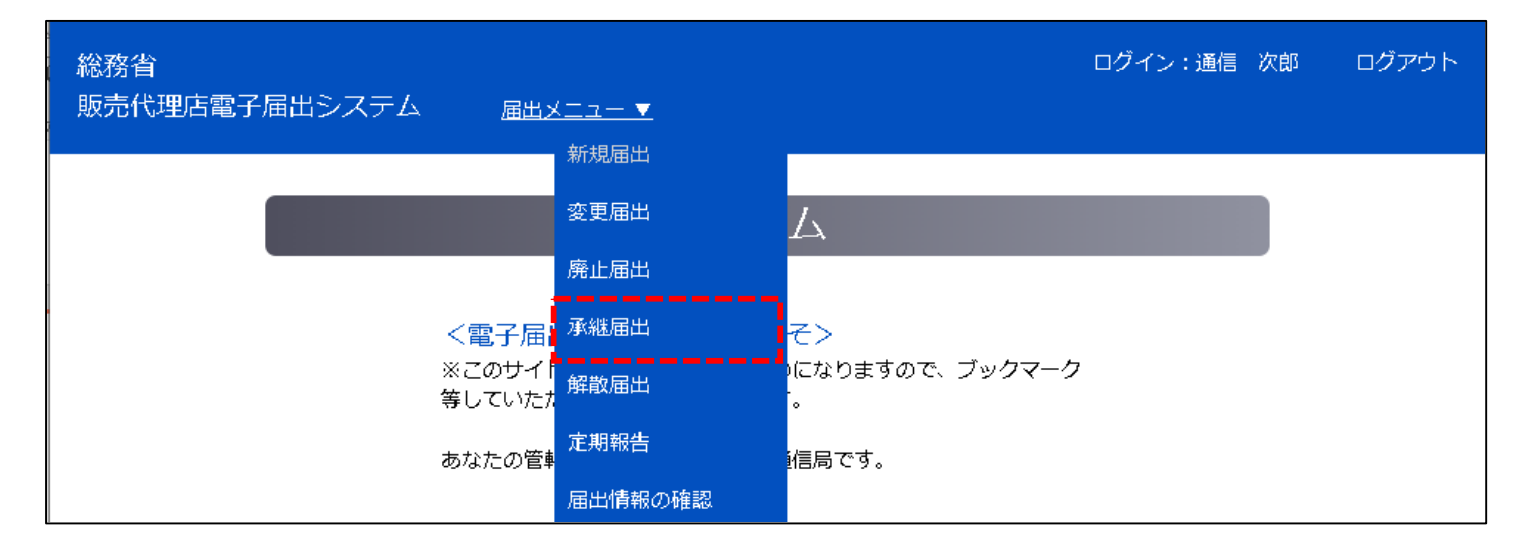

# ◆A [届出情報をお持ちの方](#page-55-0) インディング ・・・P.55

# ◆B [届出情報をお持ちでない方](#page-59-0) ・・・P.59

<span id="page-55-0"></span>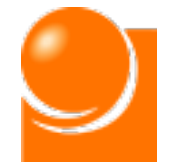

# 2 電子届出システムの操作説明<br>(4) 承継届出

# ◆A 届出情報をお持ちの方

**承継した届出に関する情報を入力します。**

**承継した事業により、現在の届出情報に変更が生じる場合は、別途変 更届出の申請を行ってください。**

**届出入力手順は以下のとおりになります。**

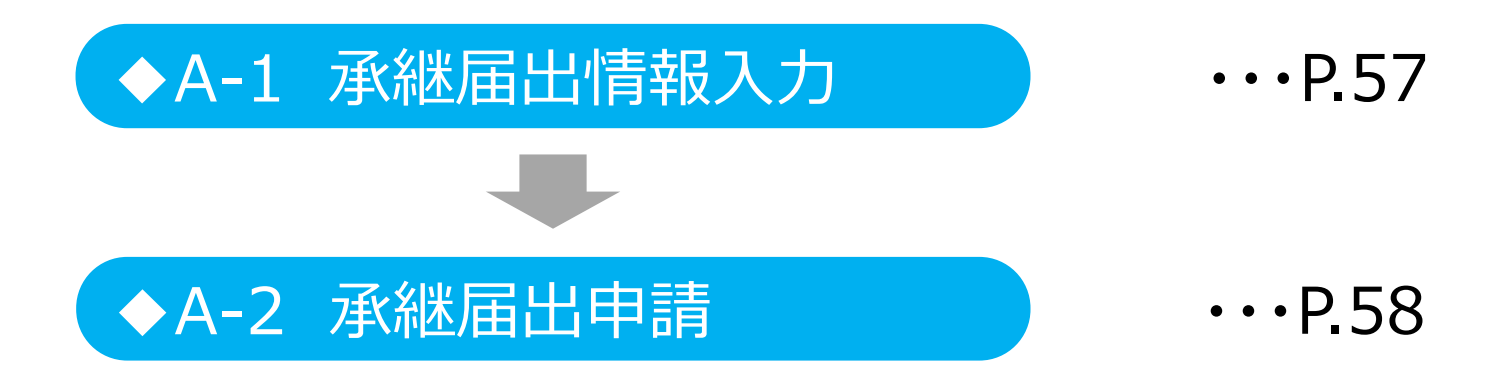

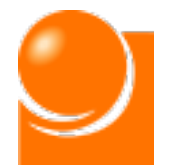

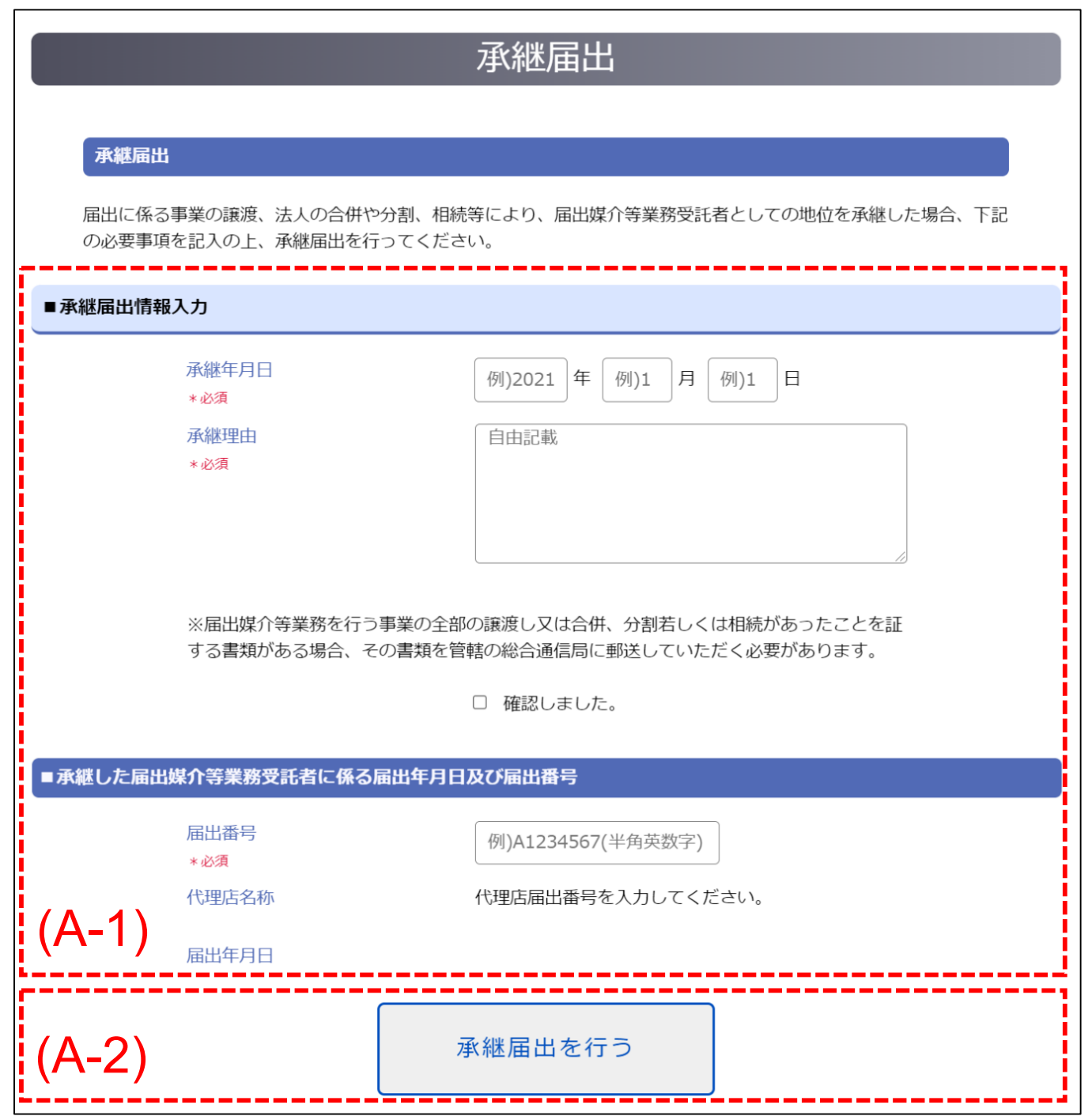

「承継届出」メニューを選択後、承継届出画面が表示されます。

## (A-1) 承継届出情報入力

承継した届出の情報を入力します。

## (A-2)承継届出申請

届出の申請を行います。

<span id="page-57-0"></span>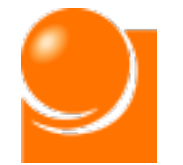

## ◆A-1 承継届出情報入力

**承継した届出に関する情報を入力します。**

①「承継年月日」を入力します。 ※半角数字

②「被承継者」を入力します。 ※80桁以内

③「承継理由」を入力します。

※「承継理由」は、「事業の全部を譲渡」、「合併」、「分割」又は「相続」の別を記載します。

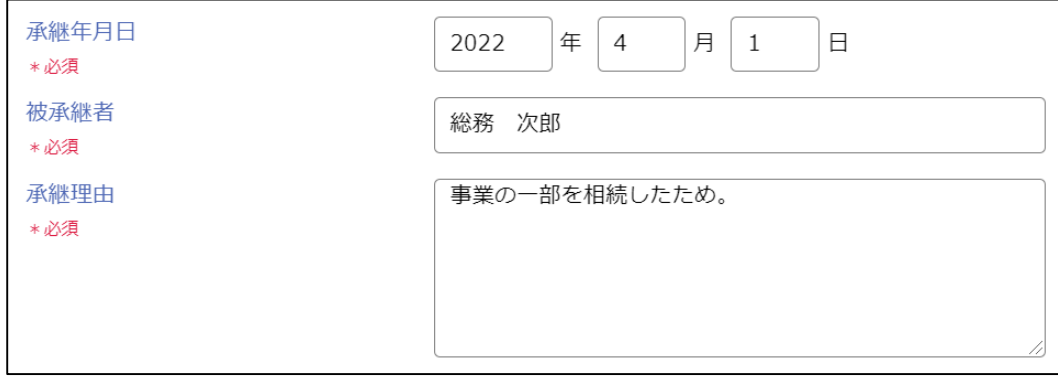

④郵送に関する注意事項を確認し、チェックボックスにチェックを行います。

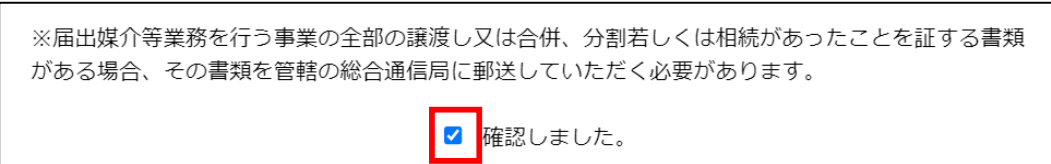

⑤「届出番号」を入力します。 ※半角英数字、8桁

⑥届出番号が入力されると、「代理店名称」と「届出年月日」が自動表示されます。 報告対象の代理店であることを確認してください。

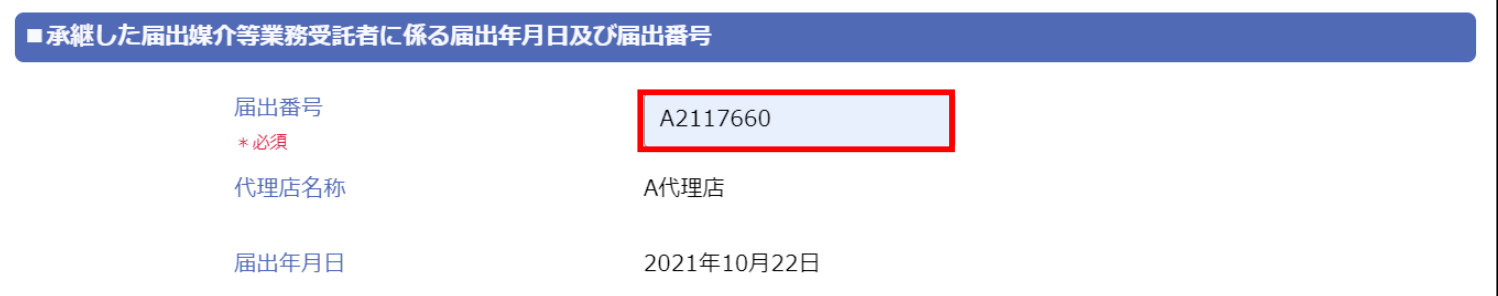

<span id="page-58-0"></span>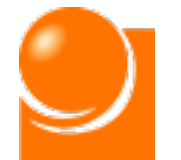

## ◆A-2 承継届出申請

①すべての届出情報の入力完了後、ページ最下部の「承継届出を行う」ボタンをクリック します。

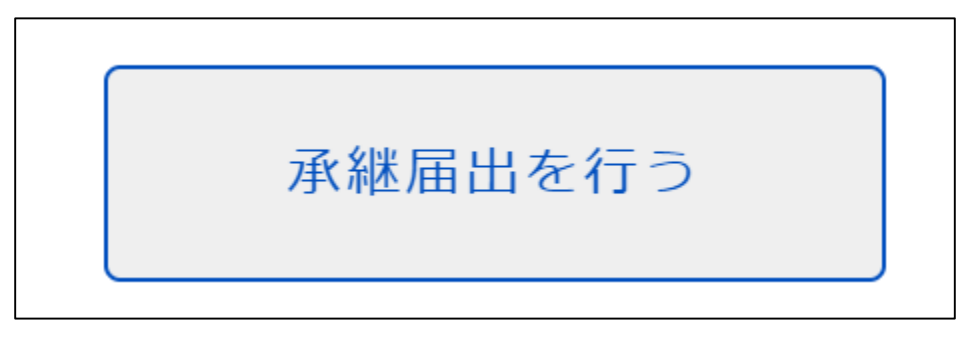

②確認のメッセージが表示されるため、「OK」ボタンをクリックします。

③申請完了後、ホーム画面を表示すると届出申請中のメッセージが表示されます。

ホーム <電子届出システムにようこそ> ※このサイトは届出を行うためのものになりますので、ブックマーク等していただくことをおす すめします。 あなたの届出番号はC2246417です。 (管轄総合通信局は関東総合通信局です。) ※届出申請中のため、他の届出申請を行うことはできません。 受付完了通知書が発送されるまでお待ちください。

④現在の届出情報の内容に変更が生じる場合は、承継届出の総務省側の承認が完 了した後、「届出メニュー ▼」の「変更届出」から申請を行ってください。

<span id="page-59-0"></span>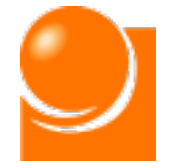

# ◆B 届出情報をお持ちでない方

**「◆B-2 届出情報入力」では届出者に関する情報を入力します。 届出種別により入力項目が異なりますので、「◆B-1 届出種別選択 」の実施により表示された項目に従って入力を行ってください。**

**承継届出の入力手順は以下のとおりになります。**

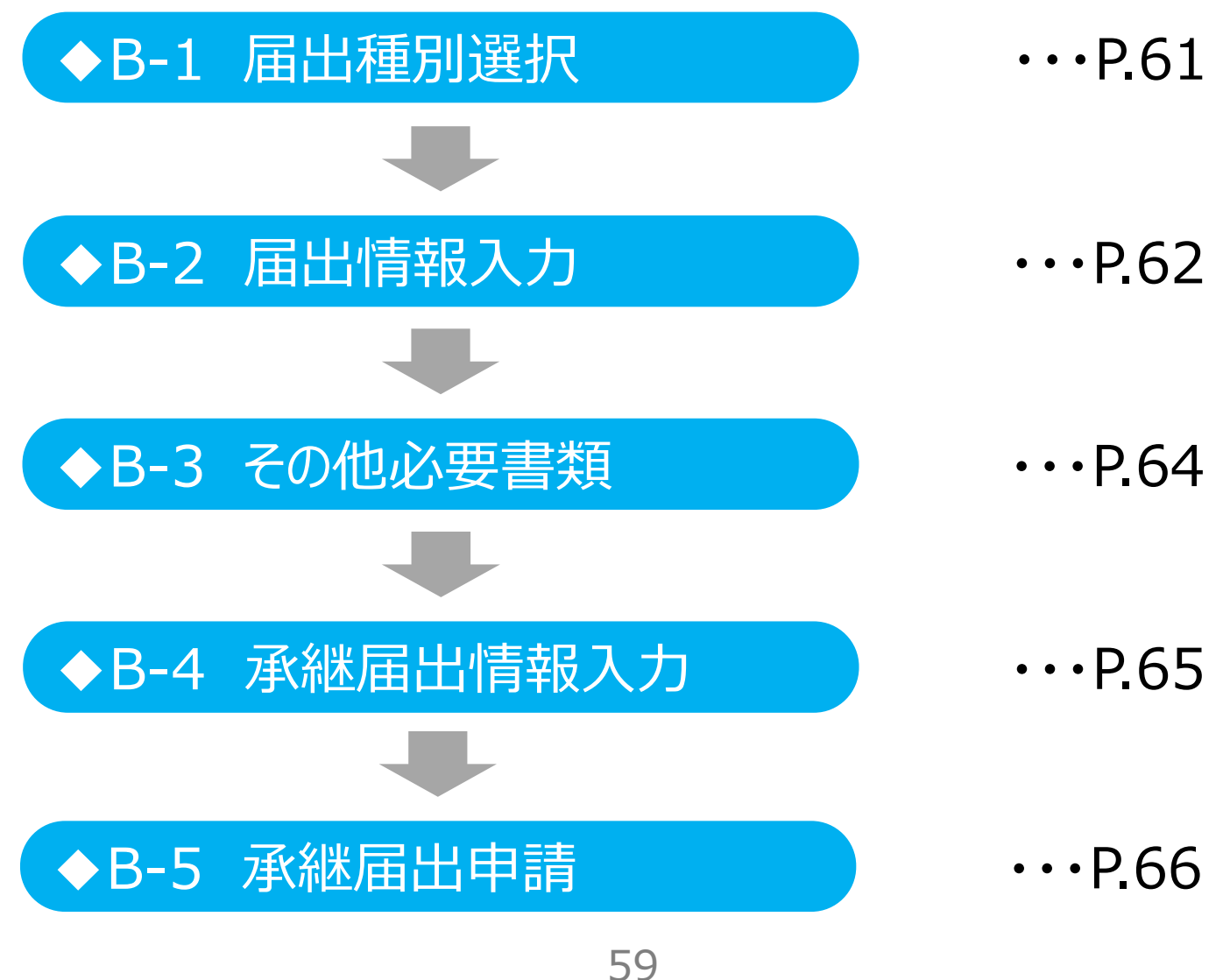

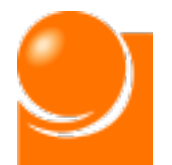

茶線扁出

■届出情報入力

を記入の上、承継届出を行ってください。<br>※個人商店(屋号)の場合、「個人」を選択してください。

承継届出

届出に係る事業の譲渡、法人の合併や分割、相続等により、届出媒介等業務受託者としての地位を承継した場合、下記の必要事項

届出情報は一時保存が可能となっています。届出を行う前にベージを離れる際には、一時保存ポタンを押下してください。

「承継届出」メニューを選択後、 承継届出画面が表示されます。 下記入力事項があり、項目数も 多いため、画面下部の一時保存 ボタンを適宜ご利用ください。

(B-1) 届出種別選択 届出者の種別を選択します。

(B-2)届出情報入力 届出者の情報を入力します。

(B-3)その他必要書類 届出申請後の書類送付に関する確認 を行います。

(B-4)承継届出情報入力 承継した届出の情報を入力します。

(B-5)承継届出申請 届出の申請を行います。

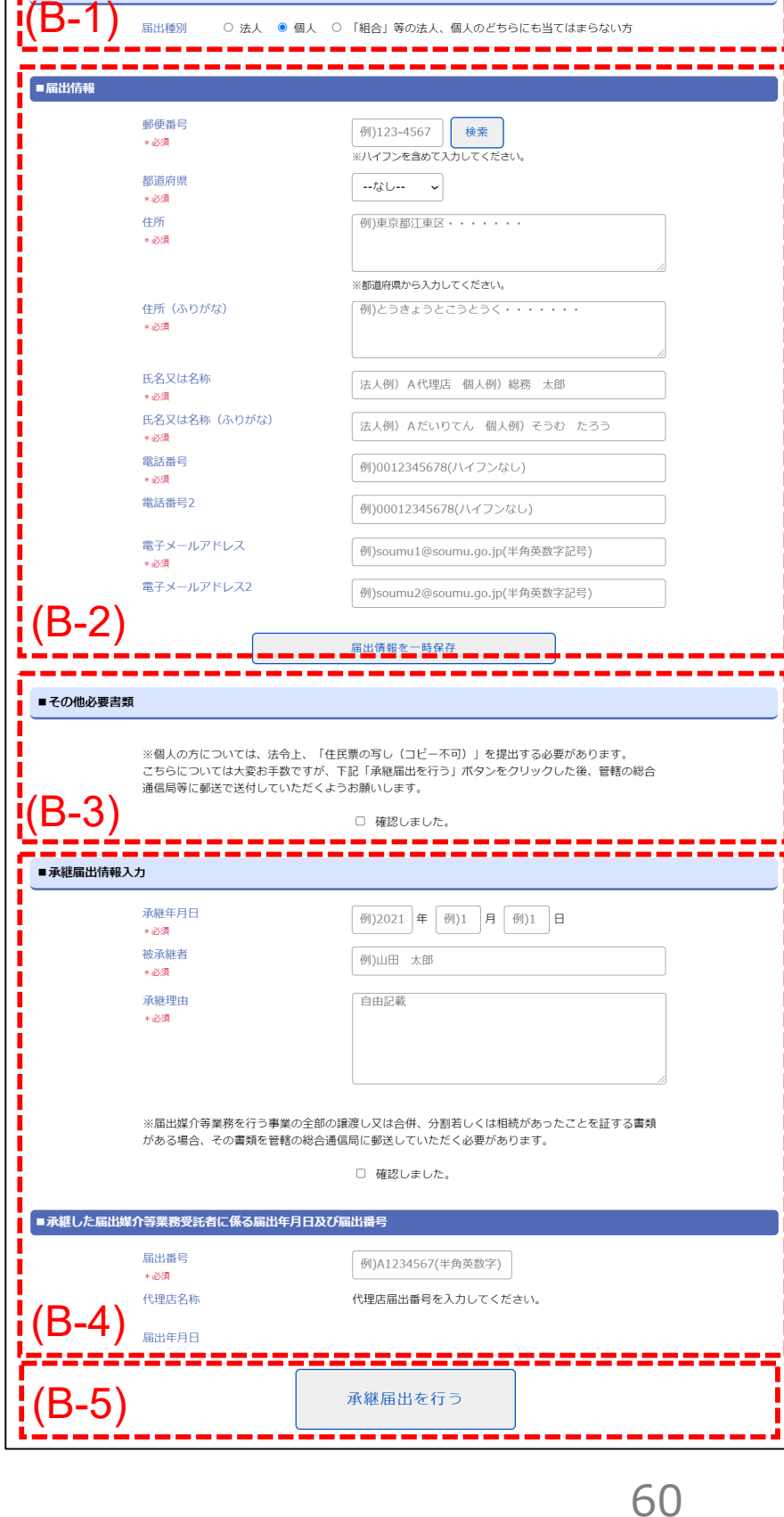

<span id="page-61-0"></span>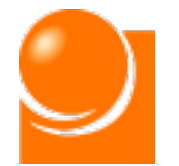

## ◆B-1 届出種別選択

① 「承継届出」メニューを選択後、下記画面が表示されます。

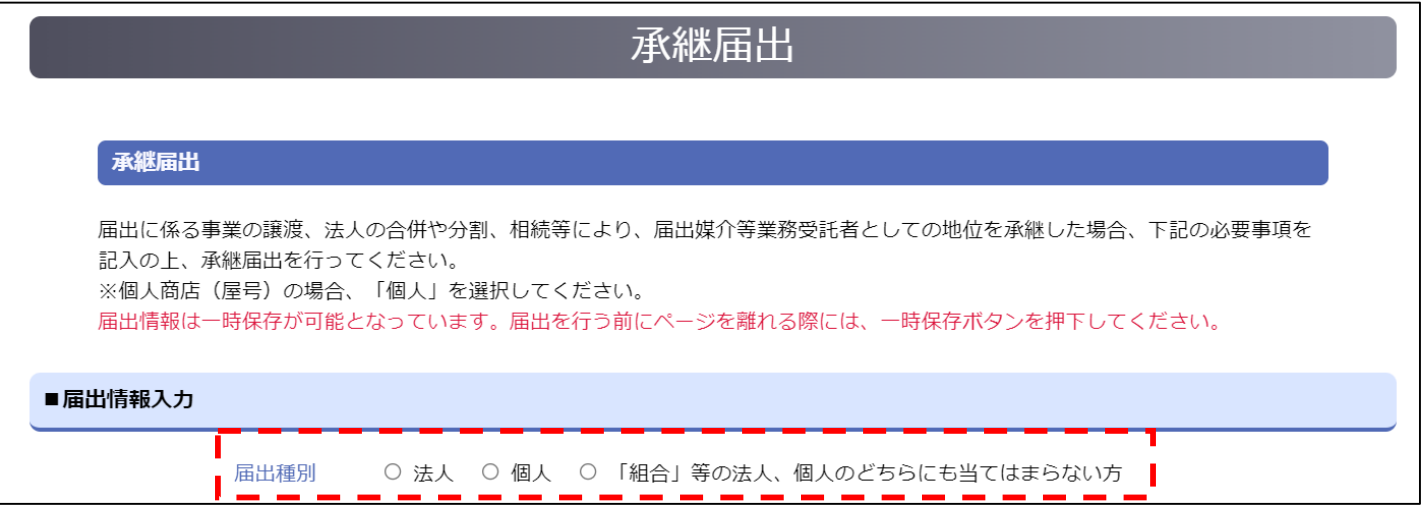

## ② 「届出種別」を選択し、入力項目を表示します。

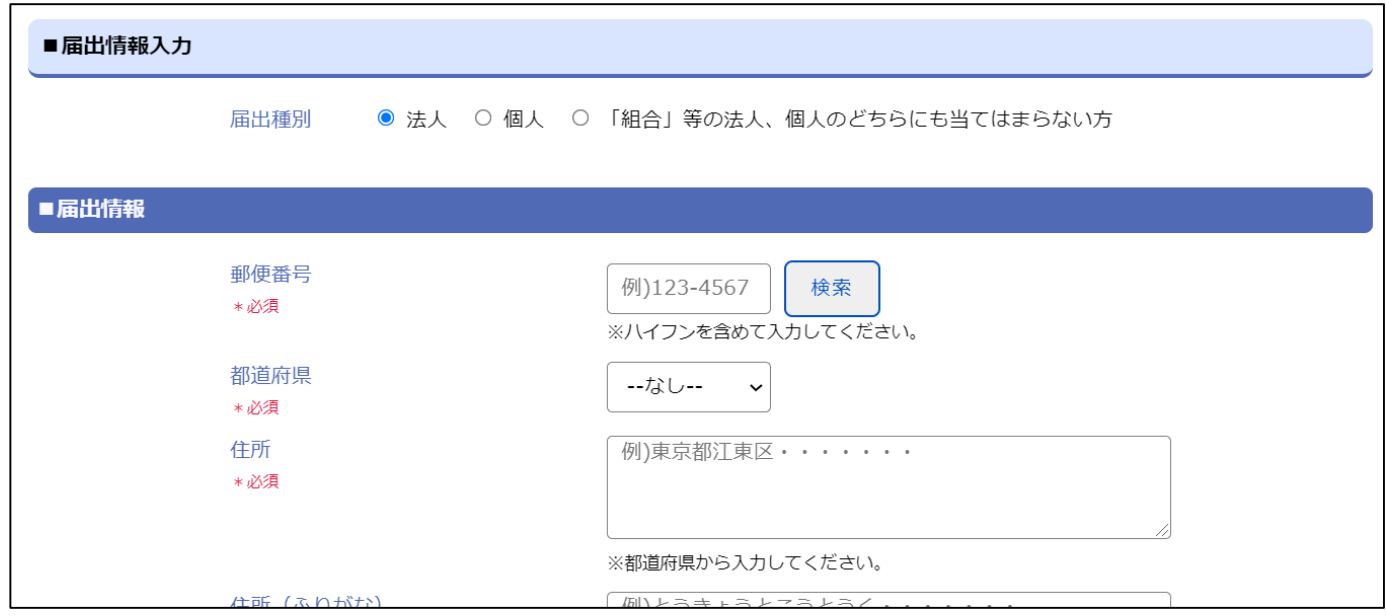

<span id="page-62-0"></span>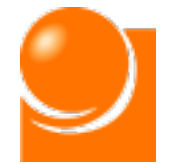

## ◆B-2 届出情報入力 ◆B-2 届出情報入力

### **「◆B-1 届出種別選択」で選択した届出種別により、入力項目が異なります。 表示されている項目に従って入力をお願いします。**

①「郵便番号」を入力し、検索ボタンをクリックします。 ※半角数字、ハイフンあり、8桁

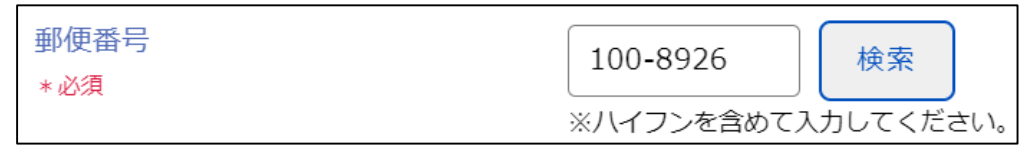

※都道府県や住所を入力済みの場合、上書きされてしまいますのでご注意ください。

②案内に従い、「OK」ボタンをクリックすると、郵便番号に基づき、「都道府県」、「住所」、 「住所(ふりがな)」欄に住所が上書きされます。

※該当の住所が見つからなかった場合は手動で入力をお願いします。

③「都道府県」を選択リストから選択します。

④「住所」(番地以下)を入力します。

⑤「住所(ふりがな)」(番地以下)を入力します。 ※英数字、ひらがな

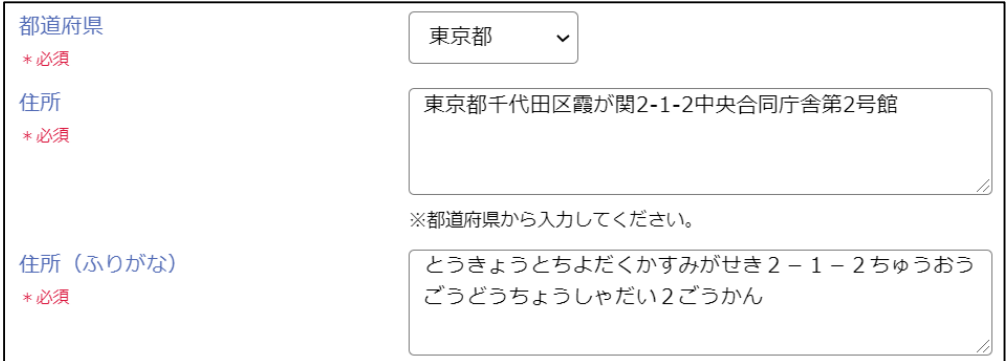

⑥「氏名又は名称」を入力します。 ※80桁以内

⑦「氏名又は名称(ふりがな)」を入力します。 ※英数字、ひらがな、100桁以内

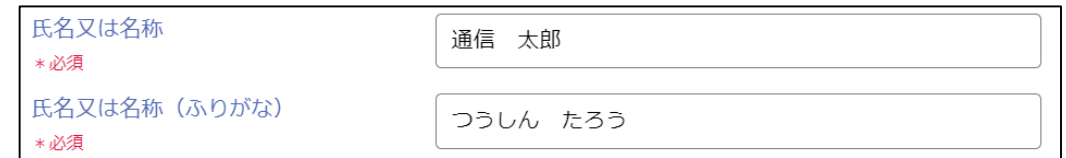

※法人の場合、「株式会社●●」のように正式名称で記載してください。

※個人の場合、姓と名の間は全角スペースを入れてください

※カタカナ・アルファベット・算用数字が含まれる場合、全角で記載してください。

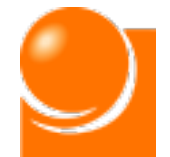

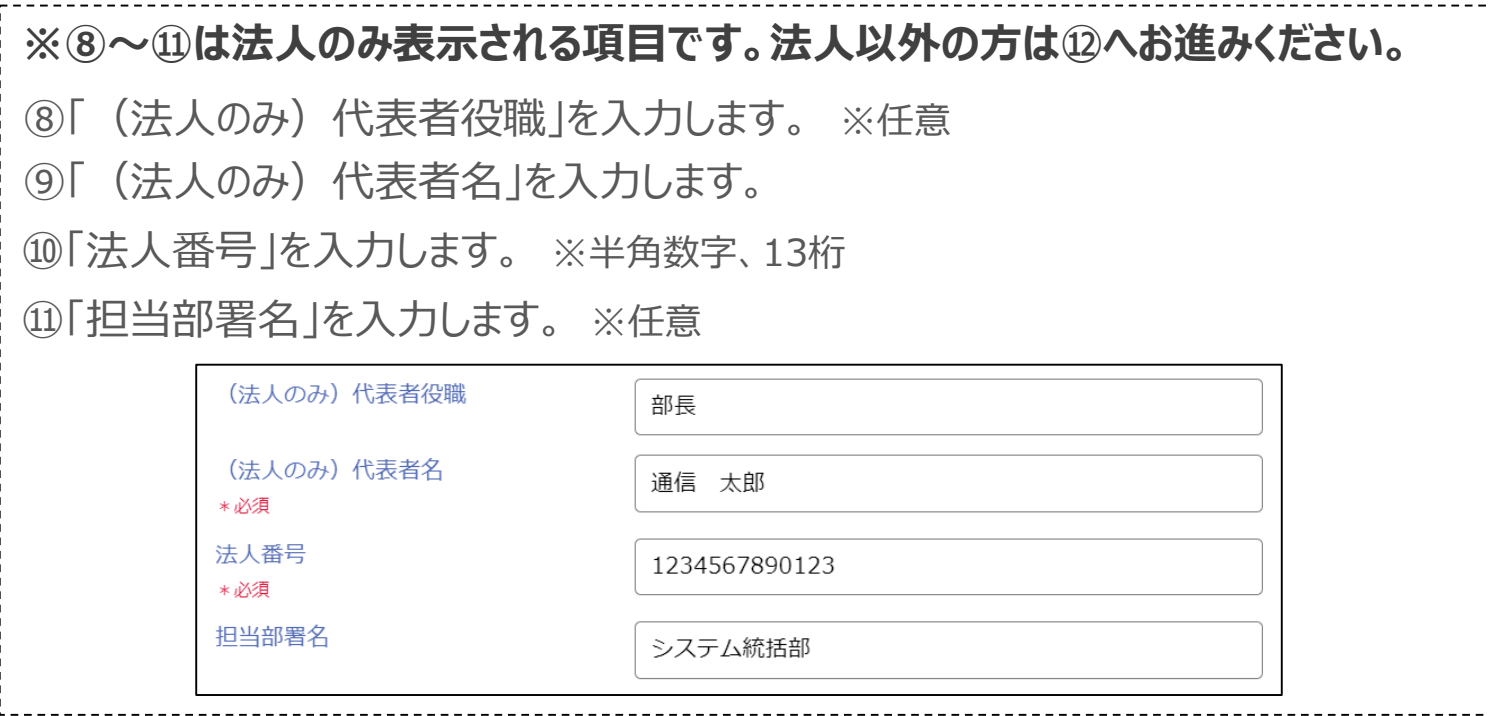

⑫「電話番号」を入力します。 ※半角数字、ハイフンなし

⑬「電話番号2」を入力します。 ※任意、半角数字、ハイフンなし

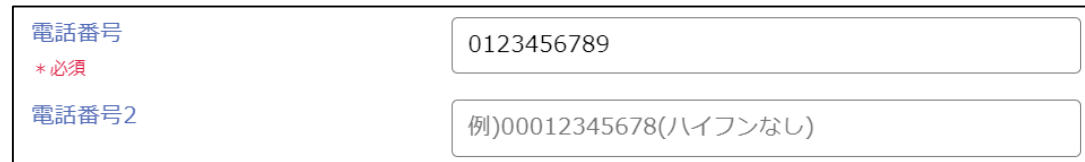

⑭「メールアドレス」を入力します。 ※半角英数字

⑮「メールアドレス2」を入力します。 ※任意、半角英数字

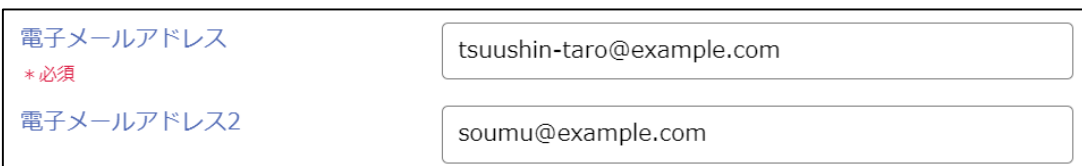

※ここで入力されたメールアドレスは、届出内容に不備があった場合の連絡等に使用します。 ※受付完了通知書の送付はアカウントのログインID及び連絡先宛てに送付されます。

⑭、⑮で記入したメールアドレス宛には送信されません。

ログインIDや連絡先の登録・変更は「(8)アカウント情報の変更(P.110)」をご参照ください。

⑯「届出情報を一時保存」ボタンを押下します。

届出情報を一時保存

<span id="page-64-0"></span>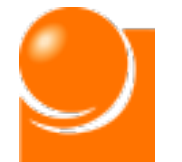

## ◆B-3 その他必要書類

**「B-1 届出種別選択」で法人以外を選択した場合、必要書類の郵送が必要とな ります。記載事項を確認のうえ、チェックを行ってください。**

**「B-1 届出種別選択」で法人を選択した場合、こちらの確認は不要となりますの で、次の手順にお進みください。**

①「■その他必要書類」に記載の内容を確認し、チェックボックスにチェックを入れます。

例) 届出種別 = 「個人 |の場合

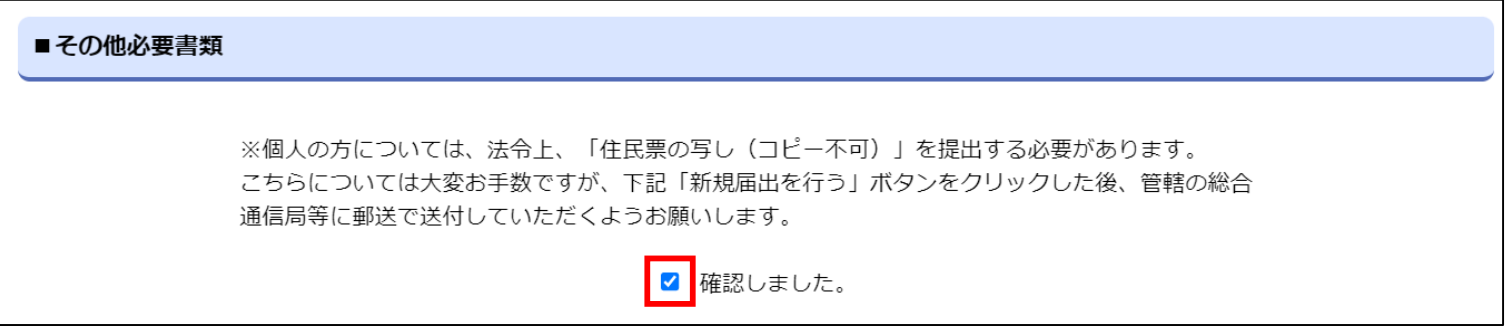

#### 例) 届出種別=「「組合」等の法人、個人のどちらにも当てはまらない方」の場合

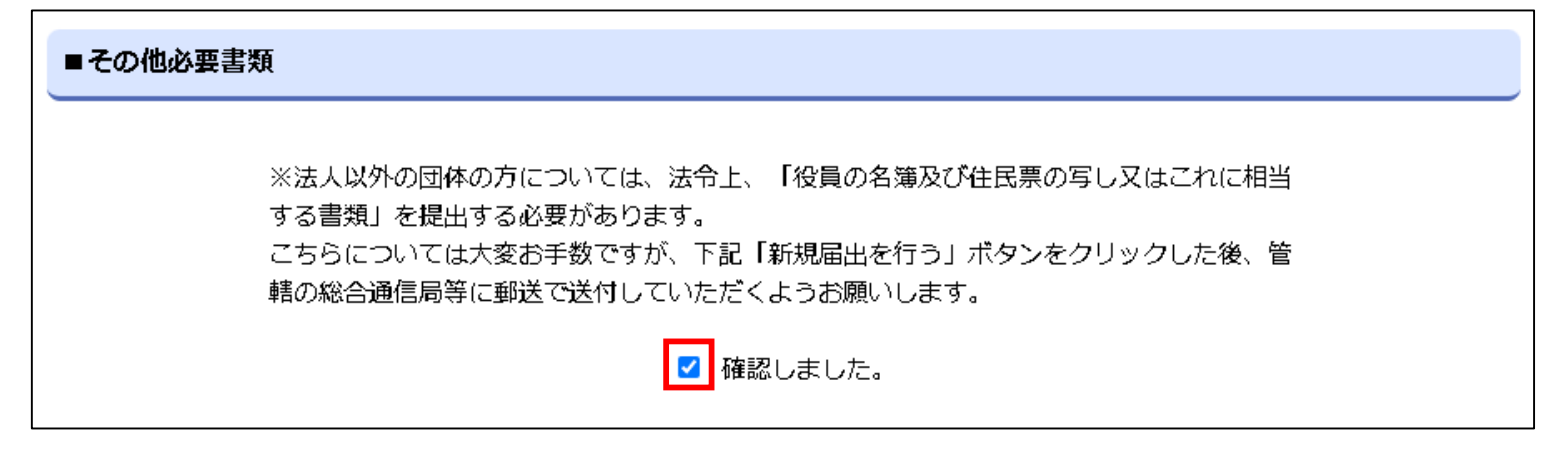

<span id="page-65-0"></span>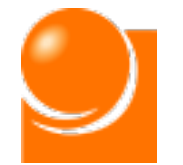

## ◆B-4 承継届出情報入力

**承継した届出に関する情報を入力します。**

①「承継年月日」を入力します。 ※半角数字

②「被承継者」を入力します。 ※80桁以内

③「承継理由」を入力します。

※「承継理由」は、「事業の全部を譲渡」、「合併」、「分割」又は「相続」の別を記載します。

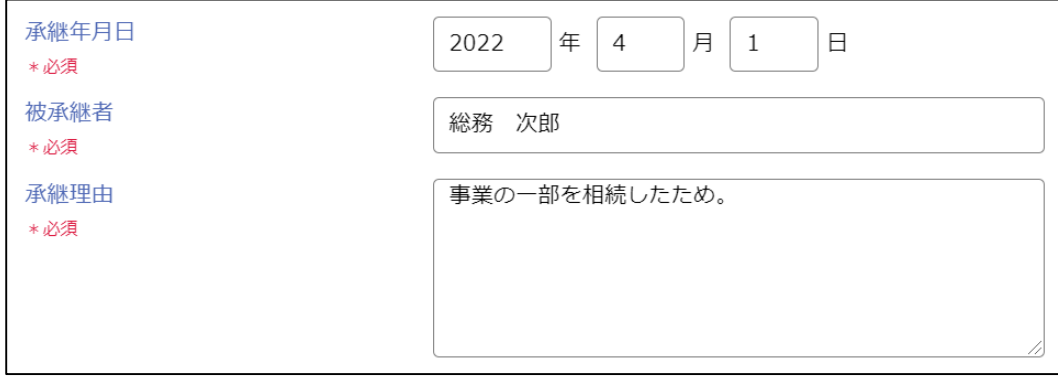

④郵送に関する注意事項を確認し、チェックボックスにチェックを行います。

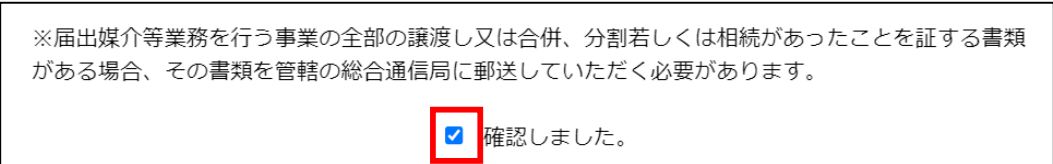

- ⑤「届出番号」を入力します。 ※半角英数字、8桁
- ⑥届出番号が入力されると、「代理店名称」と「届出年月日」が自動表示されます。 報告対象の代理店であることを確認してください。

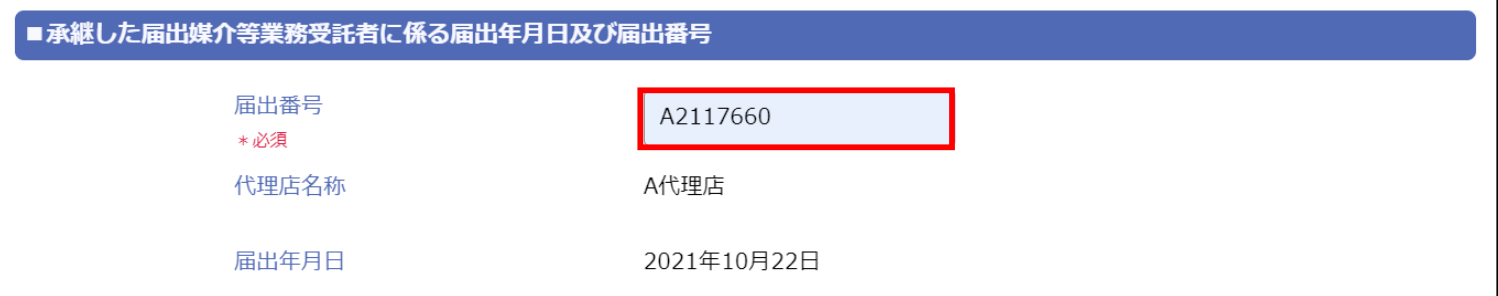

<span id="page-66-0"></span>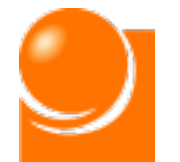

## ◆B-5 承継届出甲請

①すべての届出情報の入力完了後、ページ最下部の「承継届出を行う」ボタンをクリック します。

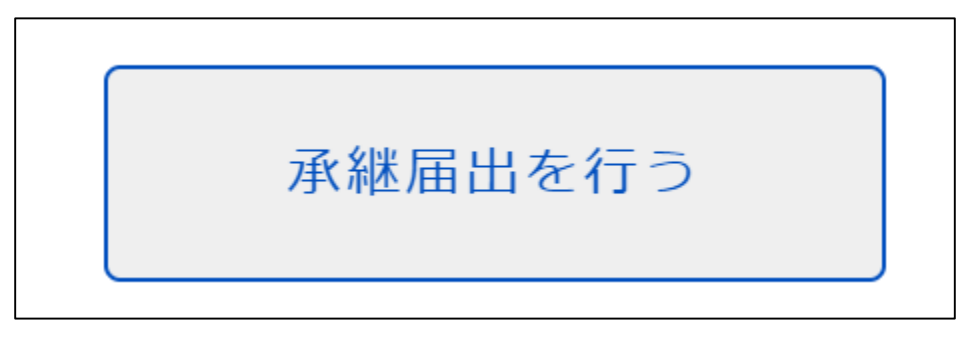

②確認のメッセージが表示されるため、「OK」ボタンをクリックします。

③申請完了後、ホーム画面を表示すると届出申請中のメッセージが表示されます。

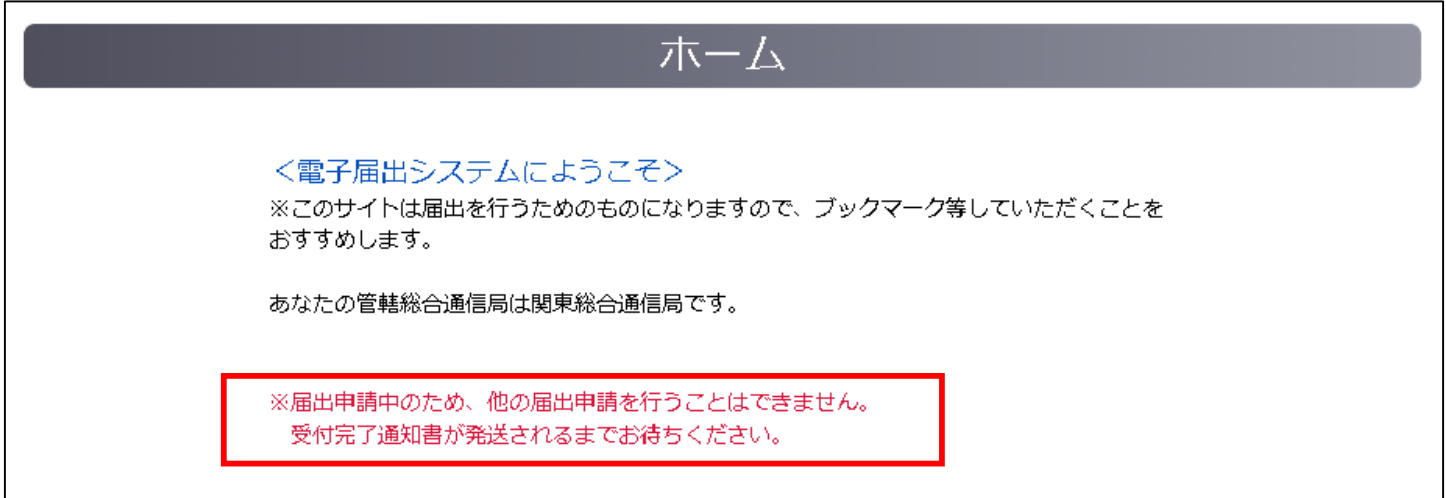

④申請した届出情報を確認したい場合は、「届出メニュー ▼」から「届出情報の確認」 を選択してください。

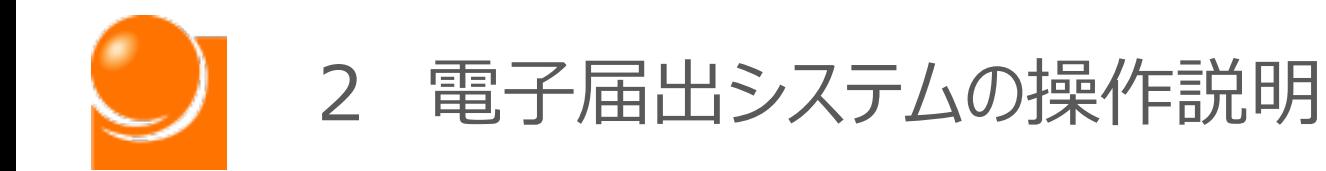

# (5)解散届出

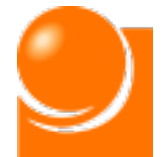

**解散届出は届出媒介等業務受託者たる法人が合併以外の事由により 解散した場合の届出です。**

**届出情報をお持ちでない方や、届出申請中の方はご利用できません。**

**届出申請中の方はご利用できませんので、総務省で確認が完了し、受 付完了通知書が送付されるまでお待ちください。**

## ホーム画面の「届出メニュー▼」から「解散届出」を選択してください。

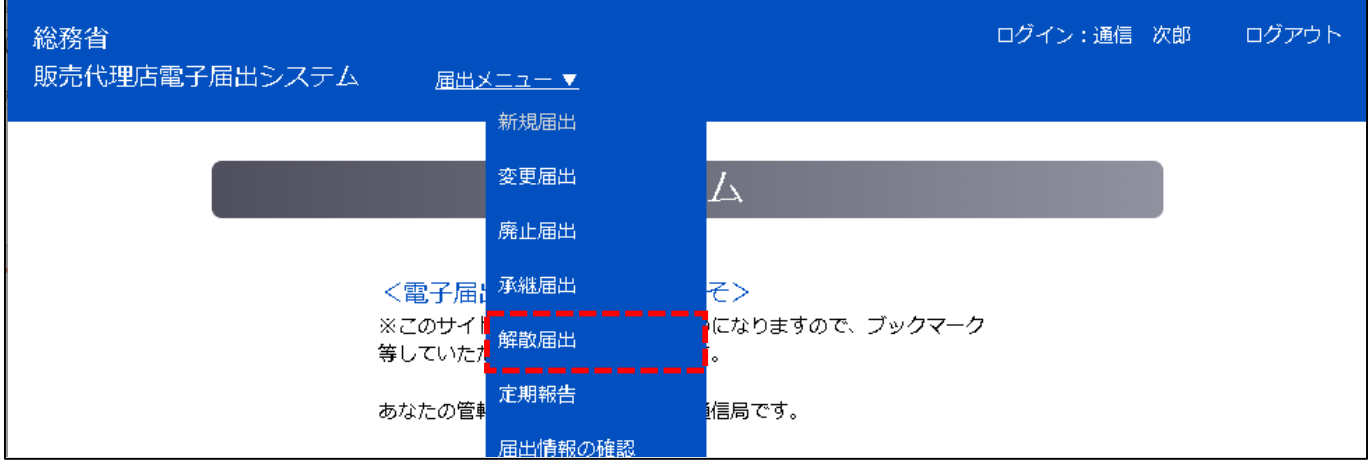

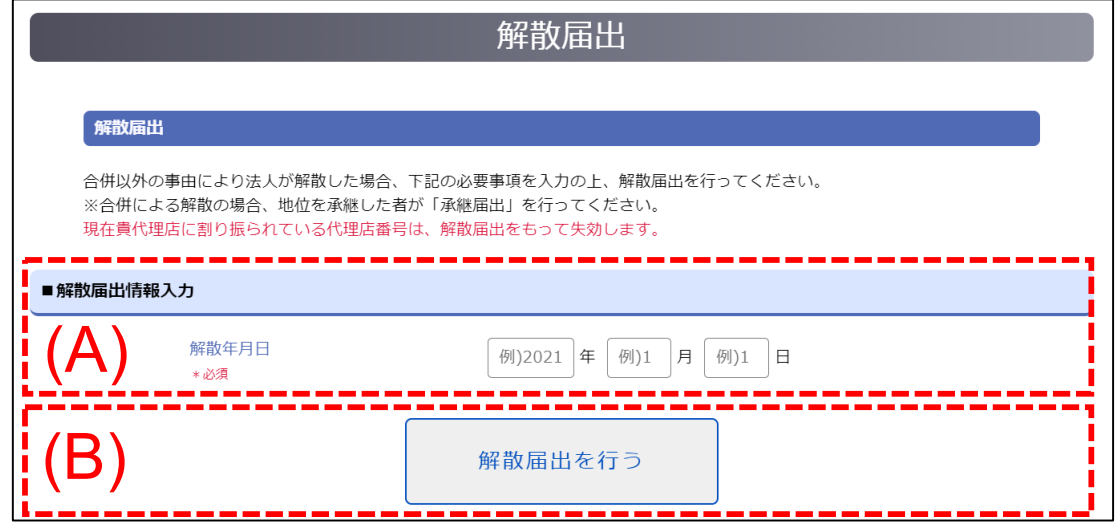

「解散届出」メニューを選択後、解散届出画面が表示されます。

## (A)解散届出情報入力

解散した届出の情報を入力します。

(B)解散届出申請

届出の申請を行います。

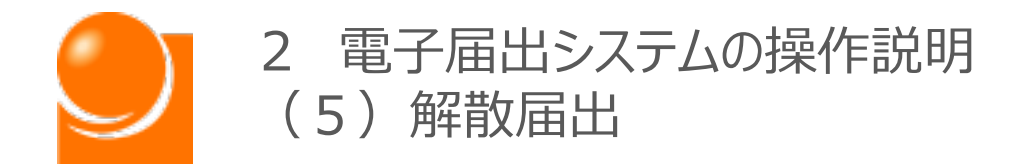

①「解散年月日」を入力します。 ※半角数字

②「解散届出を行う」ボタンをクリックします。

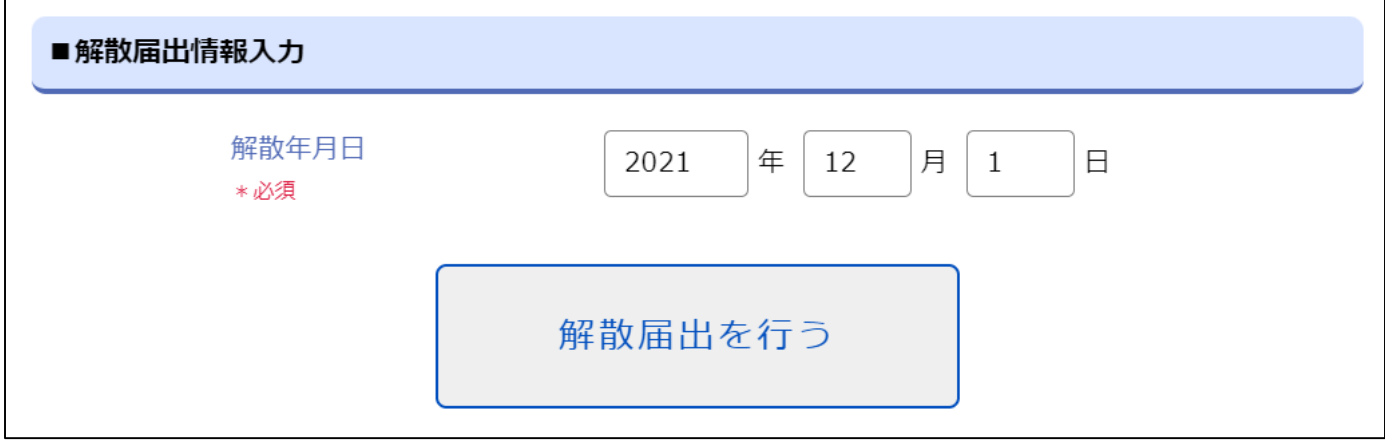

③確認のメッセージが表示されるため、「OK」ボタンをクリックします。

④申請完了後、ホーム画面を表示すると届出申請中のメッセージが表示されます。

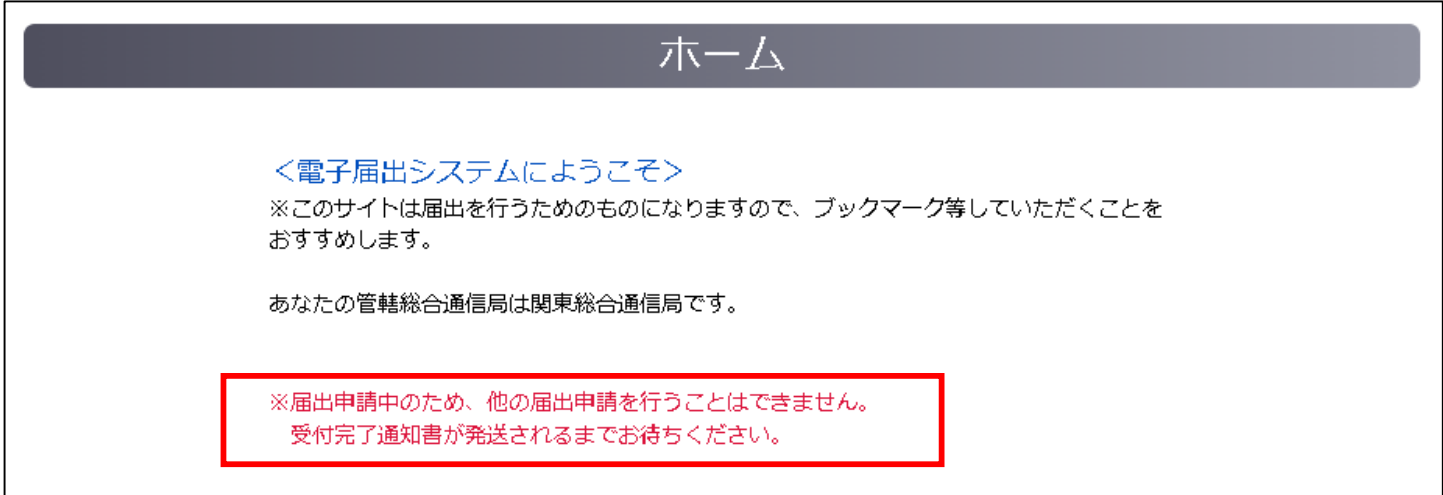

⑤アカウントの削除を行いたい場合は、解散届出の総務省側の承認が完了した後、 「届出メニュー ▼ |の「アカウント情報の変更 |から申請を行ってください。

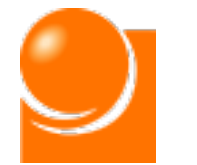

# (6)定期報告

- A 営業所報告
- B 再委託先報告
- C 定期報告

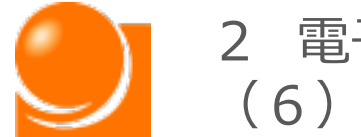

**令和3年以降、毎年度終了後2か月以内(毎年4月から5月末ま で)に総務大臣に定期的に報告する必要があります。**

**システム上、2種ある報告事項のうち、1種しか報告の義務がない方で あっても、もう片方の事項について、「報告事項がない旨」を報告しないと 「報告終了」ボタンを押せませんので、手順に沿ってご報告ください。**

ホーム画面の「届出メニュー▼」から「定期報告」を選択してください。

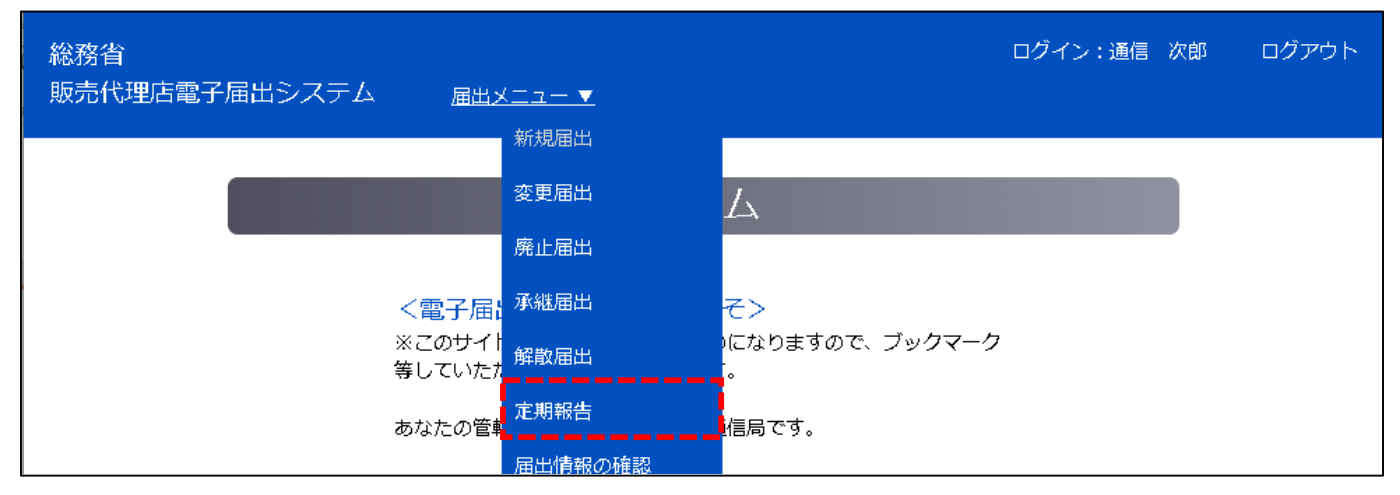

## **定期報告手順は以下のとおりになります。**

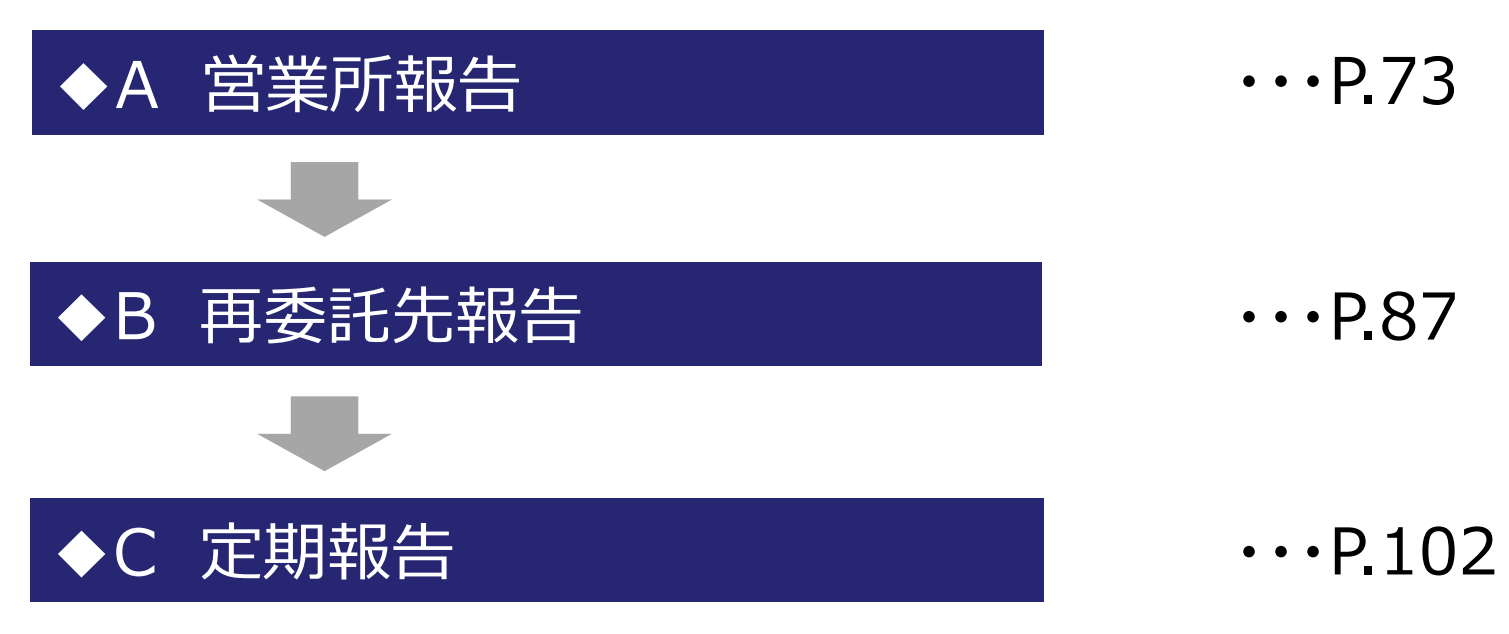
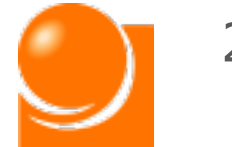

**定期報告対象者が定期報告期間中にアクセスしましたら、以下の定期 報告ホーム画面が表示されます。各種ボタンから報告を行ってください。 ※システム上、2種ある報告事項のうち、1種しか報告の義務がない方であっても、 もう片方の事項について、「報告事項がない旨」を報告しないと「報告終了」ボタン を押せませんので、ご注意ください。**

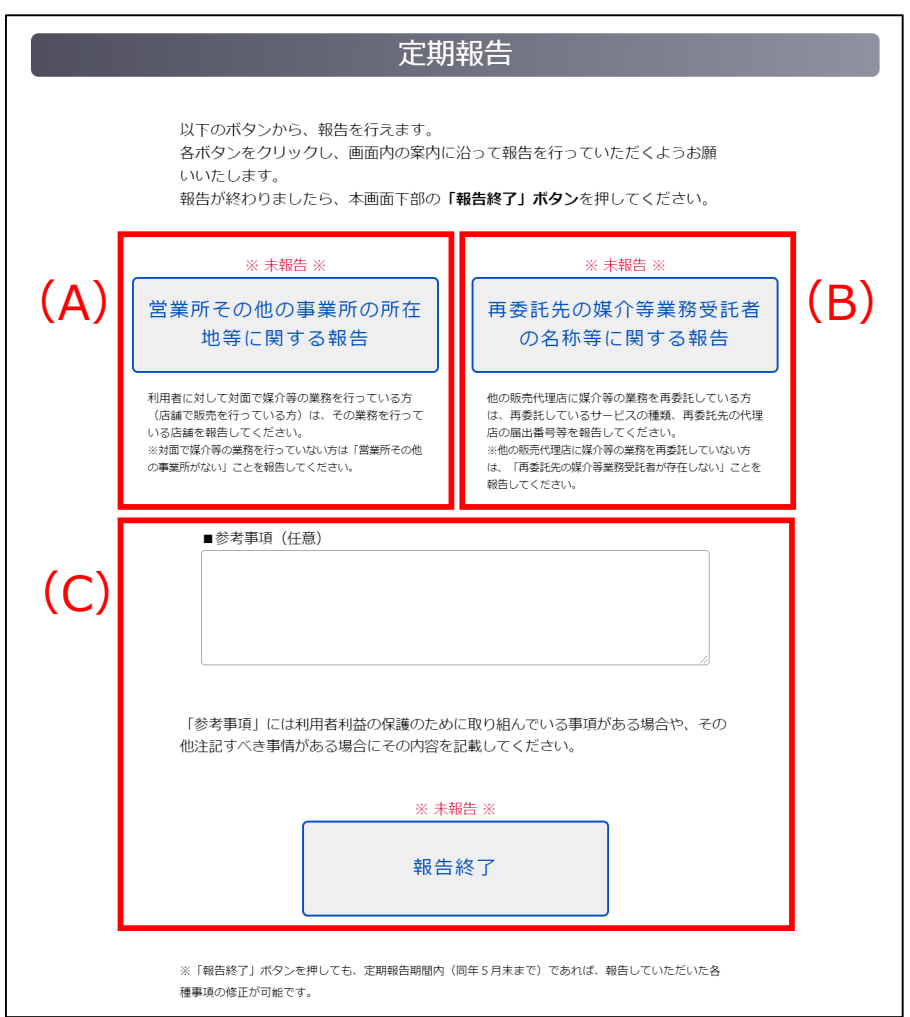

(A)営業所その他の事業所の所在地等に関する報告

ボタンをクリックすると、営業所報告用の画面に遷移します。

### (B)再委託先の媒介等業務受託者の名称等に関する報告

ボタンをクリックすると、再委託先報告用の画面に遷移します。

(C)定期報告

(A)、(B)の入力完了後に「報告終了」ボタンで報告を完了します。

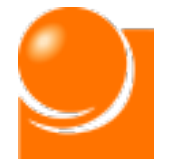

### ◆A 営業所報告

**利用者に対して対面で媒介等の業務を行っている方(店舗で販売を行っ ている方)が、その業務を行っている店舗に関する情報を報告するための画 面です。営業所報告は①システム上に直接入力する方法と②CSVファイル 等から一括で取り込む方法の2つにより実施可能です。**

**「a 営業所報告一覧入力」では①の操作方法について、 「b 営業所報 告一括アップロード」では②の操作方法についてご説明します。**

※報告する店舗が多い方は②の方法をおすすめします。

**また、営業所その他の事業所がない場合、その旨をご報告いただく必要 がございますので、「c 営業所その他の事業所がない場合」の操作方法を ご確認ください。**

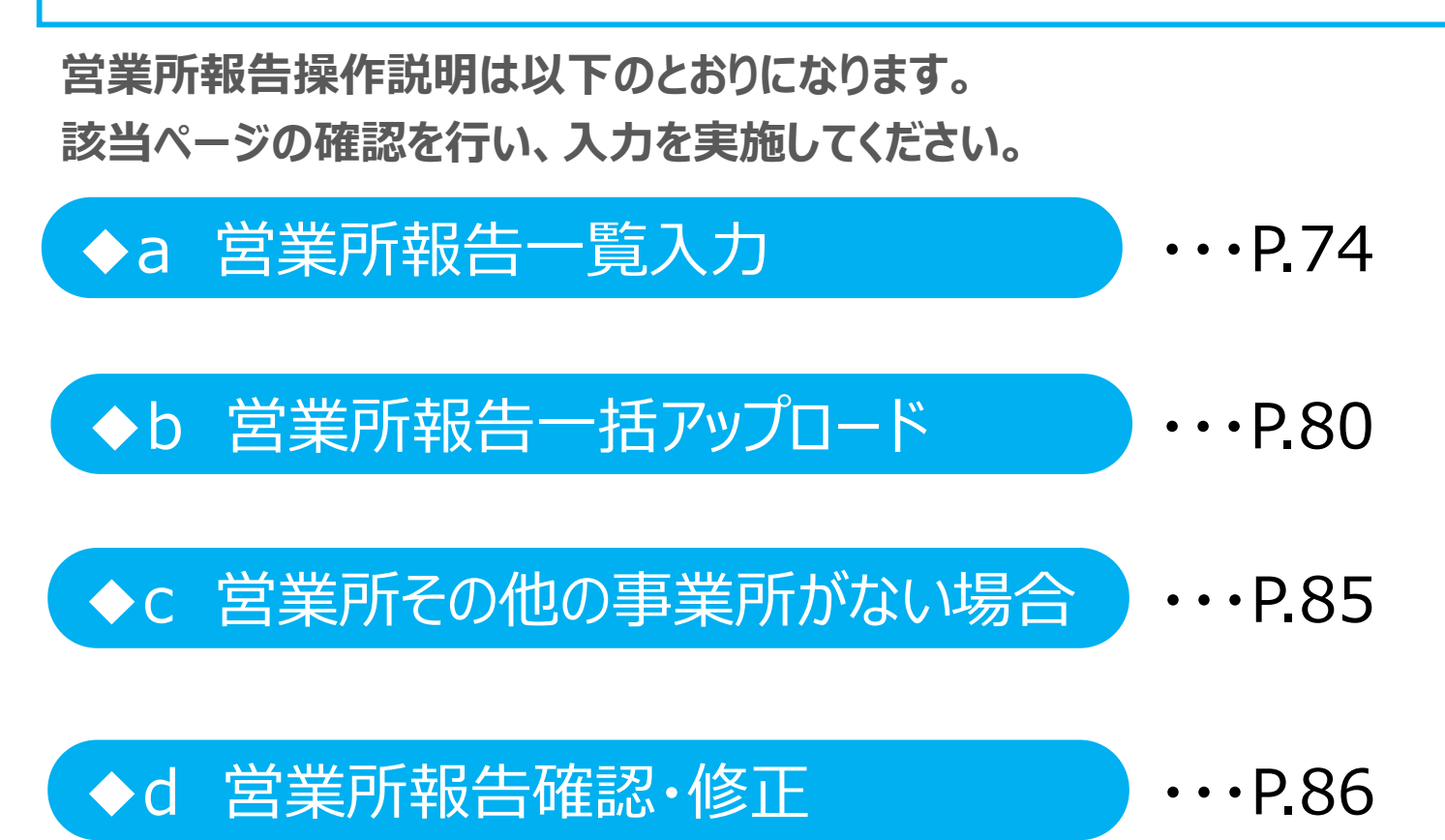

<span id="page-74-0"></span>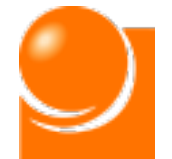

◆a 営業所報告一覧入力

# ◆a [営業所報告一覧入力](#page-75-0) ◆a 営業所報告一覧入力

**利用者に対して対面で媒介等の業務を行っている方(店舗で販売を行っ ている方)が、その業務を行っている店舗に関する情報を報告するための画 面です。営業所報告は①システム上に直接入力する方法と②CSVファイル 等から一括で取り込む方法の2つにより実施可能です。**

**ここでは①の操作方法についてご説明します。**

※報告する店舗が多い方は②の方法をおすすめします。

**営業所報告一覧入力手順は以下のとおりになります。**

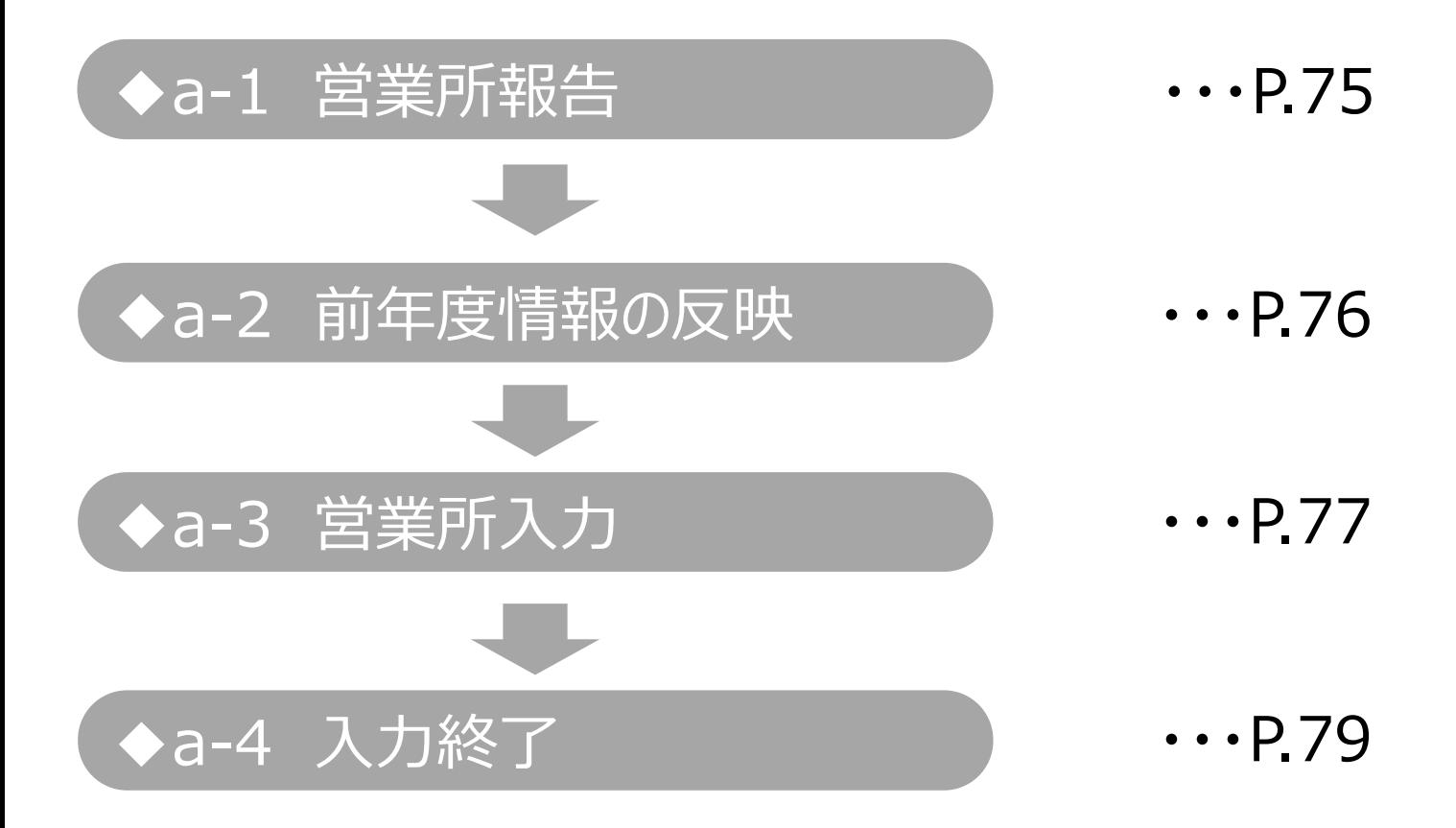

<span id="page-75-0"></span>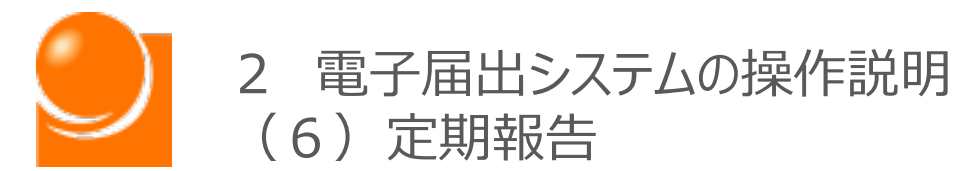

### ◆a-1 営業所報告 ◆a-1 営業所報告

①定期報告画面にて「営業所その他の事業所の所在地等に関する報告」ボタンをクリッ クすると、営業所その他の事業所所在地等に関する報告画面が表示されます。

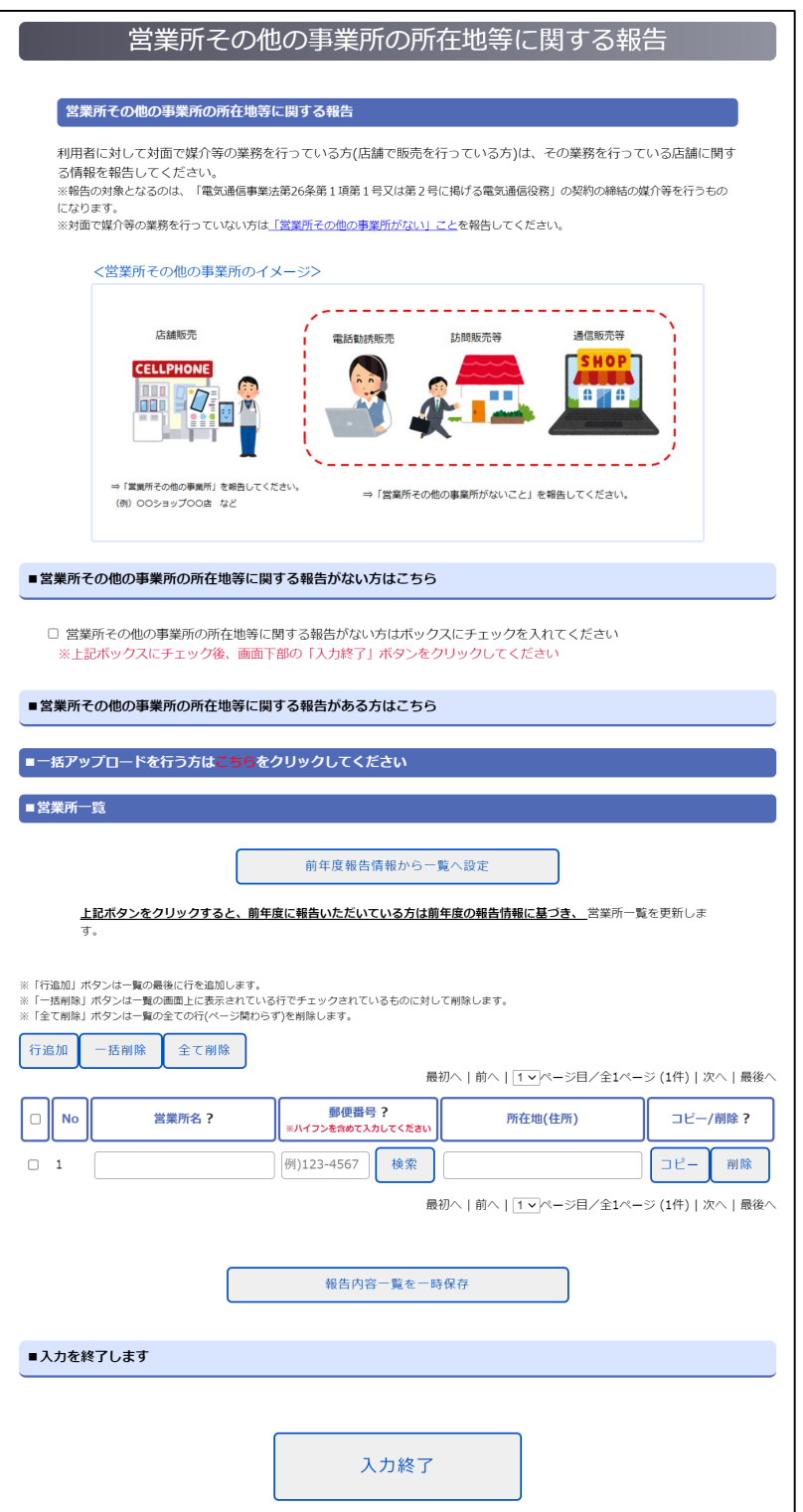

<span id="page-76-0"></span>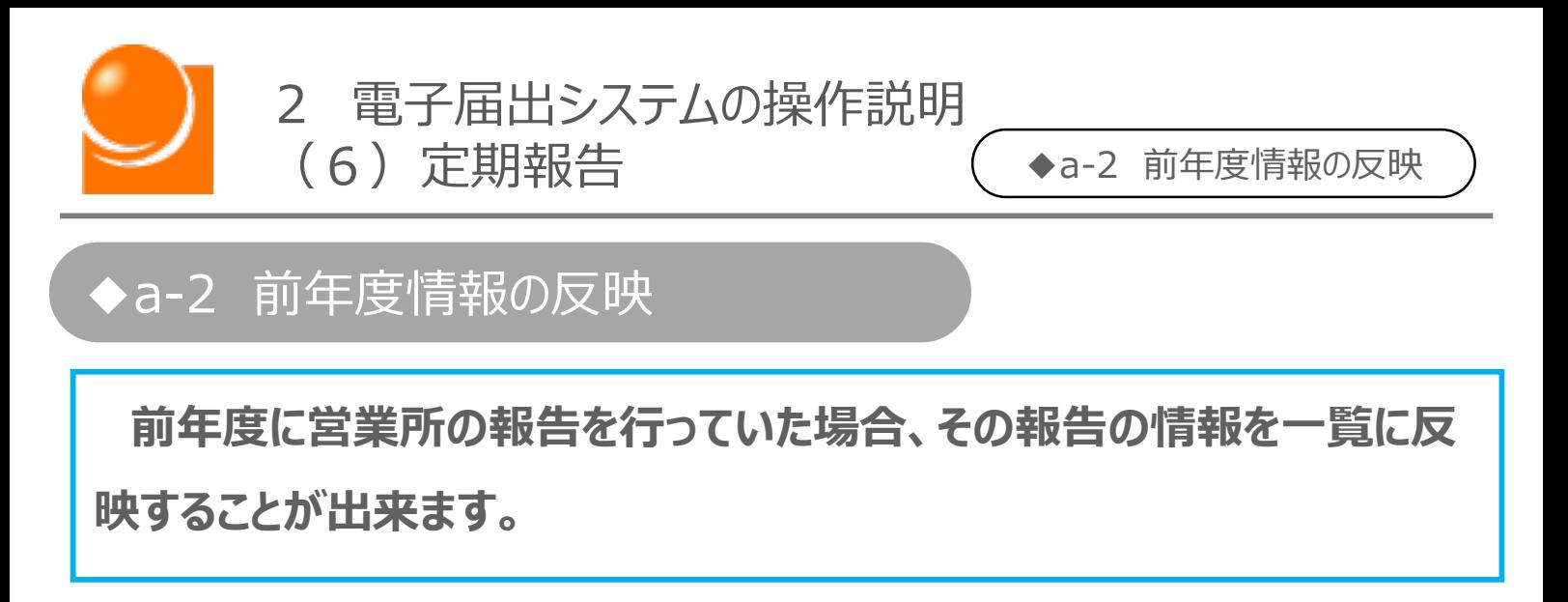

①「前年度報告情報から一覧へ設定」ボタンを押下し、登録情報を一覧へ表示します。

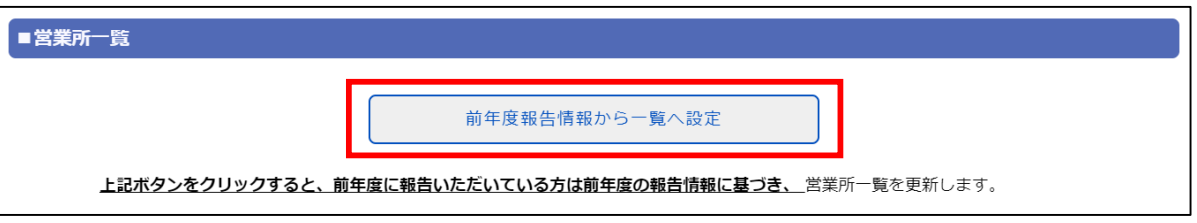

②確認のメッセージが表示されるため、「OK」ボタンをクリックします。

※「OK」ボタンをクリックした後、一覧に表示できるデータが存在しない場合(前年度に報告を行って いない場合)は、その旨のメッセージが表示されます。

③一覧の各項目に、前年度の登録データが表示されます。

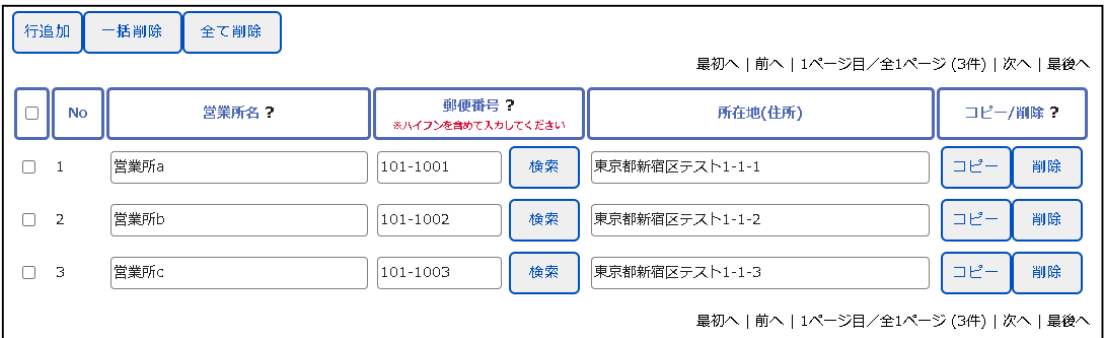

<span id="page-77-0"></span>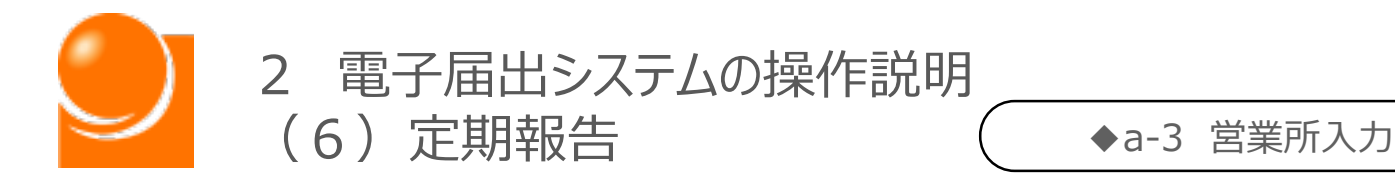

### ◆a-3 宮業所人力

画面下部の「営業所一覧」に情報を入力する手順は以下のとおりです。

#### **○画面の基本構成**

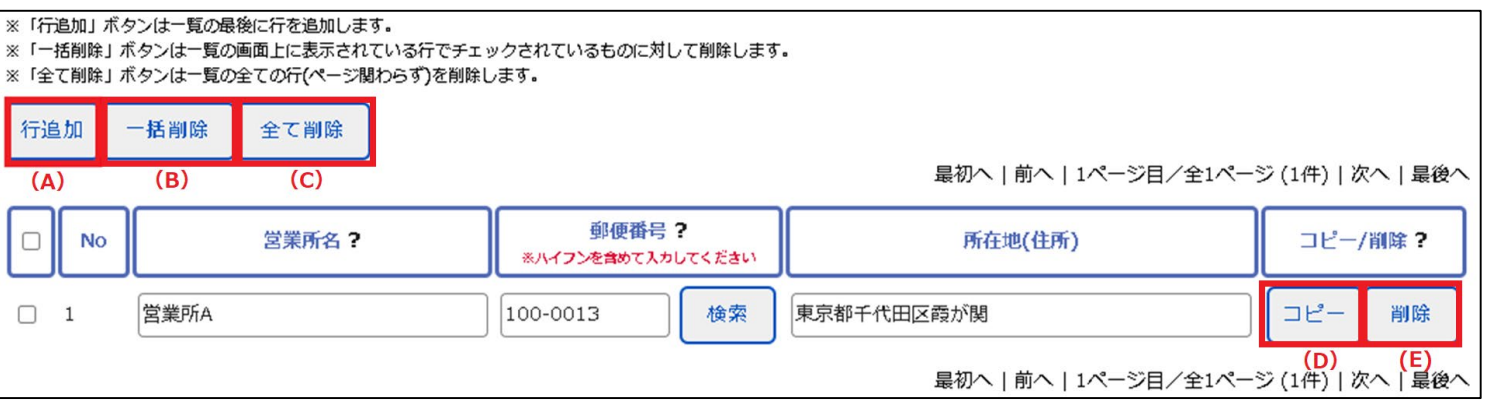

### **(A)行追加**

「営業所一覧」の最後に行が追加されます。(報告する販売代理店が複数ある場合には「行追 加」または「コピー」ボタンをクリックしてください)

#### **(B)一括削除**

チェックをつけた行がすべて削除されます。最上部のチェックを選択すると、表示しているページ内の データ全てに自動でチェックが入力されます。

#### **(C)全て削除**

入力した情報の全てが削除されます。

#### **(D)コピー**

選択した行が一覧の最後にコピーされます。

#### **(E)削除**

対象の行が削除されます。

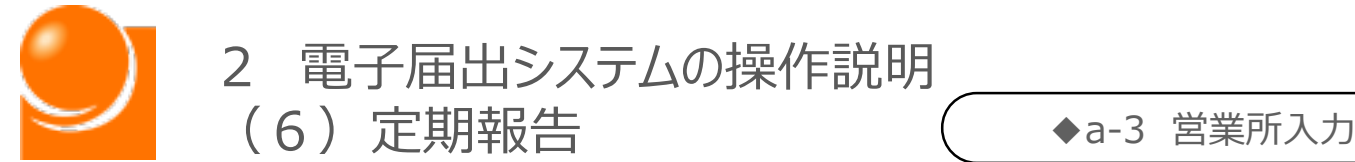

#### ①店頭販売を実施している店舗の名称を入力します。 ※80桁以内

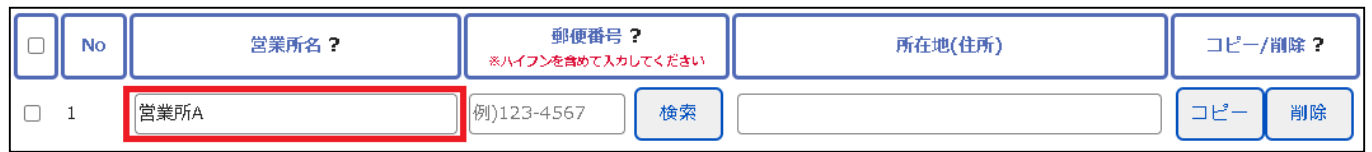

#### ②郵便番号を入力し、検索ボタンをクリックします。 ※半角数字、ハイフンあり、8桁

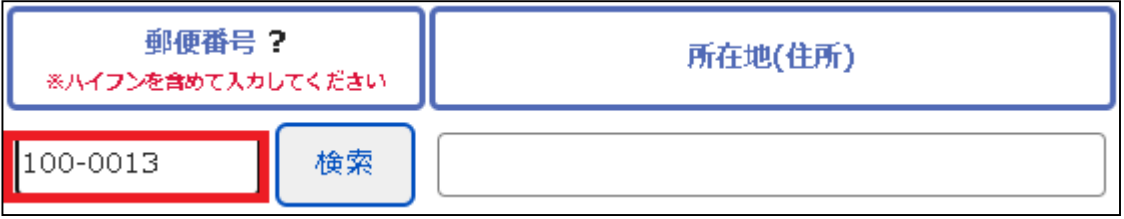

③案内に従い、「OK」ボタンをクリックすると、郵便番号に基づき、所在地欄に住所が 上書きされます。

④住所(番地以下)を入力します。

⑤一つの営業所情報の入力が完了しました。営業所の数だけこの作業を行ってください。

<span id="page-79-0"></span>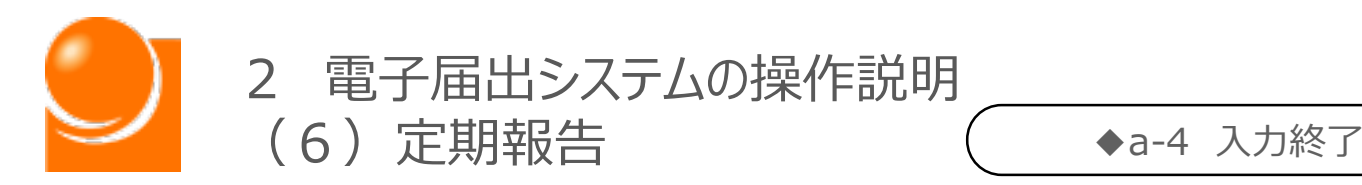

### ◆a-4 入力終了

①すべての営業所の入力完了後、ページ最下部の「入力終了」ボタンをクリックします。

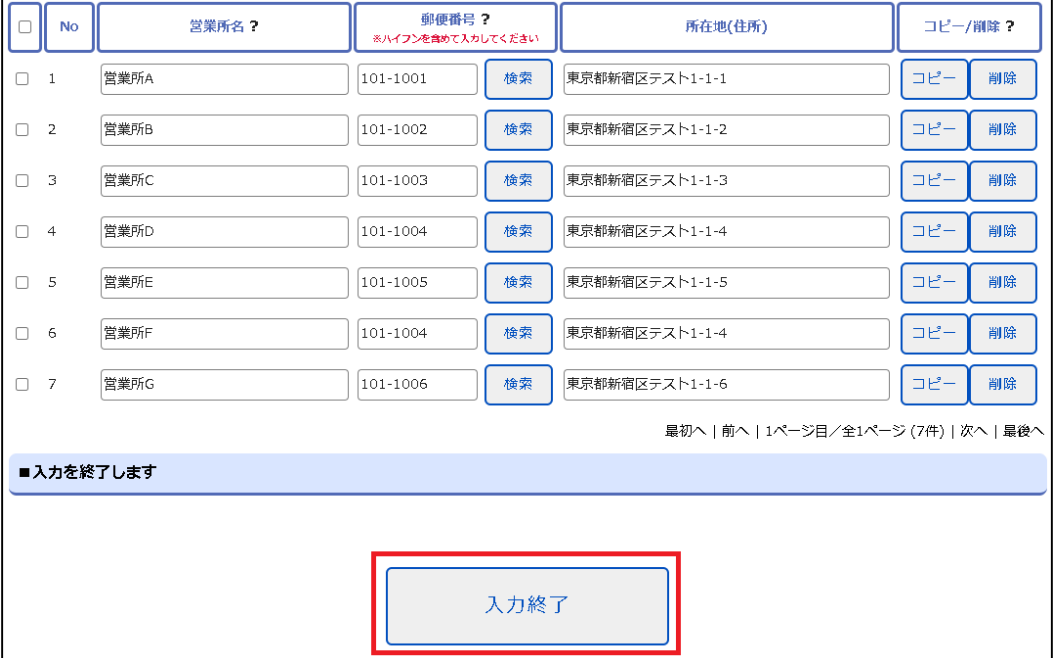

- ②確認のメッセージが表示されるため、「OK」ボタンをクリックします。
- ③入力完了後、定期報告画面の「営業所その他の事業所の所在地等に関する報告」 ボタンの上に、入力が完了した日付が表示されます。

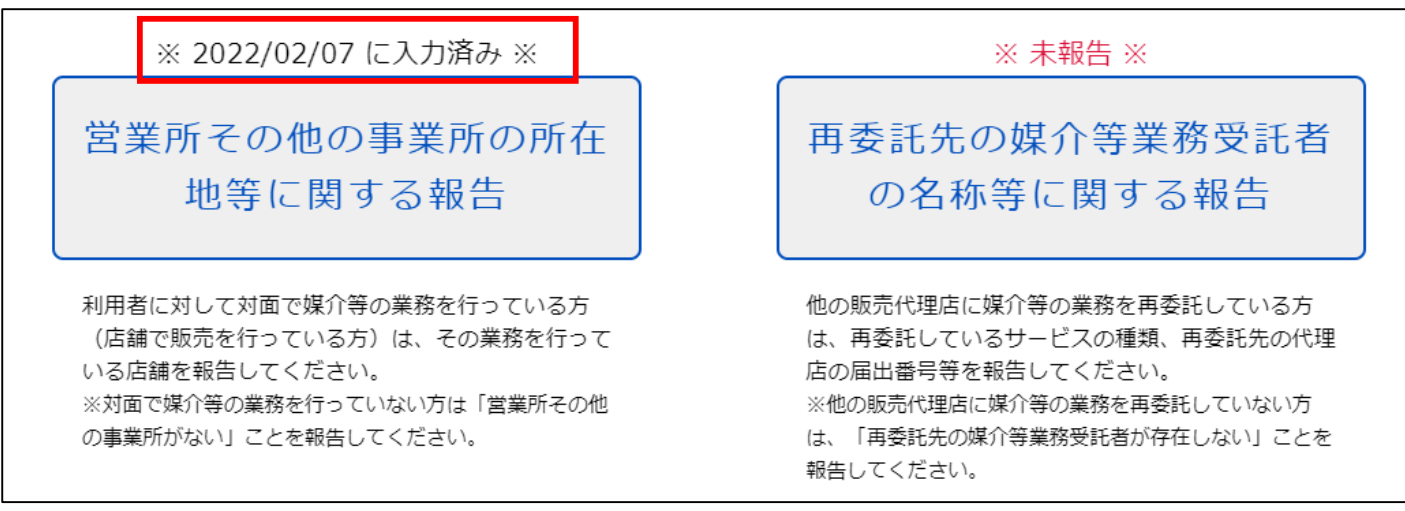

### ④続いて、再委託先報告を行います。

◆B [再委託先報告](#page-87-0) ・・・P.87

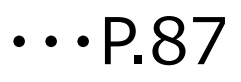

<span id="page-80-0"></span>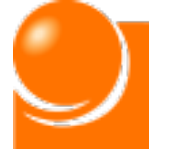

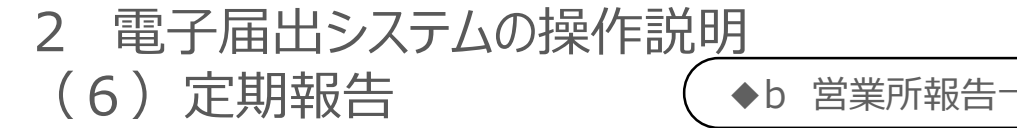

◆b 営業所報告 一括アップロード

# ◆b [営業所報告一括アップロード](#page-75-0)

**営業所報告をCSVファイルから一括で取り込む方法により実施する場合 の手順を次ページ以降でご説明します。**

※報告する店舗が多い方向けの方法になります。

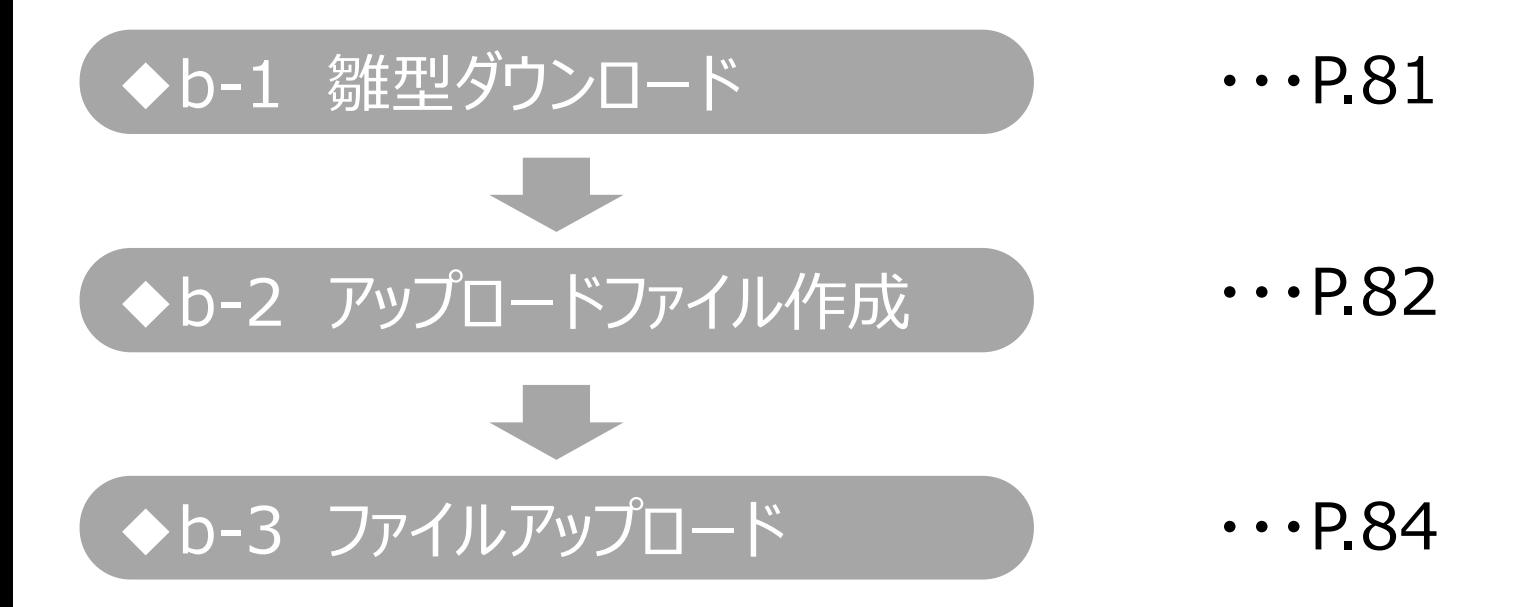

<span id="page-81-0"></span>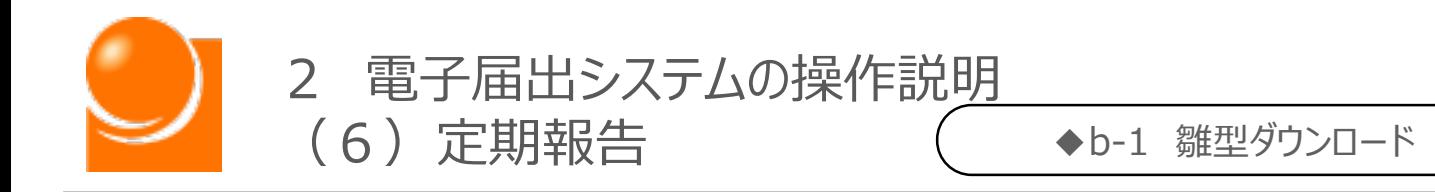

### ◆b-1 雛型ダウンロード

一括アップロードを行う場合、アップロード用のファイルの雛型をダウンロードします。

#### ①「一括アップロードを行う方はこちらをクリックしてください」をクリックします。

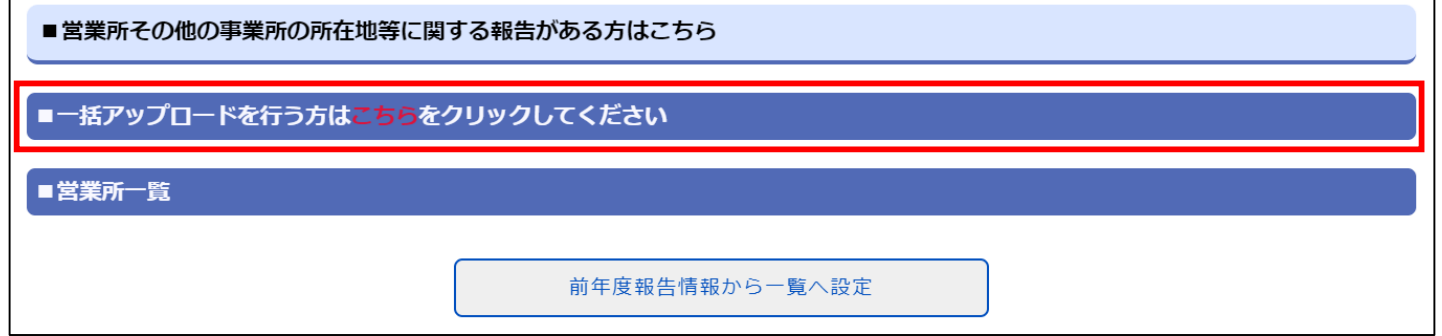

②「※CSVファイルの雛型はこちらをクリックしてダウンロードしてください」リンクをクリックし、 アップロード用ファイルの雛型をダウンロードします。 ※ファイルの名称は「SalesOfficeCSVDownload.csv」です。 ※前年度の報告件数が10000件を超える場合、CSVファイルの雛型が複数出力されます。お 使いのブラウザの**ポップアップブロックの設定を無効**にしてからクリックしてください。

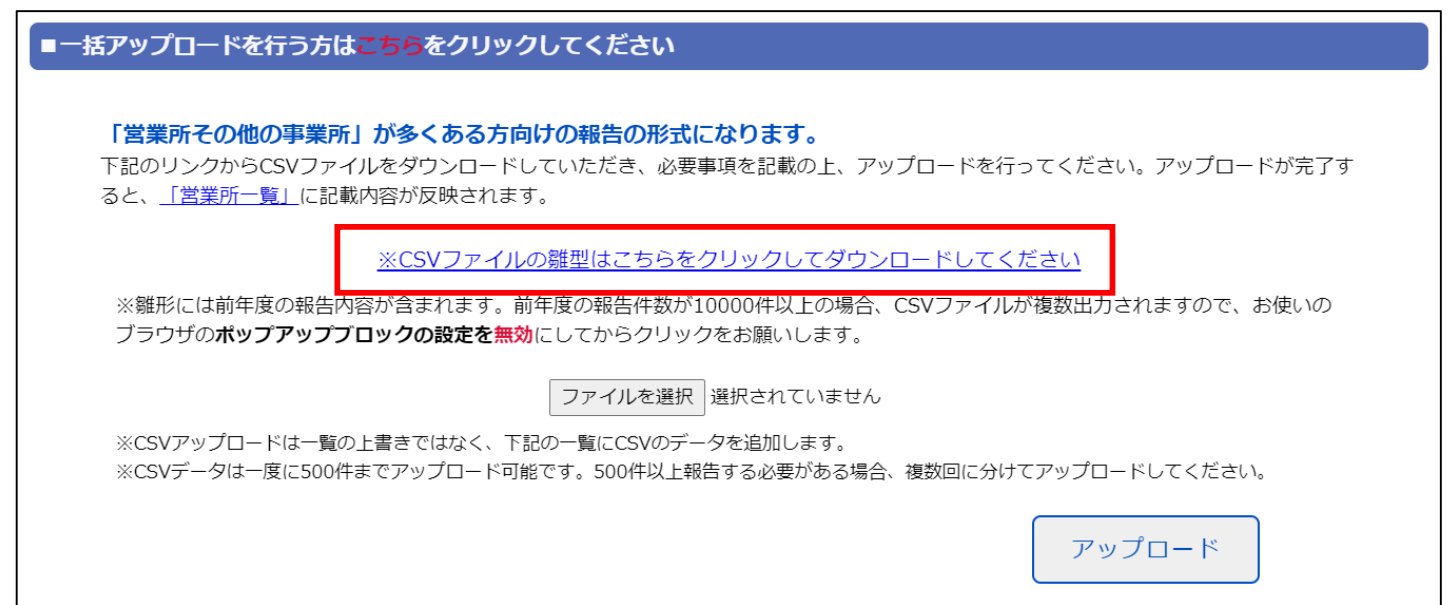

<span id="page-82-0"></span>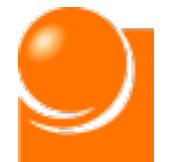

◆b-2 アップロードファイル作成

### ◆b-2 アップロードファイル作成 ◆b-2 アップロードファイル作成

ダウンロードしたファイルに必要事項を入力します。

①ダウンロードしたファイルを開き、今年度の営業所報告内容を入力します。 ※前年度に報告を行っている場合、その情報が自動でファイルに入力されています。

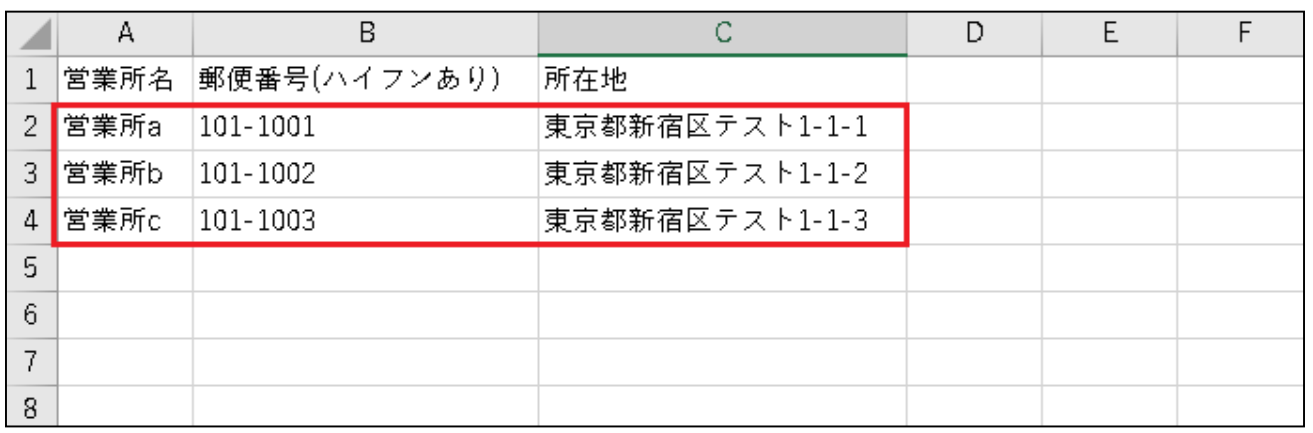

#### **〇Excelでの編集方法**

- A列:営業所名(80桁以内)を記入
- B列:郵便番号(半角数字、ハイフンを含めて8桁)を記入
- C列:営業所の所在地を記入

### **〇メモ帳、サクラエディタ等での入力方法**

2行目以降に下記形式で記入

"宮業所名","郵便畨号(ハイフンあり)","所在地"

・各項目は「,」 (半角カンマ)で区切る

- ・入力項目は"(半角ダブルクォーテーション)で囲む
- ・各行には1件分の営業所情報を記入する
- ・営業所名:80桁以内
- ・郵便番号:半角数字、ハイフンを含めて8桁

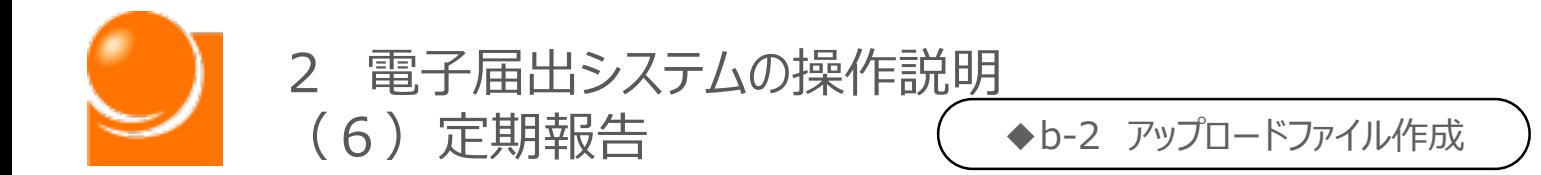

### **※※記載に当たっての注意事項※※**

・ファイル名は変更可能です。

- ·ファイル形式 (カンマ区切り、\*.CSV) は変更しないでください。
- ・ファイルの1行目(ヘッダ項目)は削除しないでください。
- ・入力する各行は3項目(営業所名/郵便番号(ハイフンあり)/所在地)すべて設定してくだ さい。
- ・一度にアップロード可能な営業所は500件までとなります。超える場合は、1ファイルの登録件 数を500件以内とし、複数回に分けてアップロードを実施してください。
- ・Excelで開くと、列幅が縮小され、項目名称が一部隠れていますので、列幅を広げて項目名 称をご確認下さい。

②編集完了後、ファイルを保存します。

<span id="page-84-0"></span>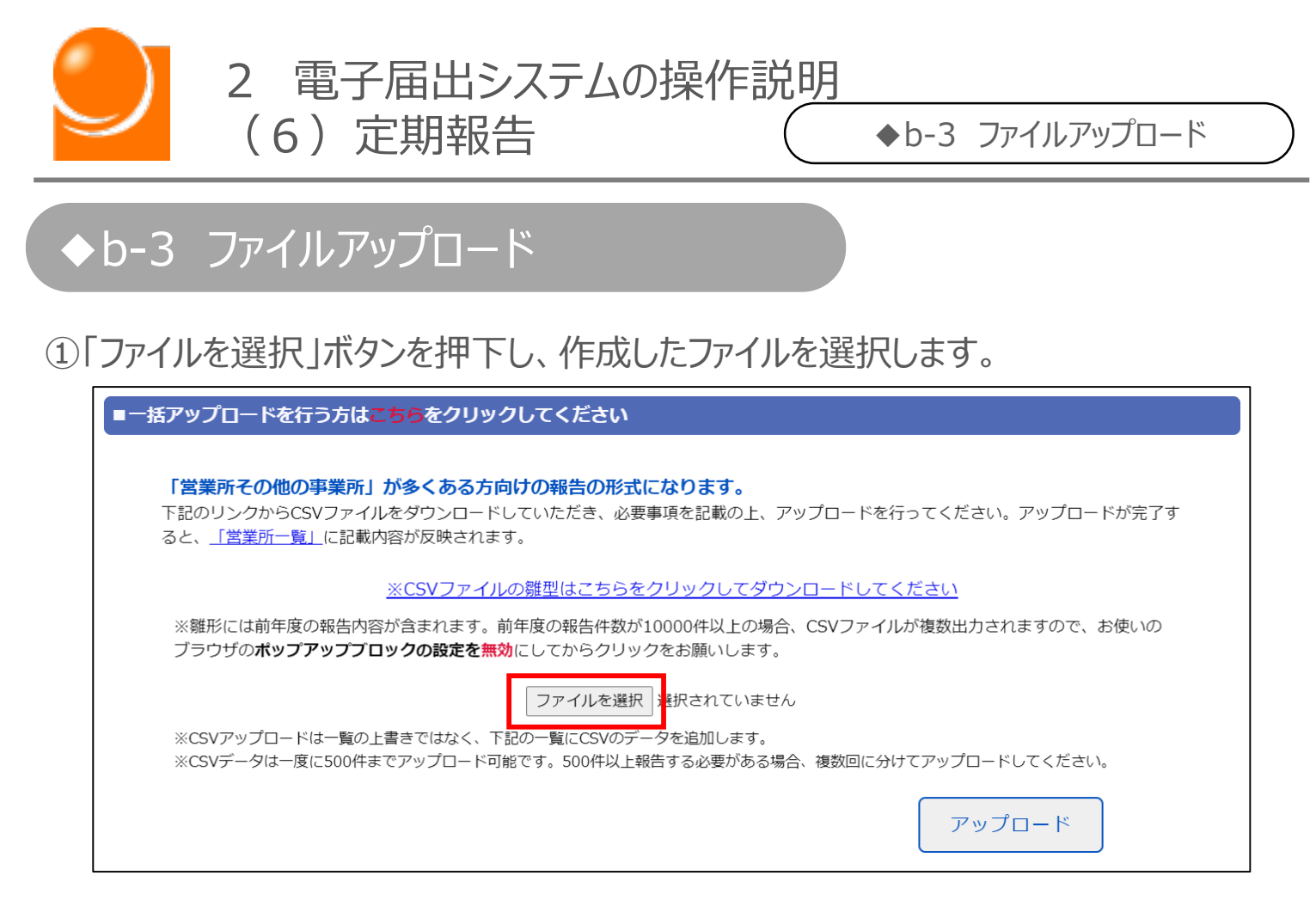

②「ファイルを選択」ボタンの隣に選択したファイル名が表示されたことを確認します。

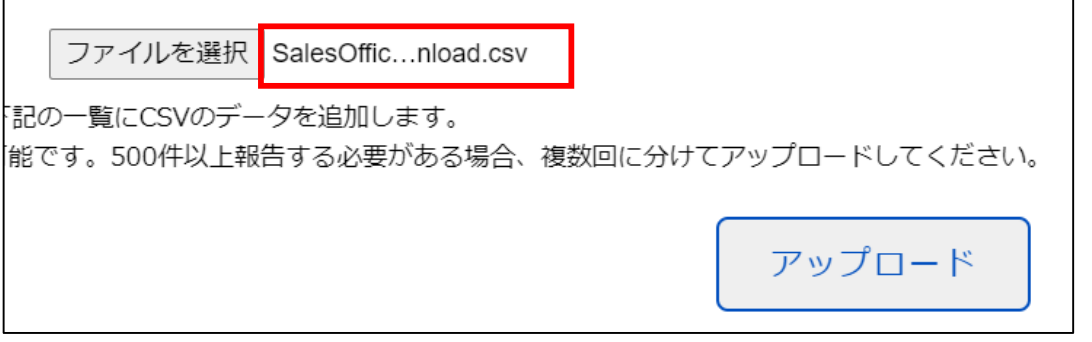

③「アップロード」ボタンをクリックします。

④営業所一覧にデータが反映されたことを確認します。データ取り込み後、一覧からデー タの編集が可能です。

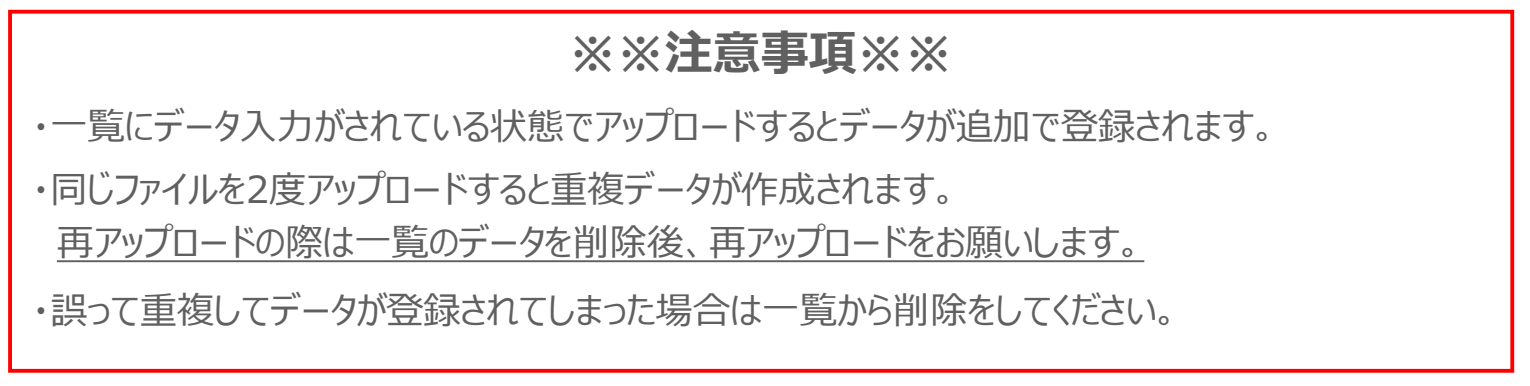

<span id="page-85-0"></span>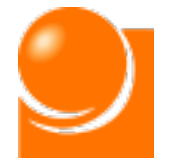

2 電子届出システムの操作<u>説明</u><br>(6)定期報告 (◆c 営

◆c 営業所その他の事業所がない場合

### ◆c [営業所その他の事業所がない場合](#page-75-0)

### **営業所その他の事業所がない場合、その旨をご報告ください。**

※システム上、2種ある報告事項のうち、1種しか報告の義務がない方であっても、もう片方の事項 について、「報告事項がない旨」を報告しないと「報告終了」ボタンを押せないため、上記対応を 行っていただくようお願いします。

\*届出情報に基づき、「営業所その他の事業所がない」と判断された場合には、営業 所報告画面を開く際にメッセージが表示されます。 ※営業所報告画面上部にも同様のメッセージが表示されます。

①「営業所その他の事業所所在地等に関する報告がない方はこちら」にチェックを入れま す。

■営業所その他の事業所の所在地等に関する報告がない方はこちら

■営業所その他の事業所の所在地等に関する報告がない方はボックスにチェックを入れてください -<br>※上記ボックスにチェック後、画面下部の「入力終了」ボタンをクリックしてください

②画面下部の「報告終了」ボタンをクリックして、報告を終了します。

③続いて、再委託先報告を行います。

# B [再委託先報告](#page-87-0) インファイル インタン しょうしょう

<span id="page-86-0"></span>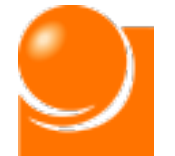

# ◆d 営業所報告確認·修正

**営業所報告が完了した後でも、定期報告期間中であれば、報告した情報の確認 や、修正を行うことが出来ます。**

※法定の報告期間は毎年4月から5月末までとなりますので、期間内に報告を完了してください。

①入力終了後、営業所報告画面を開くと、入力済みの情報を確認できます。 修正や追加登録が必要な場合は「編集する |ボタンをクリックします。

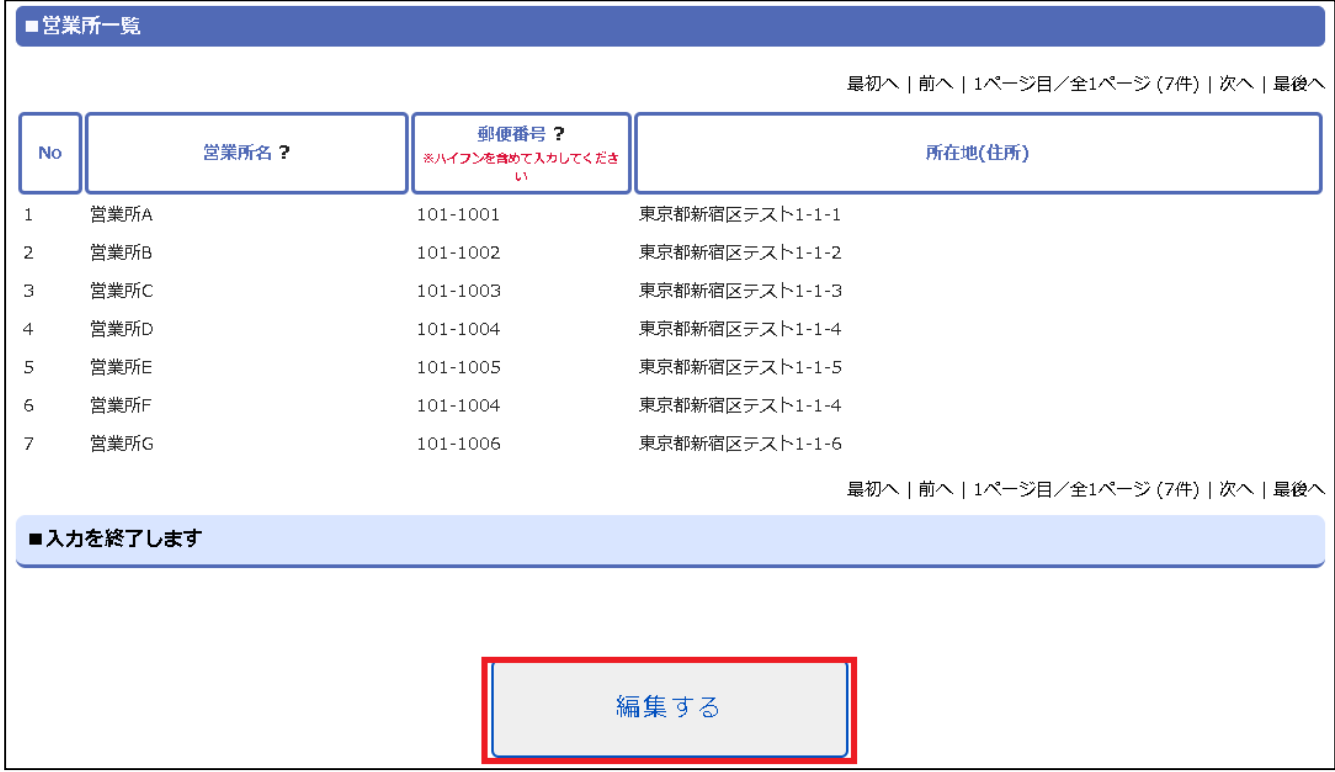

②編集可能な状態となりますので、必要に応じて情報の修正を行います。なお、修 正完了後は必ず「入力終了」ボタンをクリックしてください。

<span id="page-87-0"></span>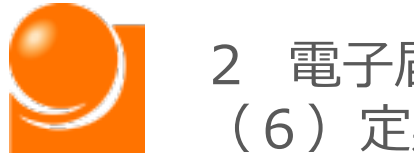

### ◆B 再委託先報告

**電気通信事業者又は上位の販売代理店から委託を受けた電気通信役 務について、さらに他の販売代理店に媒介等の業務を再委託している場合 に、その販売代理店に関する情報を報告するための画面です。再委託先報 告は①システム上に直接入力する方法と②CSVファイル等から一括で取り 込む方法の2つにより実施可能です。**

**「a 再委託先報告一覧入力」では①の操作方法について、 「b 再委託 先報告一括アップロード」では②の操作方法についてご説明します。**

※報告する店舗が多い方は②の方法をおすすめします。

**また、再委託先の媒介等業務受託者がいない場合、その旨をご報告い ただく必要がございますので、「c 再委託先の媒介等業務受託者がいない 場合」の操作方法をご確認ください。**

**◆d [再委託先報告確認・修正](#page-101-0)** ◆c [再委託先の媒介等業務受託者がいない場合](#page-100-0) ◆b [再委託先報告一括アップロード](#page-95-0) ◆a [再委託先報告一覧入力](#page-88-0) **再委託先報告操作説明は以下のとおりになります。 該当ページの確認を行い、入力を実施してください。** ・・・P.88  $\cdots$ P.95  $\cdots$ P.100  $\cdots$ P.101

<span id="page-88-0"></span>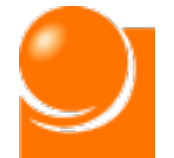

# ◆a [再委託先報告一覧入力](#page-75-0) ◆a 再委託先報告一覧入力

**電気通信事業者又は上位の販売代理店から委託を受けた電気通信役 務について、さらに他の販売代理店に媒介等の業務を再委託している場合 に、その販売代理店に関する情報を報告するための画面です。再委託先報 告は①システム上に直接入力する方法と②CSVファイル等から一括で取り 込む方法の2つにより実施可能です。**

**「a 再委託先報告一覧入力」では①の操作方法についてご説明します。** ※報告する店舗が多い方は②の方法をおすすめします。

### **再委託先報告一覧入力手順は以下のとおりです。**

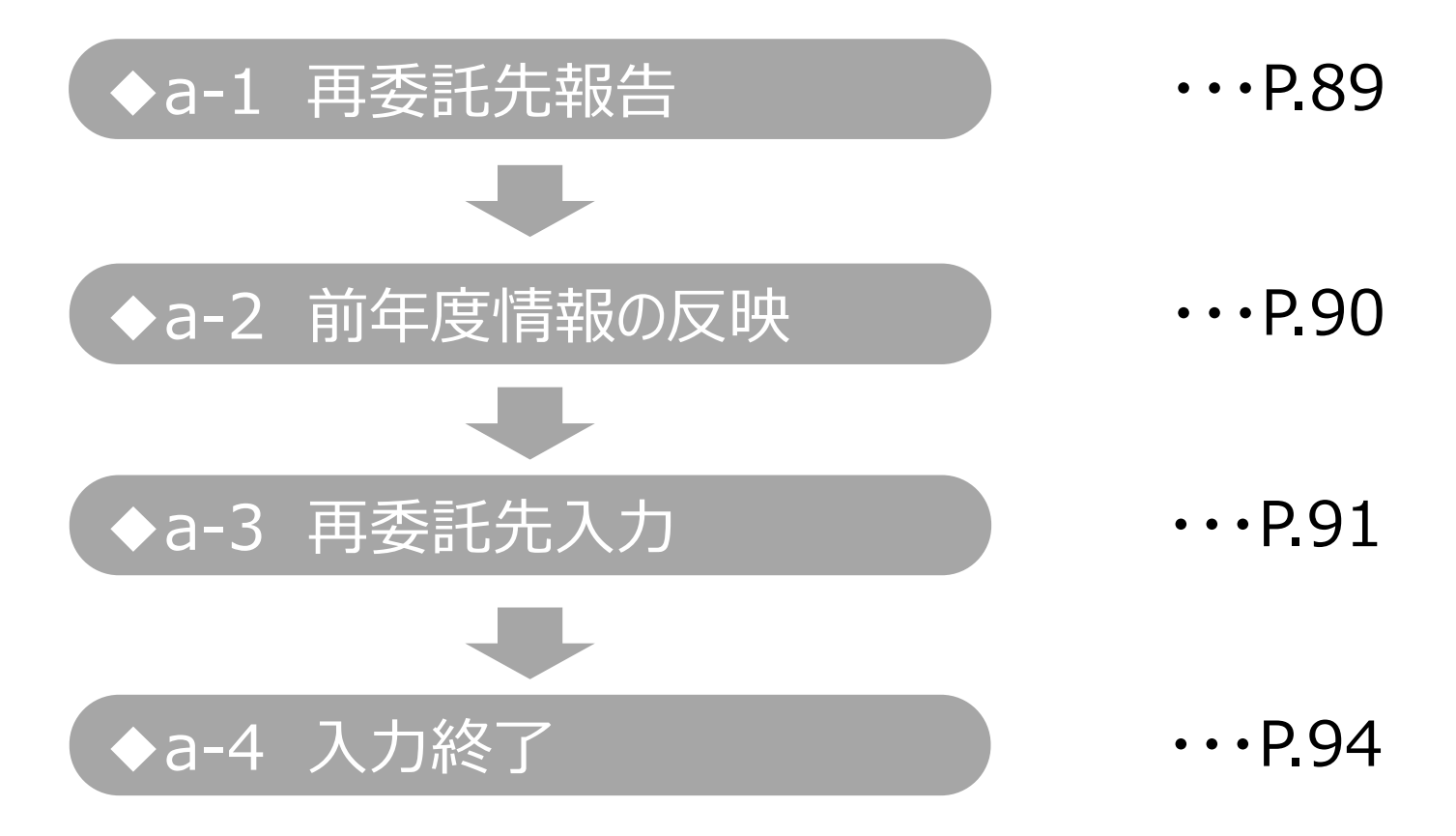

<span id="page-89-0"></span>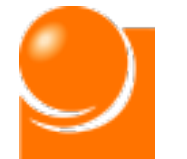

2 電子届出システムの操作説明 (6)定期報告 ◆a-1 再委託先報告

### ◆a-1 再委託先報告 ◆a-1 再委託先報告

①定期報告画面にて「再委託先の媒介等業務受託者の名称等に関する報告」ボタン をクリックすると、再委託先の媒介等業務受託者の名称等に関する報告画面が表示 されます。

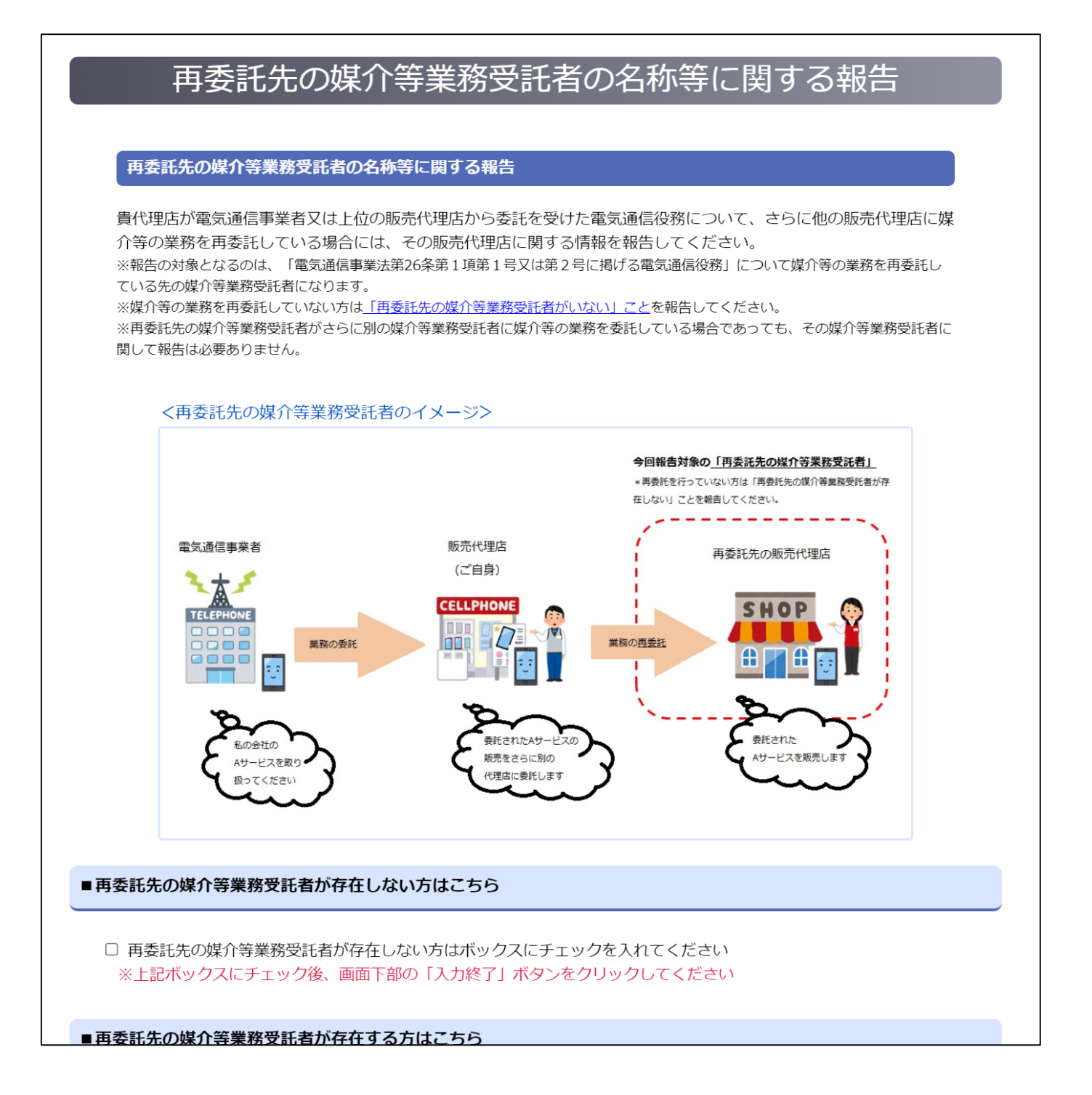

<span id="page-90-0"></span>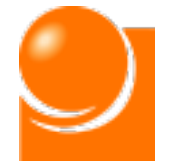

### ◆a-2 前年度情報の反映

**届出に記載の情報を一覧に反映することが出来ます。 (前年度に再委 託先の報告を行っていた場合、その情報が一覧に反映されます。)この操作を行 うことで、届出情報に基づき、報告対象の業務を判断することが出来ます ので、基本的にはこの操作を行っていただくようお願いします。**

①「届出情報もしくは前年度報告情報から一覧へ設定」をクリックし、登録情報を一覧 へ表示します。

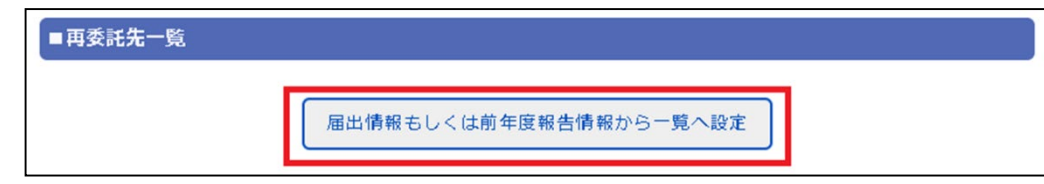

②確認のメッセージが表示されるため、「OK」ボタンを押下します。

※「OK」ボタンをクリックした後、一覧に表示できるデータが存在しない場合は、その旨のメッセージが 表示されます。

③一覧へ前年度の登録データが表示されます。

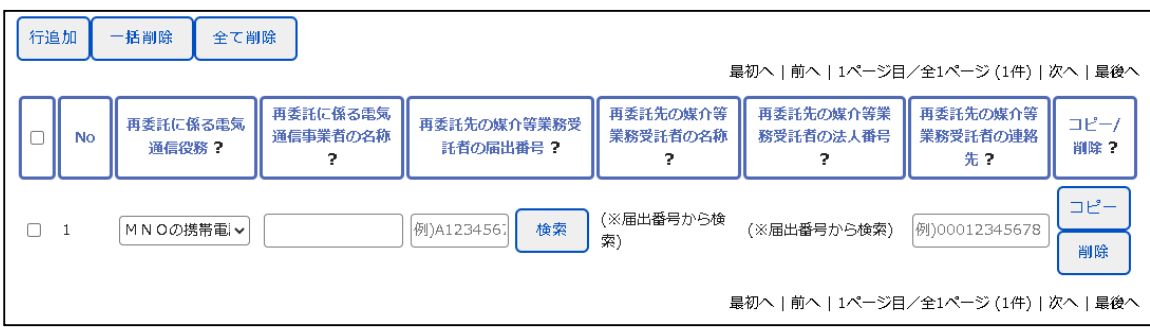

<span id="page-91-0"></span>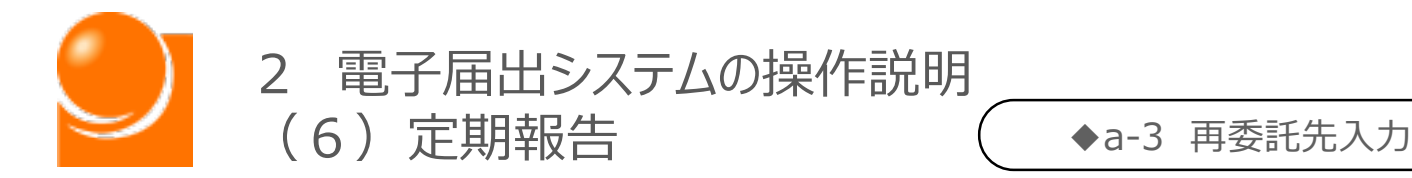

### ◆a-3 再委託先入力 ◆a-3 再委託先入力

画面下部の「再委託先一覧」に再委託先情報を入力する手順を以下に記載します。

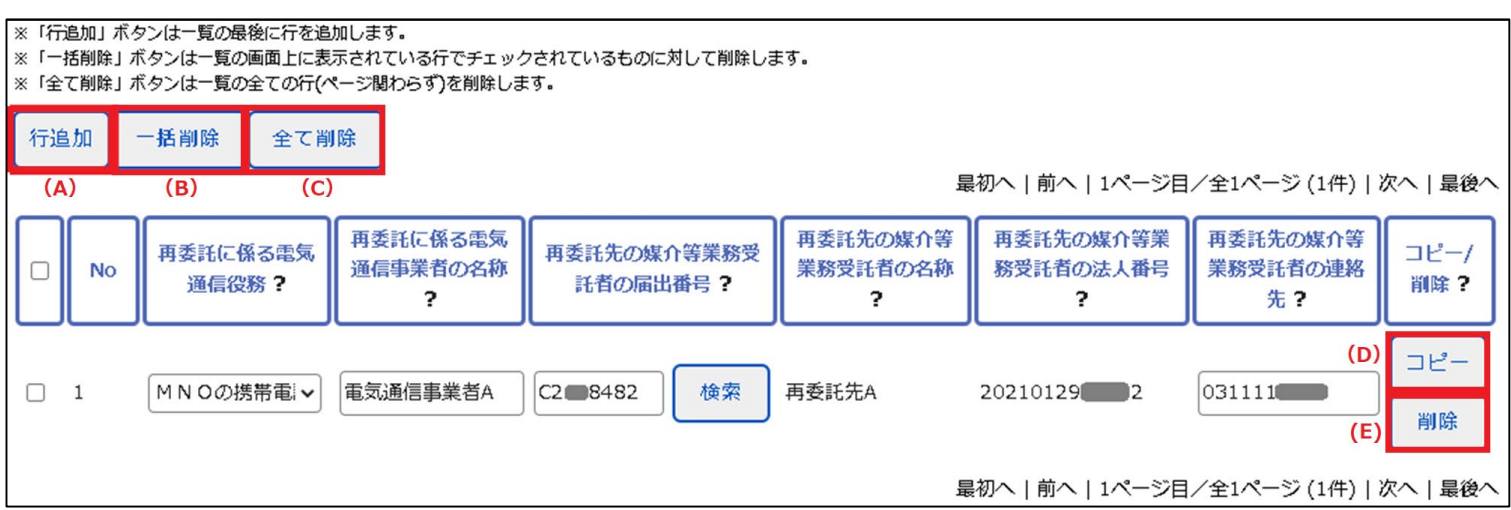

### **(A)行追加**

「再委託先一覧」の最後に行が追加されます。(報告する再委託先が複数ある場合には「行追 加」または「コピー」ボタンをクリックしてください)

#### **(B)一括削除**

チェックをつけた行がすべて削除されます。最上部のチェックを選択すると、表示しているページ内の データ全てに自動でチェックが入力されます。

#### **(C)全て削除**

入力した情報の全てが削除されます。

#### **(D)コピー**

選択した行が一覧の最後にコピーされます。

#### **(E)削除**

対象の行が削除されます。

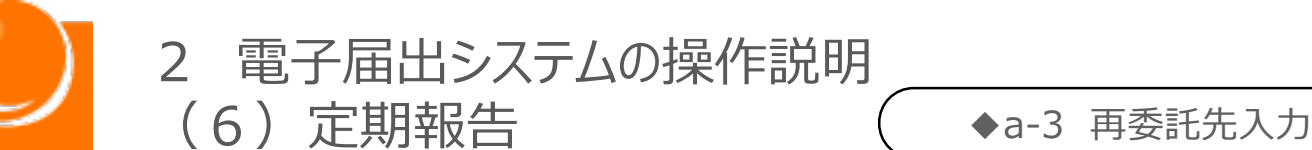

#### 画面下部の「再委託先一覧」に情報を入力する手順は以下のとおりです。

①再委託先に係る電気通信役務を選択します。 ※選択肢には報告対象となる電気通信役務のみが表示されます

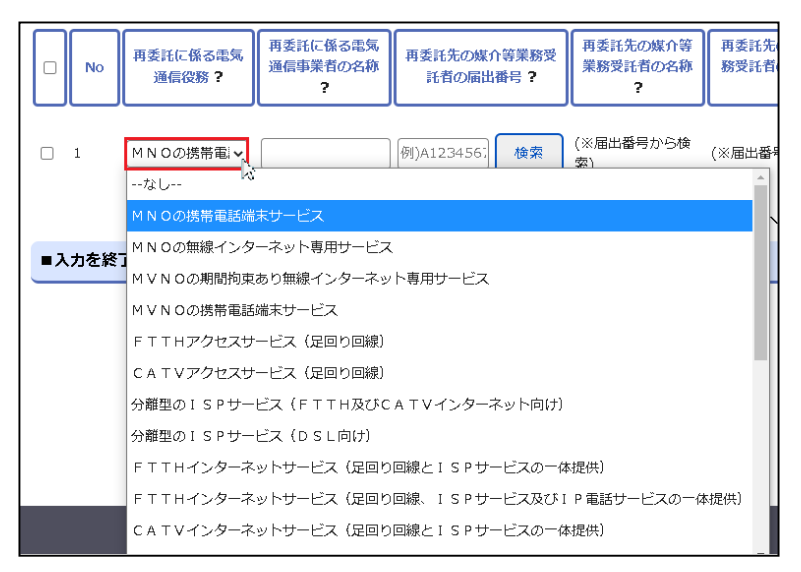

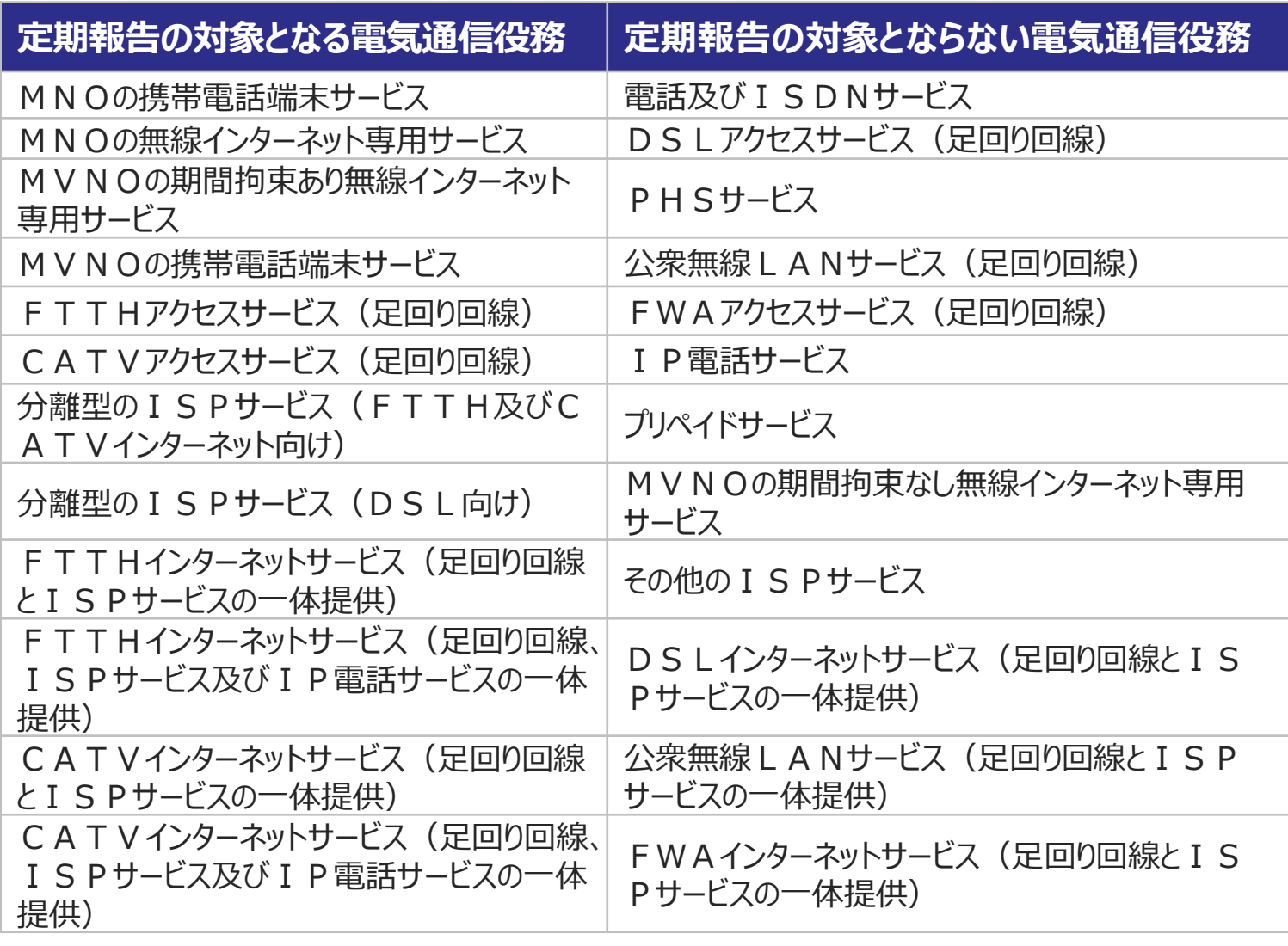

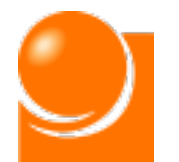

(6)定期報告 ◆a-3 再委託先入力

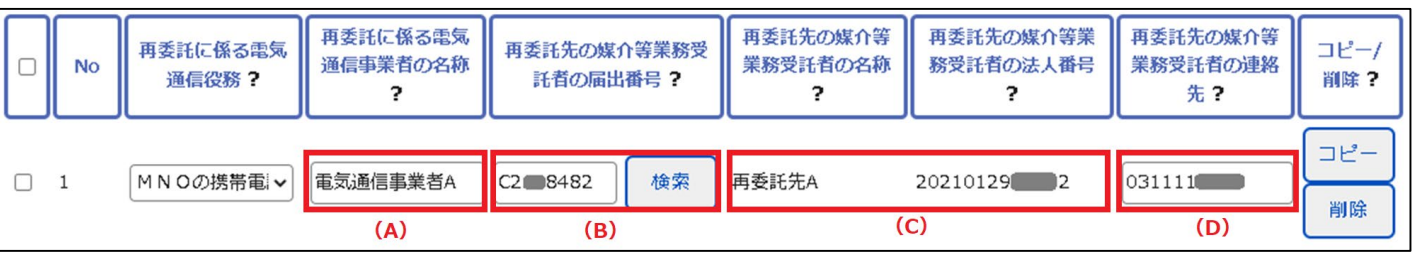

②(A)に再委託先に係る電気通信事業者の名称を入力します。 ※80桁以内

- ③(B)に再委託先の媒介等業務受託者の届出番号を入力し、検索を行います。 ※半角英数字
- ④(C)に再委託先の媒介等業務受託者の名称及び法人番号が自動入力されます。

⑤(D)に再委託先の媒介等業務受託者の連絡先(電話番号)を入力します。 ※半角数字、ハイフンなし

<span id="page-94-0"></span>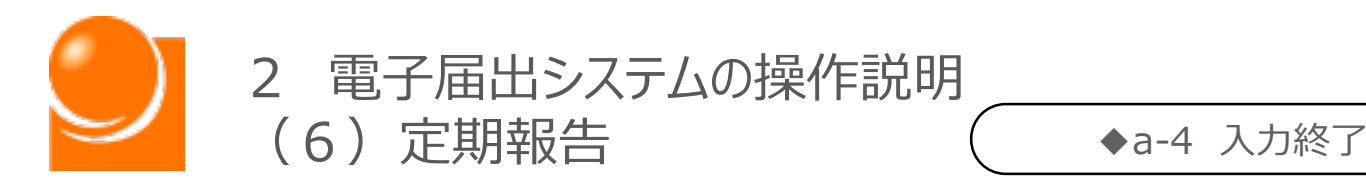

### ◆a-4 入力終了

①入力完了後、ページ最下部の「入力終了」ボタンをクリックします。

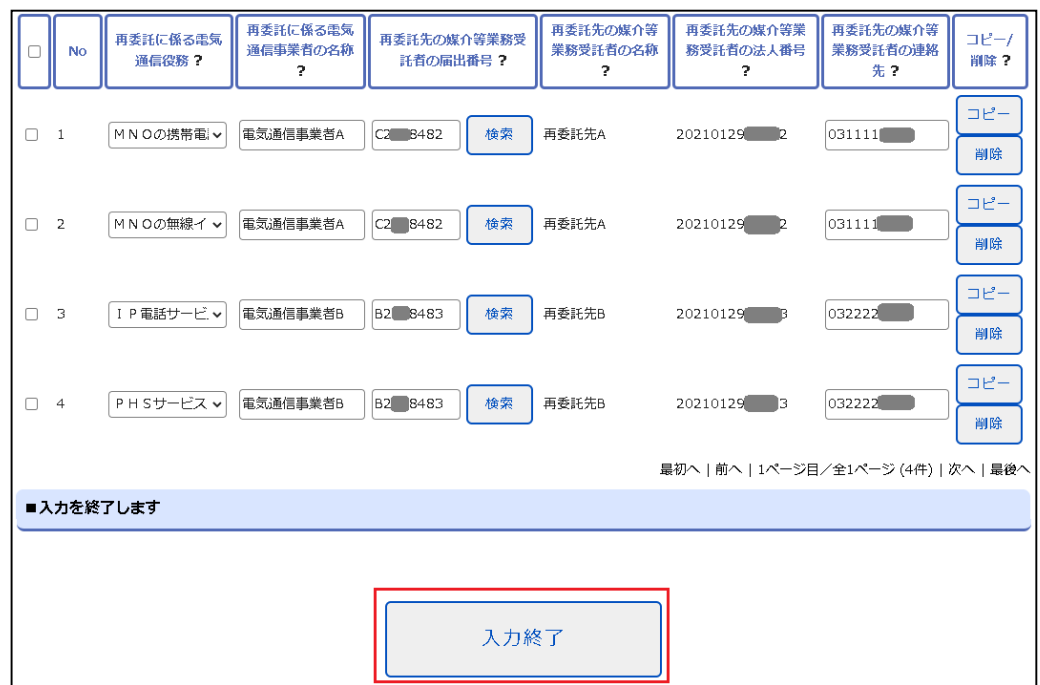

②確認のメッセージが表示されるため、「OK」ボタンをクリックします。

③入力完了後、ホーム画面の「再委託先の媒介等業務受託者の名称等に関する報 告」ステータスが更新されます。

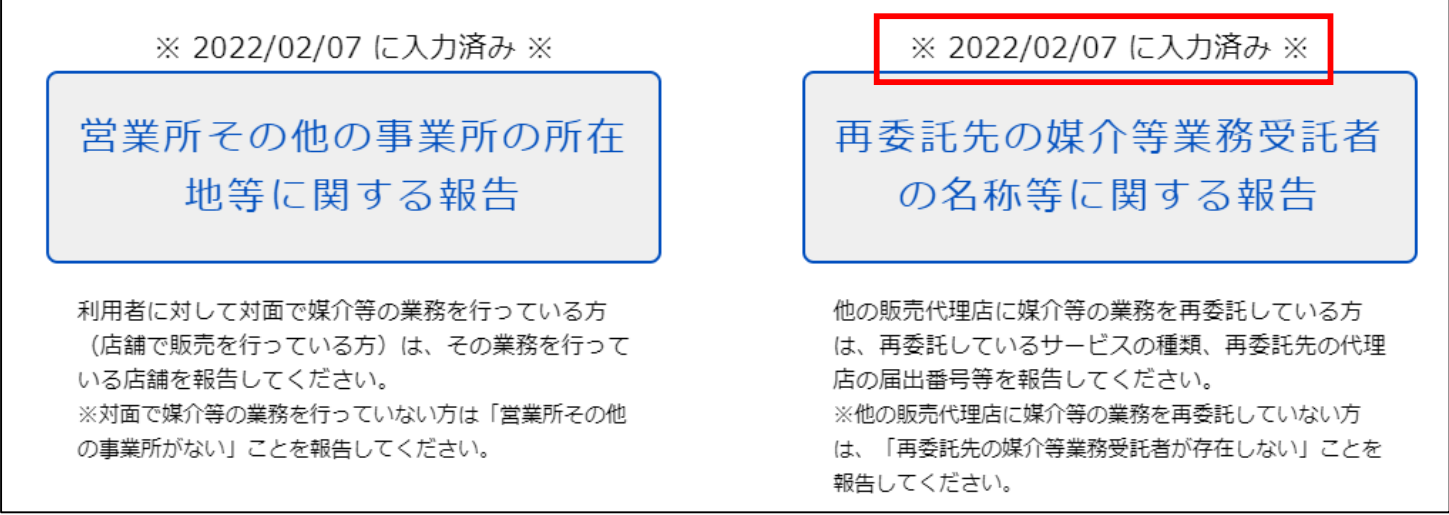

④営業所報告と再委託先報告を行った後、定期報告を行います。

◆C [定期報告](#page-102-0) ・・・P.102

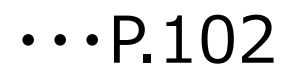

<span id="page-95-0"></span>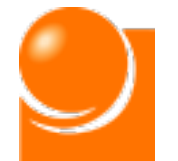

◆b 再委託先報告一括アップロード

# ◆b [再委託先報告一括アップロード](#page-75-0)

**再委託先報告をCSVファイル等から一括で取り込む方法により実施する 場合の手順を次ページ以降でご説明します。**

※報告する再委託先が多い方向けの方法になります。

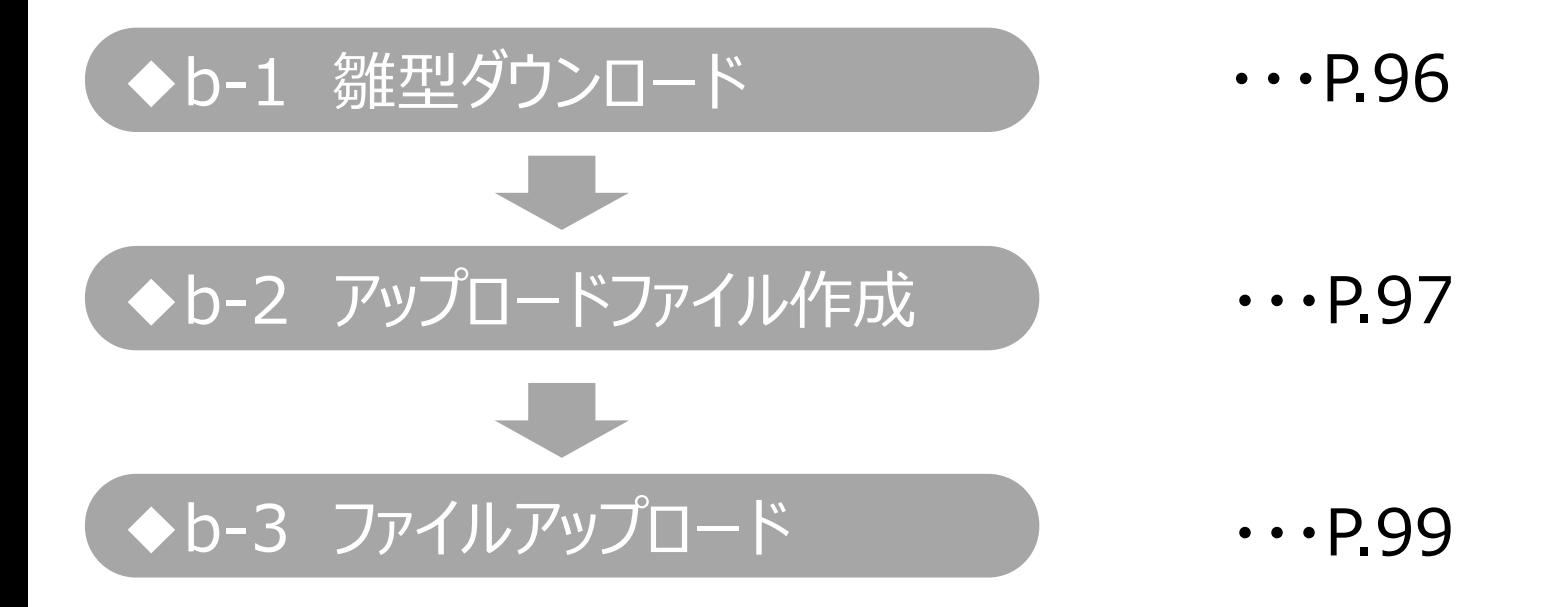

<span id="page-96-0"></span>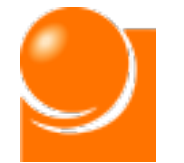

### ◆b-1 雛型ダウンロード

一括アップロードを行う場合、アップロード用のファイルの雛型をダウンロードします。

①「一括アップロードを行う方はこちらをクリックしてください」をクリックします。

■再委託先の媒介等業務受託者が存在する方はこちら

■一括アップロードを行う方はこちらをクリックしてください

■再委託先一覧

②「※CSVファイルの雛型はこちらをクリックしてダウンロードしてください」リンクをクリックし、

アップロード用ファイルの雛型をダウンロードします。

※ファイルの名称は「**SubcontractCSVDownload.csv**」です。

※前年度の報告件数、または届出られた電気通信役務が10000件を超える場合、CSVファイル の雛型が複数出力されます。お使いのブラウザの**ポップアップブロックの設定を無効**にしてからクリッ クしてください。

■一括アップロードを行う方はこちらをクリックしてください 「再委託先の媒介等業務受託者」が多くある方向けの報告の形式になります。 下記のリンクからCSVファイルをダウンロードしていただき、必要事項を記載の上、アップロードを行ってください。アップロードが完了 すると、「再委託先一覧」に記載内容が反映されます。 ※CSVファイルの雛型はこちらをクリックしてダウンロードしてください

※雛形には前年度の報告内容が含まれます(前年度での報告がない場合、届出られた電気通信役務が出力されます)。前年度の報告件数、 または届出られた電気通信役務が10000件以上の場合、CSVファイルが複数出力されますので、お使いのブラウザのポップアップブロッ クの設定を無効にしてからクリックをお願いします。

<span id="page-97-0"></span>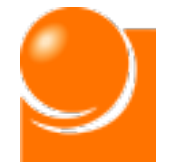

◆b-2 アップロードファイル作成

### ◆b-2 アップロードファイル作成 ◆b-2 アップロードファイル作成

ダウンロードしたファイルに必要事項を入力します。

①ダウンロードしたファイルを開き、今年度の再委託先報告内容を入力します。 届出情報の内容が表示されるため、必要に応じて編集します。

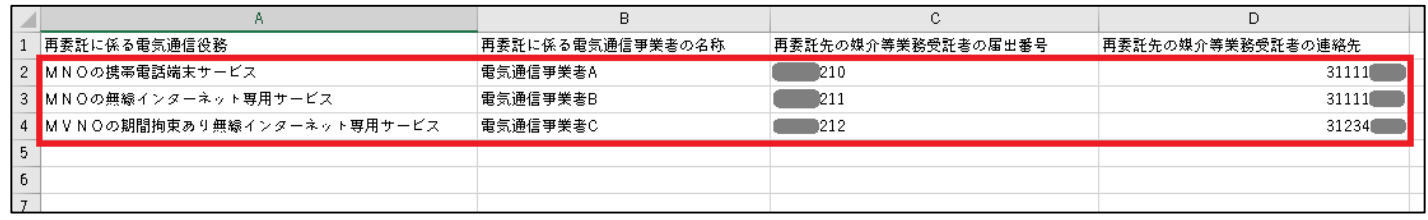

### **〇Excelでの編集方法**

A列:再委託に係る電気通信役務を記入

B列:再委託に係る電気通信事業者の名称(80桁以内)を記入

C列:再委託先の媒介等業務受託者の届出番号(半角英数字)を記入

D列:再委託先の媒介等業務受託者の連絡先(半角数字、ハイフンなし)を記入

※電気通信役務は再委託先一覧の選択リスト内に存在する名称と一致する必要があります。表 示された行をコピーし、必要事項を追加してください。

### **〇メモ帳、サクラエディタ等での編集方法**

2行目以降に下記形式で記入

"再委託先に係る電気通信役務","再委託に係る電気通信事業者の名称","再委託先の 媒介等業務受託者の届出番号 ","再委託先の媒介等業務受託者の連絡先"

•各項目は, (半角カンマ)で区切る

- ・入力項目は"(半角ダブルクォーテーション)で囲む
- ・各行には1件分の再委託先を記入する
- ・再委託に係る電気通信事業者の名称:80桁以内
- ・再委託先の媒介等業務受託者の届出番号:半角英数字
- ・再委託先の媒介等業務受託者の連絡先(電話番号): 半角数字、ハイフンなし

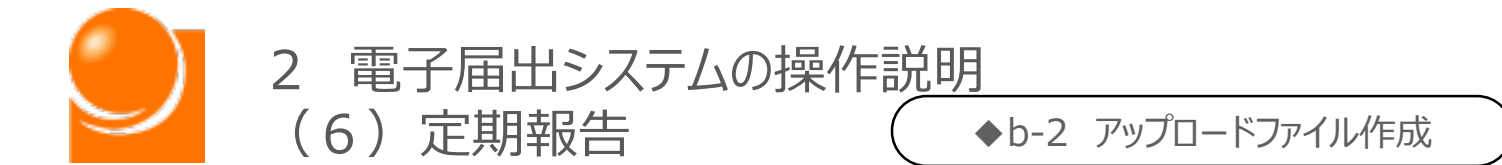

### **※※記載に当たっての注意事項※※**

・ファイル名は変更可能です。

- ・ファイル形式(カンマ区切り、\*.CSV)は変更しないでください。
- ・ファイルの1行目(ヘッダ項目)は削除しないでください。
- ・入力する各行は4項目(電気通信役務/電気通信事業者の名称/再委託先の連絡先/再 委託先の届出番号)すべて設定してください。
- ・一度にアップロード可能な再委託先は500件までとなります。超える場合は、1ファイルの登録 件数を500件以内とし、複数回に分けてアップロードを実施してください。
- ・Excelで開くと、列幅が縮小され、項目名称が一部隠れていますので、列幅を広げて項目名称 を確認下さい。
- ・Excelで表示をすると頭の「0」が表示されない場合があります。 メモ帳、サクラエディタ等から正しいデータとなっていることを確認してください。 ∟ファイルを右クリック→[プログラムから開く]→メモ帳

②編集完了後、ファイルを保存します。

Excelでファイルを開くと、データによって、頭の「0」が表示されていない場合があります。 その場合は下記方法で書式の設定を変更の上、データを修正し、保存をしてください。

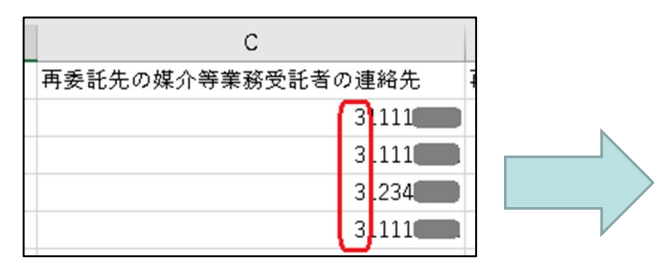

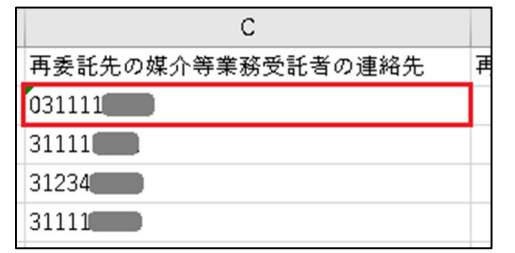

- 1)C列を選択し、選択した範囲内で右クリックし、「セルの書式設定」を選択します。
- 2)[表示形式]タブの分類で「文字列」を選択し、「OK」ボタンを押下します。

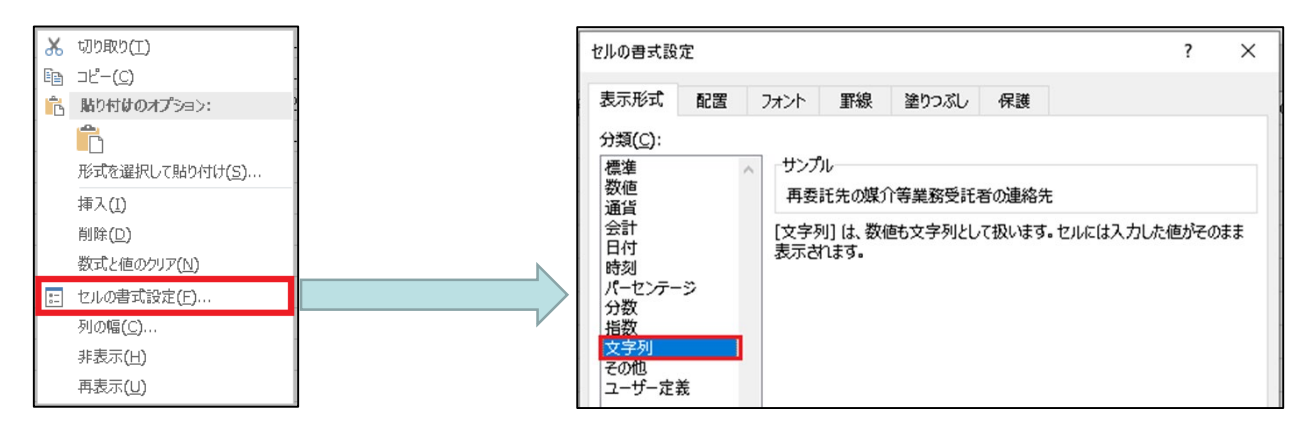

3) 書式の変更が完了後、データを修正します。

<span id="page-99-0"></span>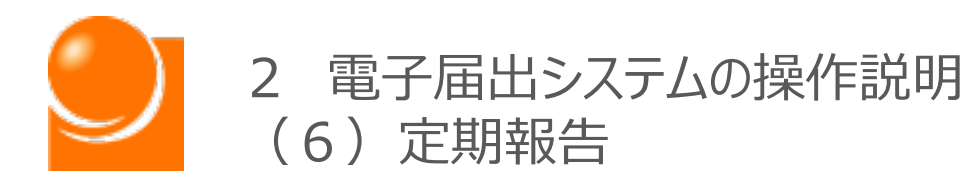

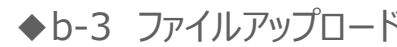

### ◆b-3 ファイルアップロード

①「ファイルを選択」ボタンを押下し、作成したファイルを選択します。

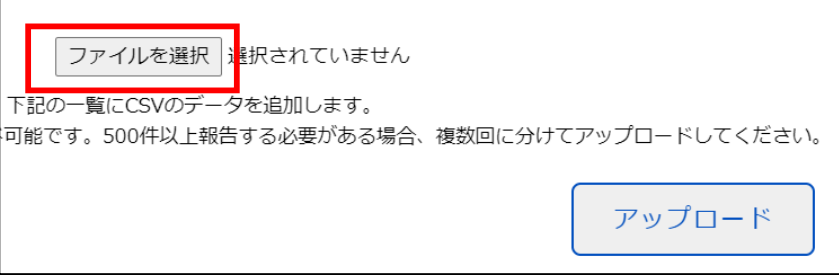

②「ファイルを選択」ボタンの隣に選択したファイル名が表示されたことを確認します。

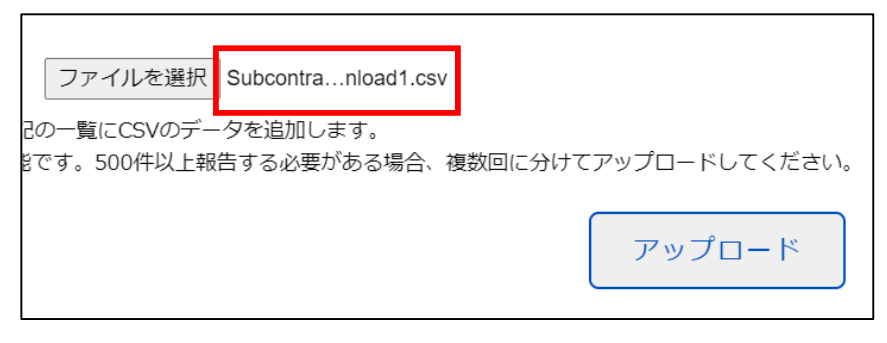

③「アップロード」ボタンをクリックします。

④再委託先一覧にデータが反映されたことを確認します。データ取り込み後、一覧から データの編集が可能です。

# **※※注意事項※※** ・一覧にデータ入力がされている状態でアップロードするとデータが追加で登録されます。 ・同じファイルを2度アップロードすると重複データが作成されます。 再アップロードの際は一覧のデータを削除後、再アップロードをお願いします。 ・誤って重複してデータが登録されてしまった場合は一覧から削除をしてください。

<span id="page-100-0"></span>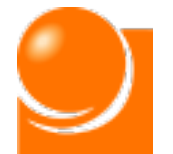

◆c 再委託先の媒介等業務受託者がいない場合

# ◆c [再委託先の媒介等業務受託者がいない場合](#page-75-0)

### **再委託先の媒介等業務受託者がいない場合、その旨をご報告ください。**

※システム上、2種ある報告事項のうち、1種しか報告の義務がない方であっても、もう 片方の事項について、「報告事項がない旨」を報告しないと「報告終了」ボタンを押せ ないため、上記対応を行っていただくようお願いします。

※再委託先報告画面上部にも同様のメッセージが表示されます。 \*届出情報に基づき、「再委託先の媒介等業務受託者がいない」と判断された場合に は、再委託先報告画面を開く際にメッセージが表示されます。

①「再委託先の媒介等業務受託者が存在しない方はこちら」にチェックを入れます。

■再委託先の媒介等業務受託者が存在しない方はこちら

■ 再委託先の媒介等業務受託者が存在しない方はボックスにチェックを入れてください –<br>※上記ボックスにチェック後、画面下部の「入力終了」ボタンをクリックしてください

②画面下部の「報告終了」ボタンをクリックして、報告を終了します。

③営業所報告と再委託先報告を行った後、定期報告を行います。

◆C [定期報告](#page-102-0) ・・・P.102

<span id="page-101-0"></span>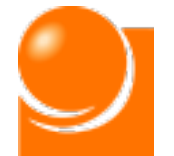

**◆d 再委託先報告確認・修正** 

# ◆d 再委託先報告確認·修正

**再委託先報告が完了した後でも、定期報告期間中であれば、報告した情報の確 認や、修正を行うことが出来ます。**

※法定の報告期間は毎年4月から5月末までとなりますので、期間内に報告を完了してください。

①入力終了後、再委託先報告画面を開くと、入力済みの情報を確認できます。 修正や追加登録が必要な場合は「編集する |ボタンをクリックします。

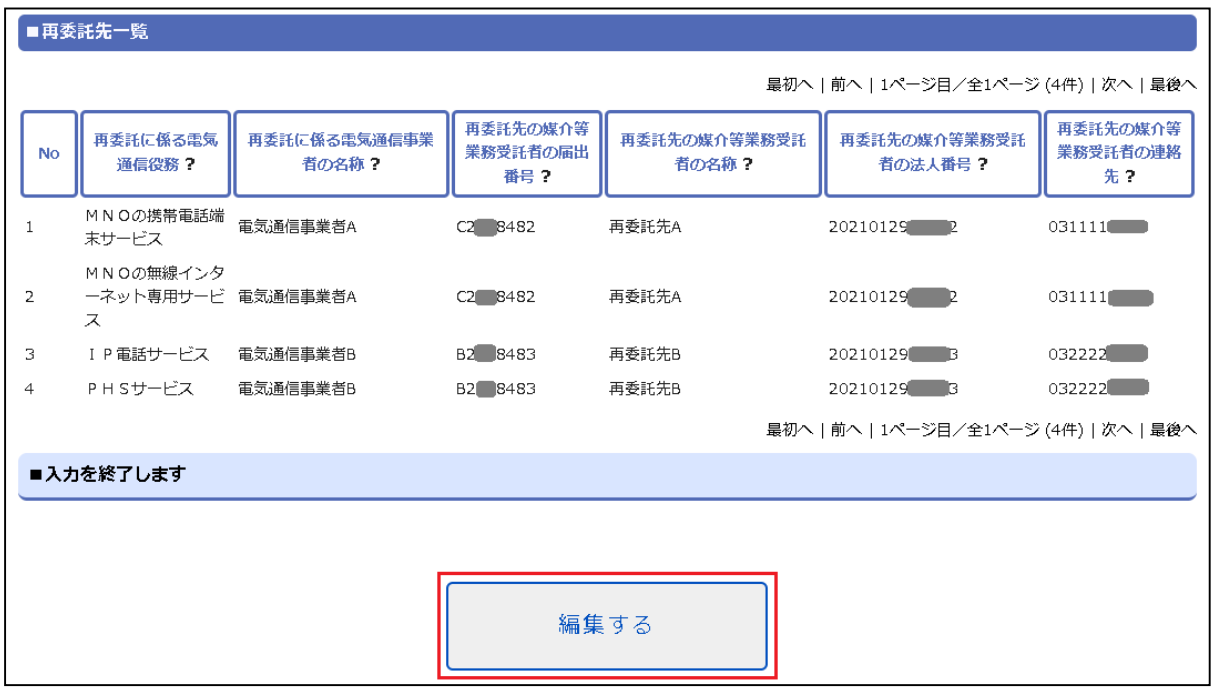

②編集可能な状態となりますので、必要に応じて情報の修正を行います。なお、修 正完了後は必ず「入力終了」ボタンを押下してください。

<span id="page-102-0"></span>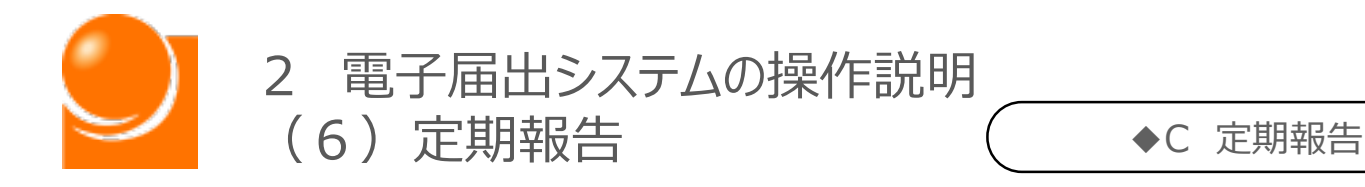

# ◆C 定期報告

**「A 営業所報告」と「B 再委託先報告」の報告を終えたら、報告を終 了することが出来ます。「報告終了」を行わないと、報告は完了した扱いに なりませんので、本手続きを忘れないようにご注意ください。**

### **報告終了手順は以下のとおりです。**

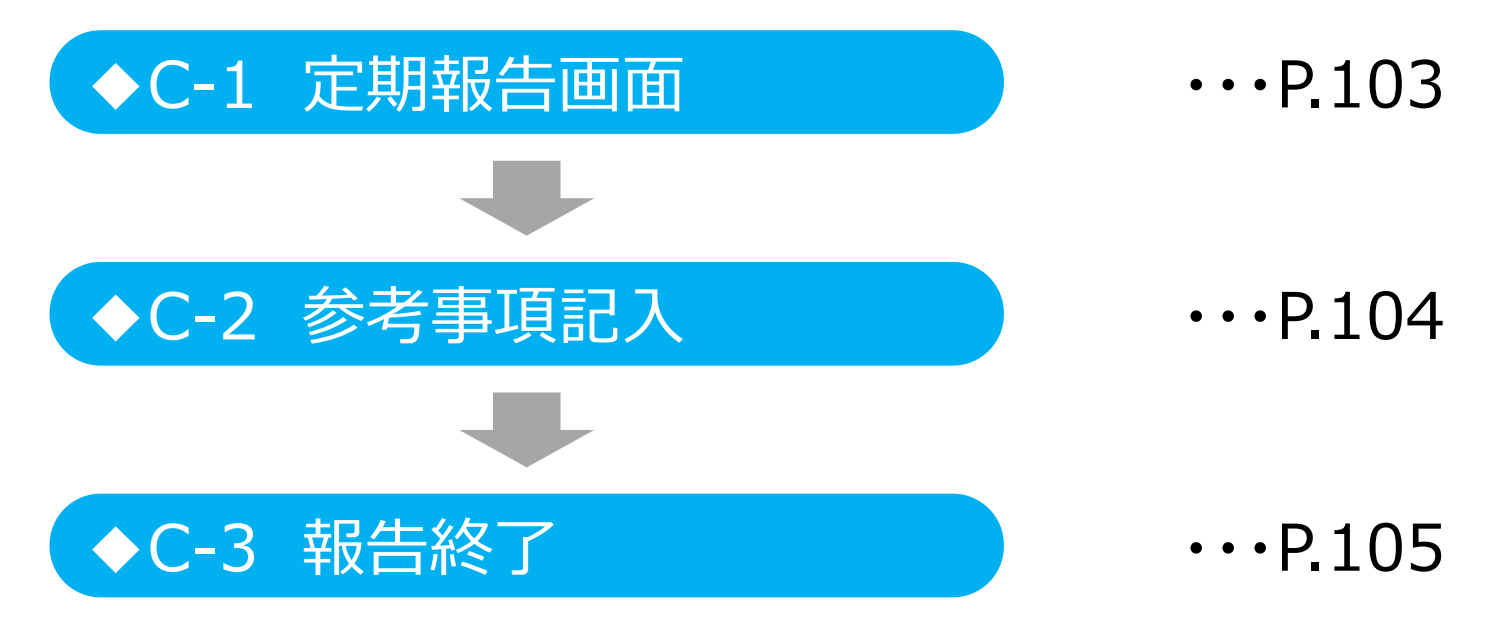

<span id="page-103-0"></span>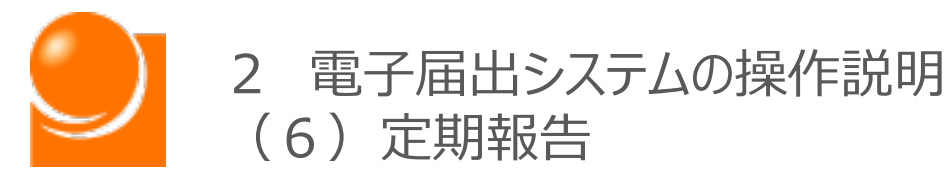

### ◆C-1 定期報告画面 ◆C-1 定期報告画面

①定期報告画面の各報告ステータスが入力済みであることを確認します。

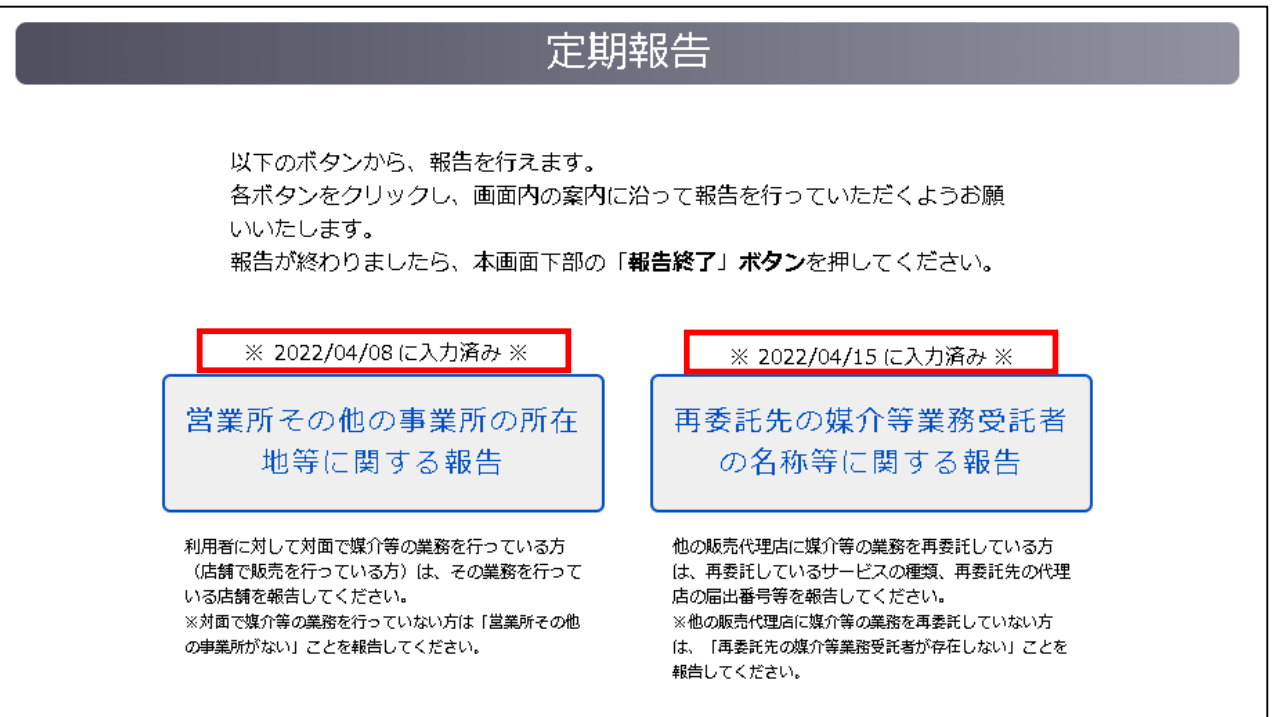

未報告事項がある場合は、対象の報告を行ってください。

※システム上、2種ある報告事項のうち、1種しか報告の義務がない方であっても、もう片 方の事項について、「報告事項がない旨」を報告しないと「報告終了」ボタンを押せません ので、ご注意ください。

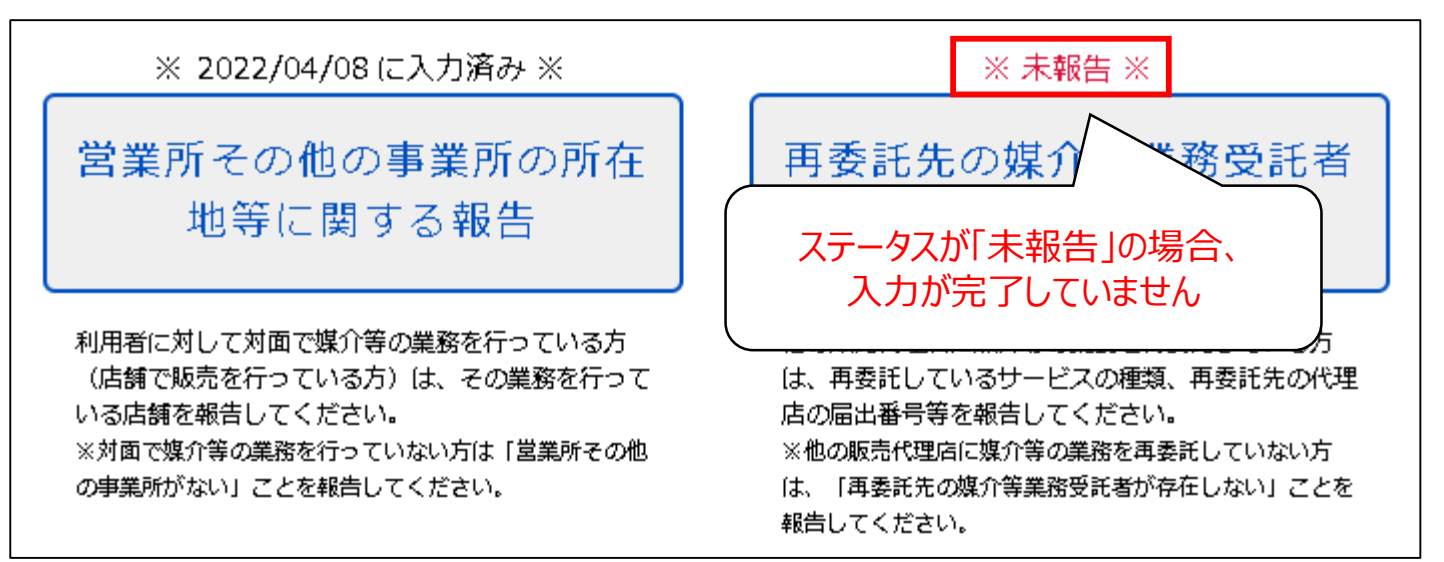

<span id="page-104-0"></span>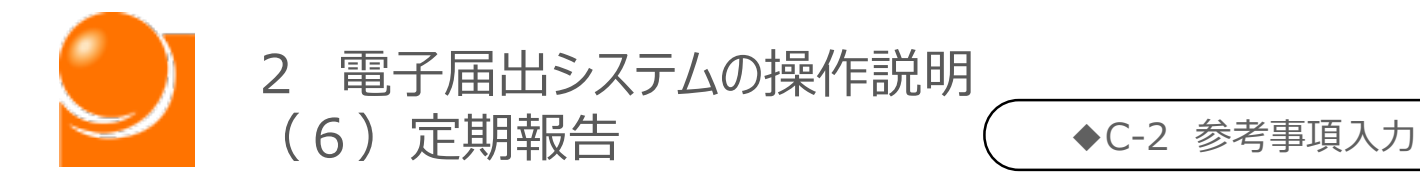

## ◆C-2 参考事項入力 ◆C-2 参考事項入力

①参考事項がある場合は記入をします。

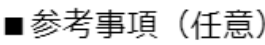

「参考事項」には利用者利益の保護のために取り組んでいる事項がある場合や、その他注記す べき事情がある場合にその内容を記載してください。

<span id="page-105-0"></span>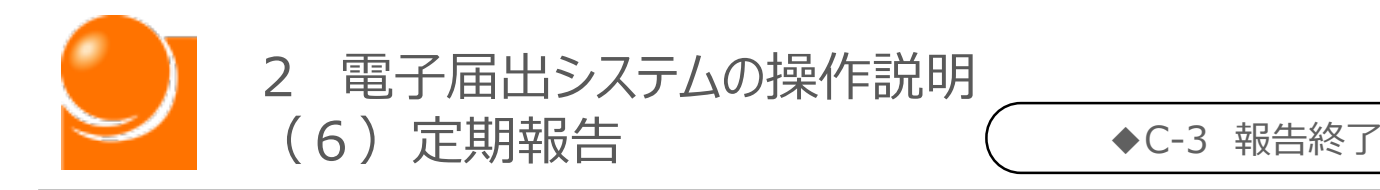

### ◆C-3 報告終了 ◆C-3 報告終了

①画面下部の「報告終了」ボタンをクリックします。

②メッセージが表示されるため、「OK」ボタンをクリックします。

③報告が完了すると、ステータスが報告済みに更新されます。

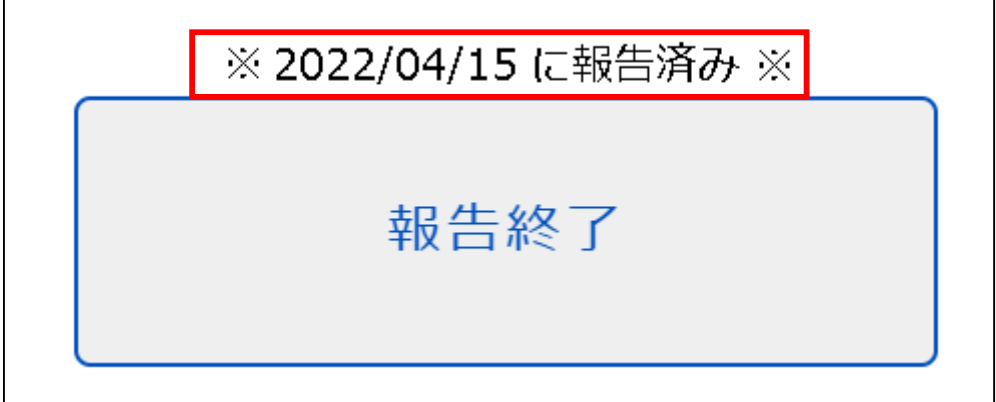

**「報告終了」操作後の報告事項の修正について**

報告終了操作後も、定期報告期間内(同年5月末まで)は報告事項の修正が 可能です。**修正を行った場合には「報告終了」の状態が解除されますので、報告終 了操作を再度実施し、ステータスが"報告済み"になっていることを確認ください。**

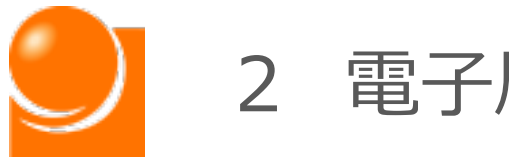

# 電子届出システムの操作説明

# (7)届出情報の確認

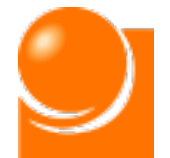

**届出情報の確認は届け出た内容の確認を行う画面です。 届出を行ったことがない方はご利用できません。**

**また、電気通信役務情報のダウンロードや、電子届出システムから行った 届出は、履歴の確認や通知書の発行が可能です。**

### ホーム画面の「届出メニュー▼」から「届出情報の確認」を選択してください。

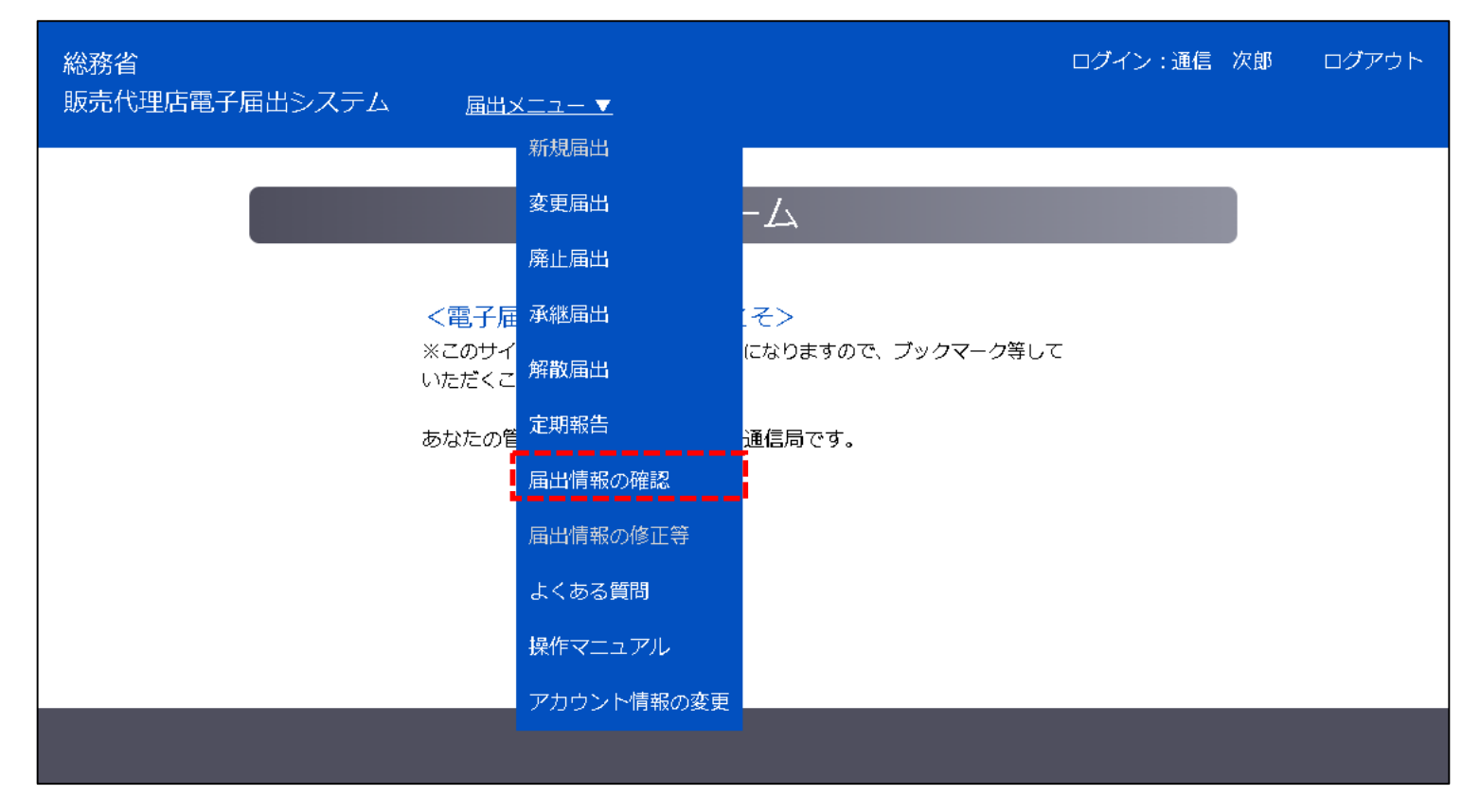
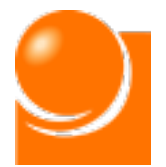

## 2 電子届出システムの操作説明 (7)届出情報の確認

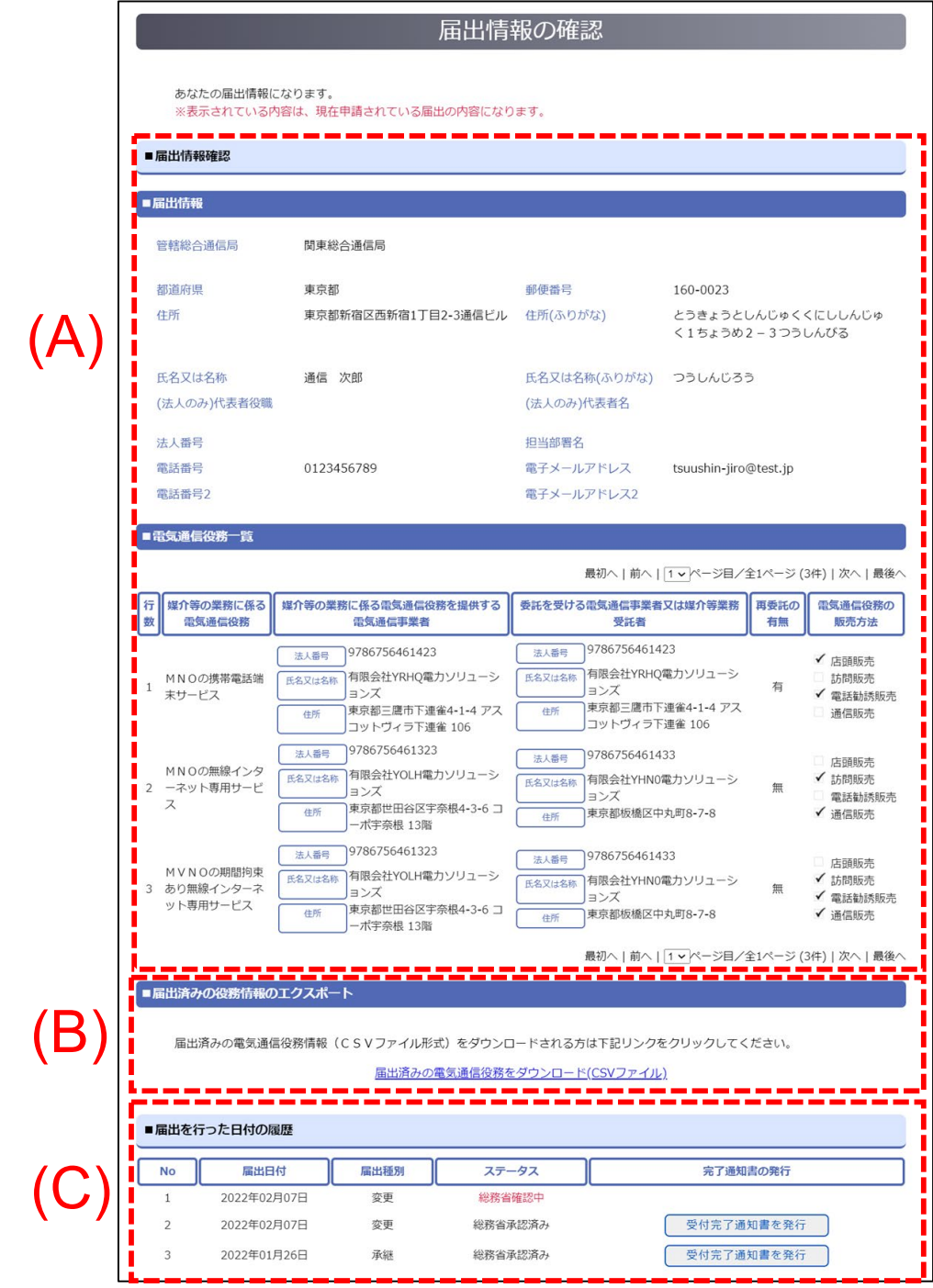

#### (A) 届出情報確認

現在の届出情報を表示します。申請中の場合は申請中の情報を表示します。

#### (B) 届出済みの役務情報のエクスポート

電気通信役務の情報をCSVファイル形式でダウンロードします。

#### (C)届出を行った日付の履歴

現在の届出情報に関連する、電子届出システムの申請履歴を表示します。 また、完了通知書の発行(PDFファイルの表示)が可能です。

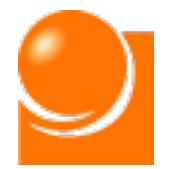

2 電子届出システムの操作説明 (7)届出情報の確認

# ◆届出済みの役務情報のエクスポート

①「届出済みの電気通信役務をダウンロード(CSVファイル)」リンクをクリックします。

■届出済みの役務情報のエクスポート

届出済みの電気通信役務情報(CSVファイル形式)をダウンロードされる方は下記リンクをクリックしてください。

届出済みの電気通信役務をダウンロード(CSVファイル)

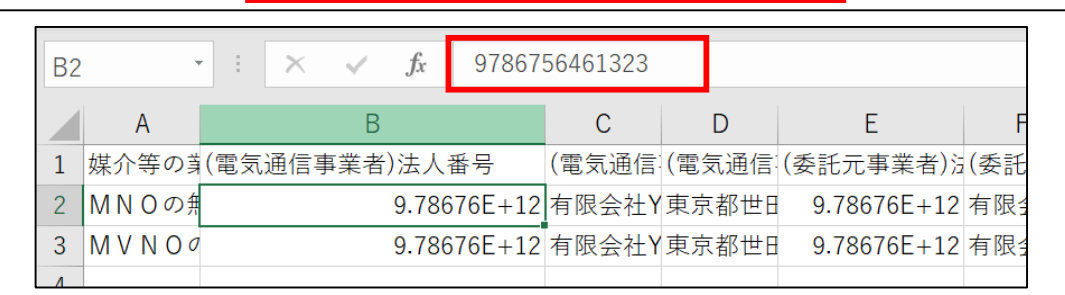

・Excelで開くと、列幅が縮小され、項目名称が一部隠れていますので、列幅を広げて項目名称 を確認下さい。

・Excelで表示をすると数字が正しく表示されない場合があります。対象のセルを選択すると、正しい 値を確認できます。

また、メモ帳、サクラエディタ等からファイルを開くと正しく表示されます。

∟(例)ファイルを右クリック→[プログラムから開く]→メモ帳

## ◆完了通知書の発行

①対象の履歴の「受付完了通知書を発行」ボタンをクリックします。

②受付完了通知書は、別タブでPDFファイルが開きます。必要に応じてダウンロードや印 刷を行ってください。

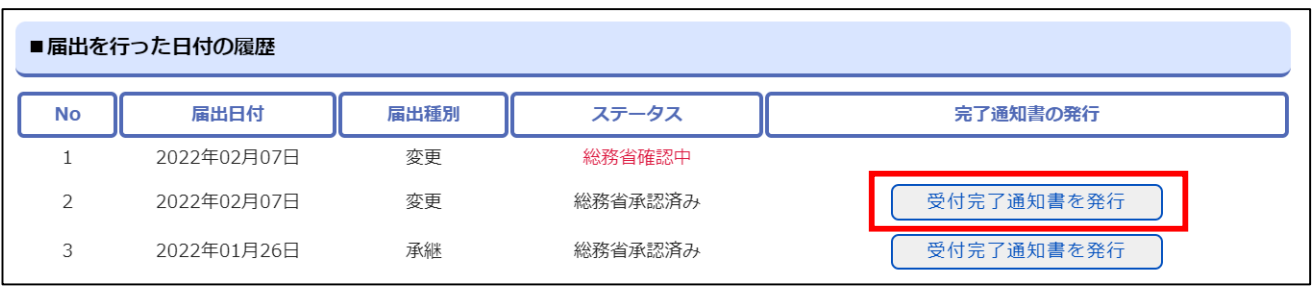

※「受付完了通知書を発行」ボタンは、下記条件に当てはまる履歴のみ表示されます。 ・電子届出システムで申請された「新規届出」、「変更届出」または「承継届出」のいずれか ・履歴の「ステータス」が"総務省承認済み"

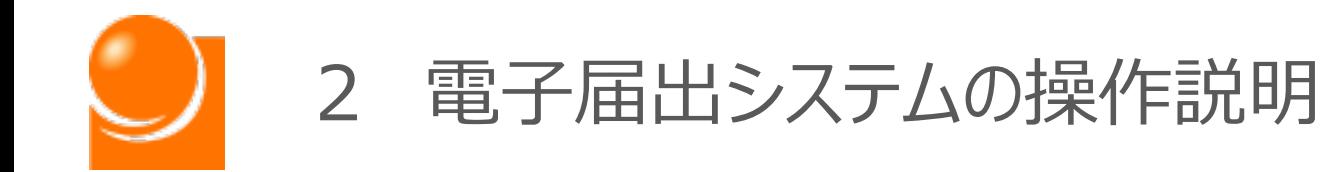

# (8)届出情報の修正等

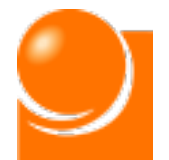

**届出情報の修正等は申請内容の確認、修正、取下げ、補正を行う画面 です。**

**修正や取下げは届出申請後にご利用いただけますが、管轄総合通信局 による確認作業が開始されますと操作はできませんのでご注意ください。**

**また、補正は管轄総合通信局から補正依頼通知書を受領後にご利用い ただけます。**

ホーム画面の「届出メニュー▼」から「届出情報の修正等」を選択してくださ  $\left(\cdot\right)$ 

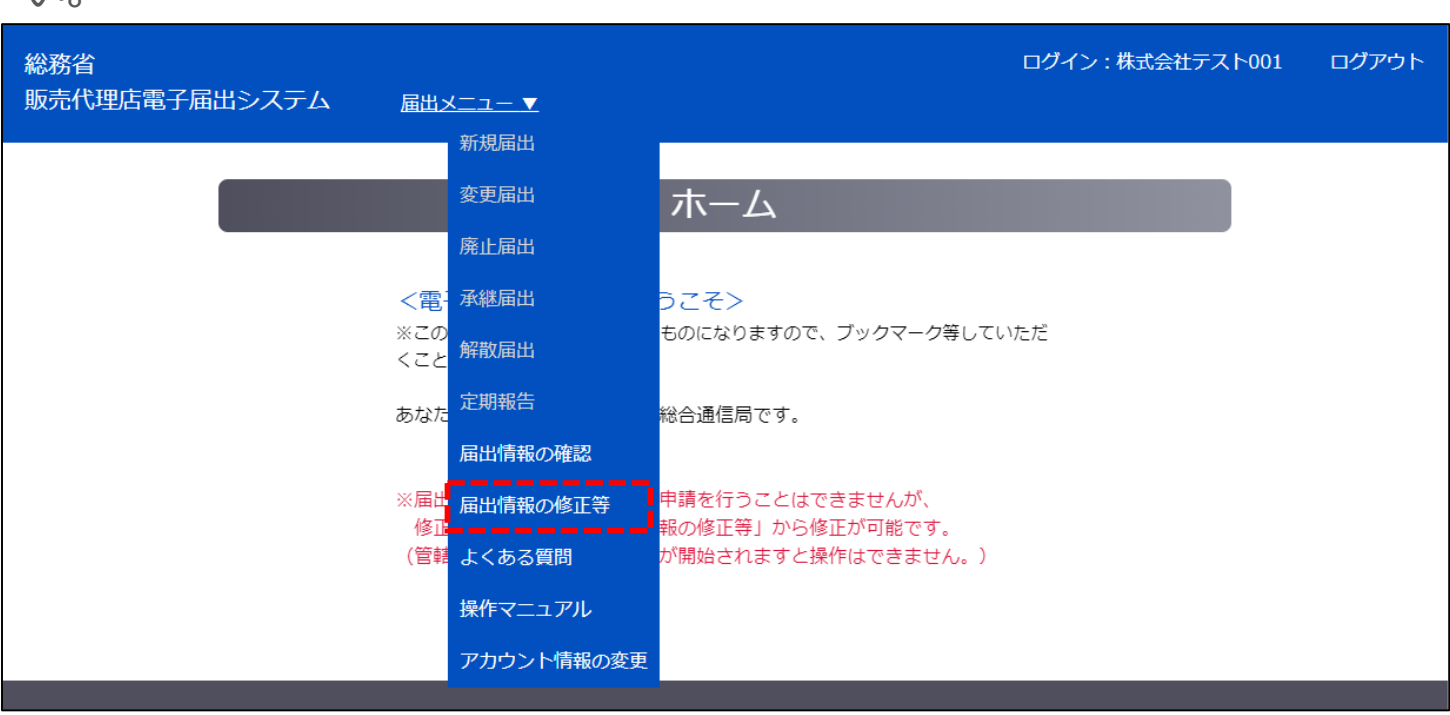

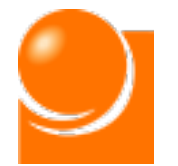

# ◆届出申請中

**届出申請後から管轄総合通信局による確認作業が開始されるまでは、申請した内 容を確認し、申請内容の修正や取下げを行うことができます。**

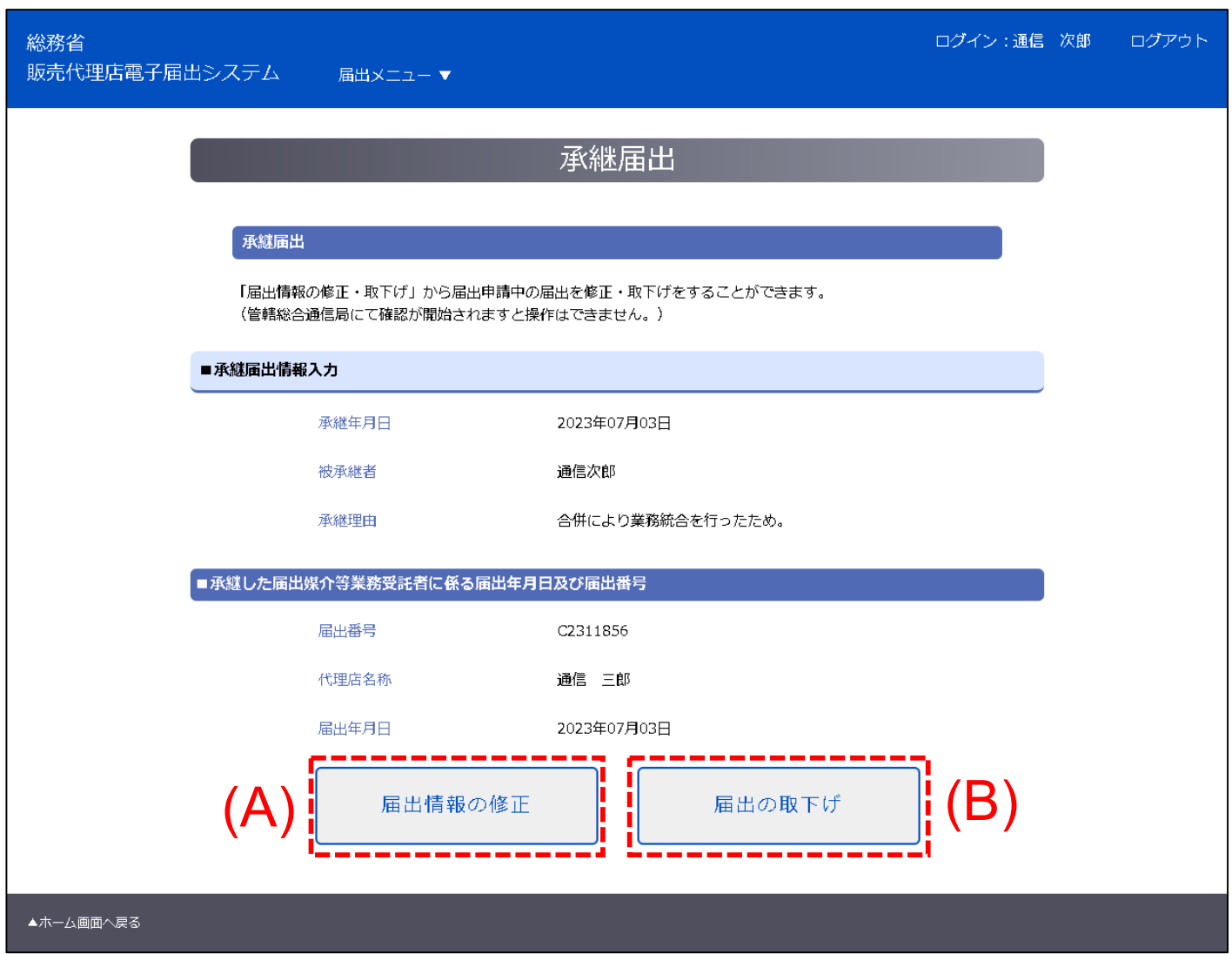

#### (A)届出情報の修正

申請中の内容を修正し、再提出します。

(B) 届出の取下げ

申請した届出を取下げます。

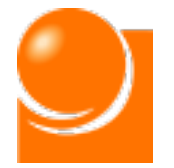

## ◆届出情報の修正中

**「届出情報の修正」ボタンをクリックすると入力画面が表示されます。 再提出や取下げが行われるまでは他の届出申請ができませんのでご注意ください。**

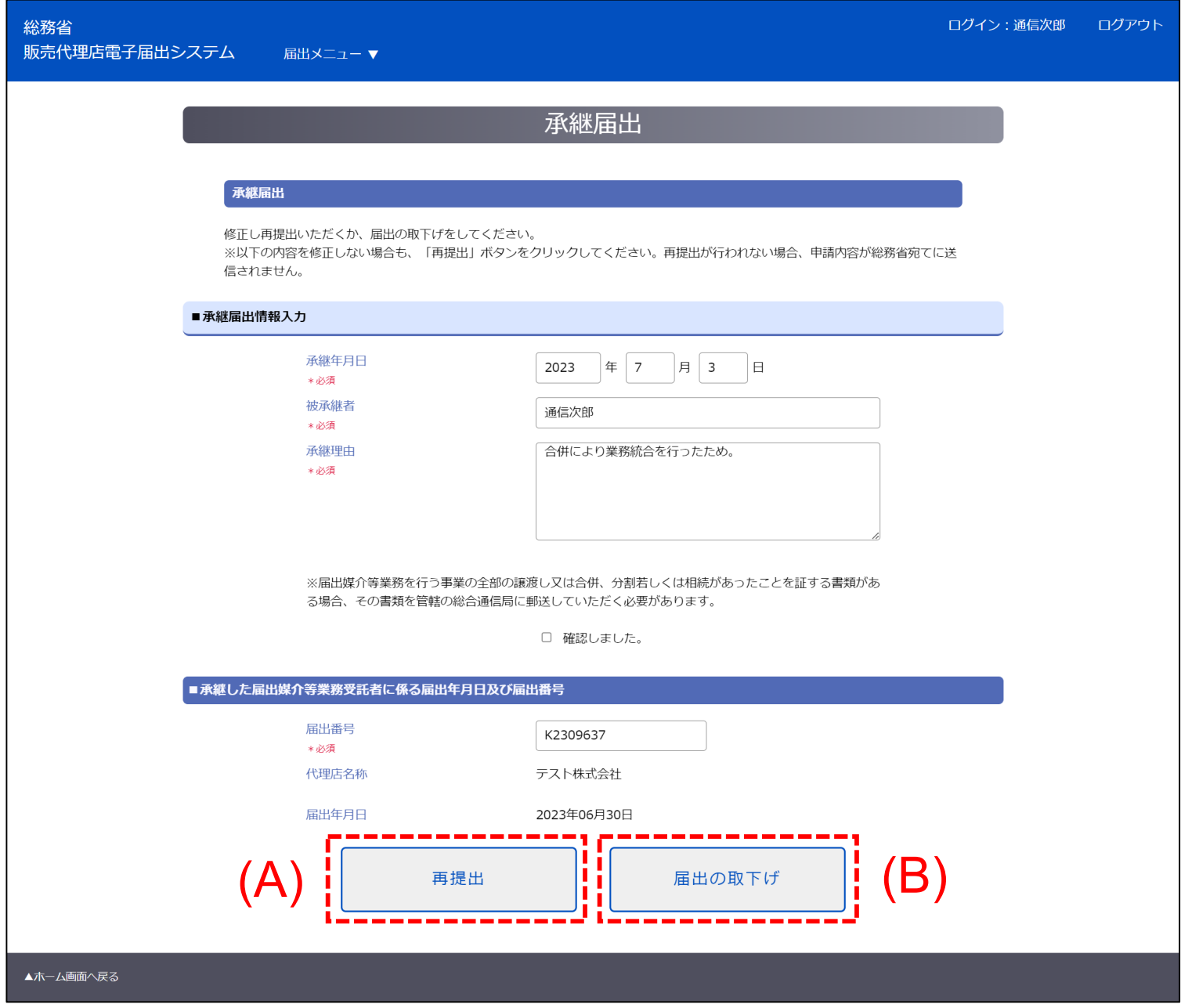

#### (A)再提出

申請中の内容を修正し、再提出します。

(B)取下げ

申請した届出を取下げます。

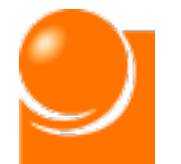

## ◆補正依頼受領後

**補正依頼通知を受領後、補正依頼の内容に従い申請内容の修正を行い、再提出を 行うことができます。また、申請の取下げを行うことができます。**

①表示された内容に従い、申請内容を修正します。

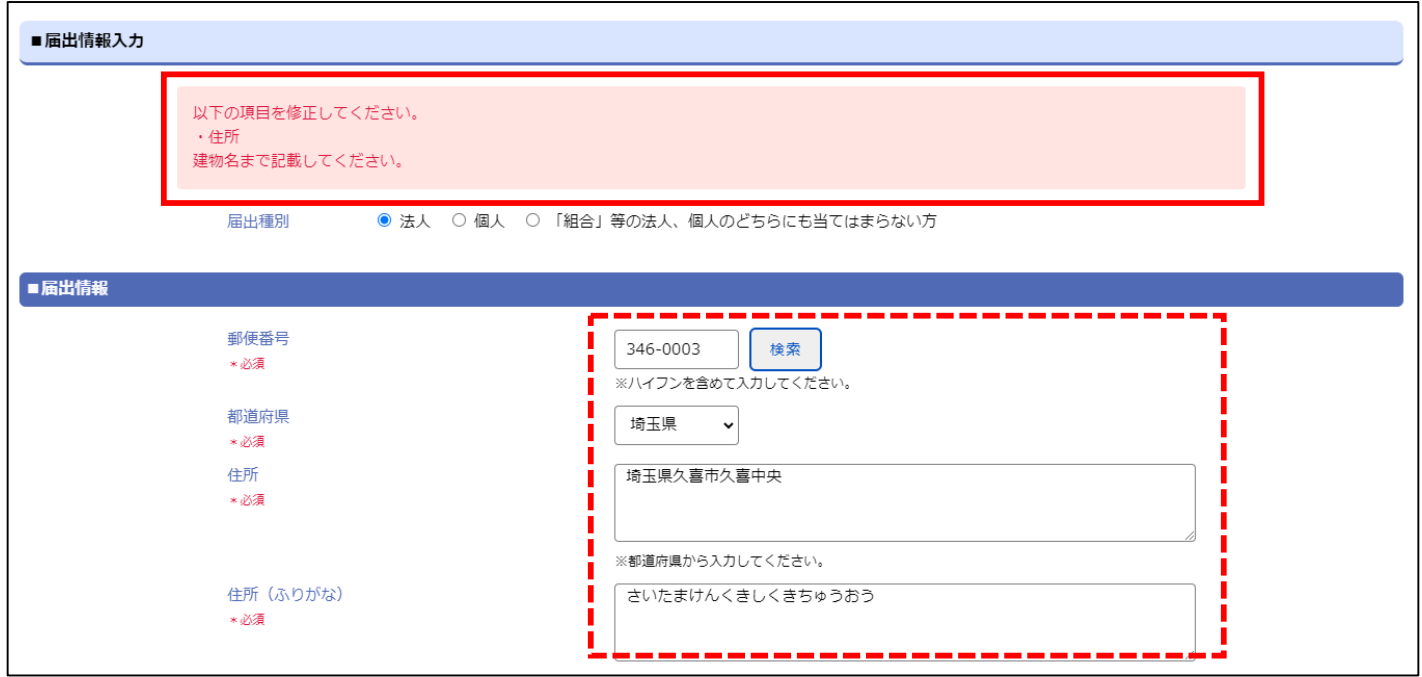

#### ②修正完了後、画面最下部の「再提出」ボタンをクリックします。

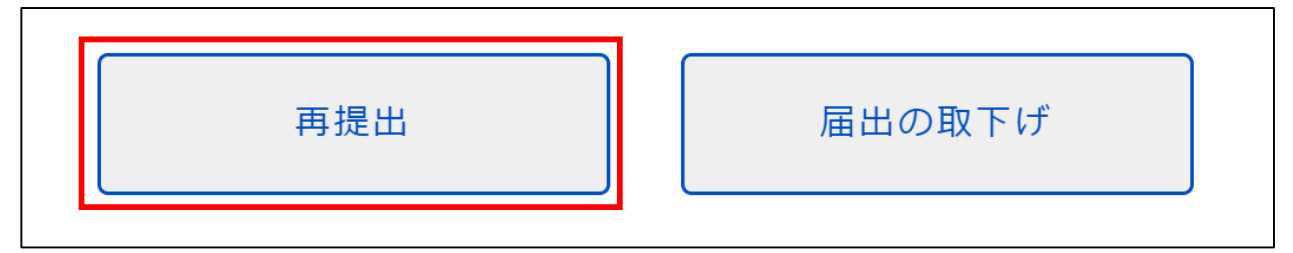

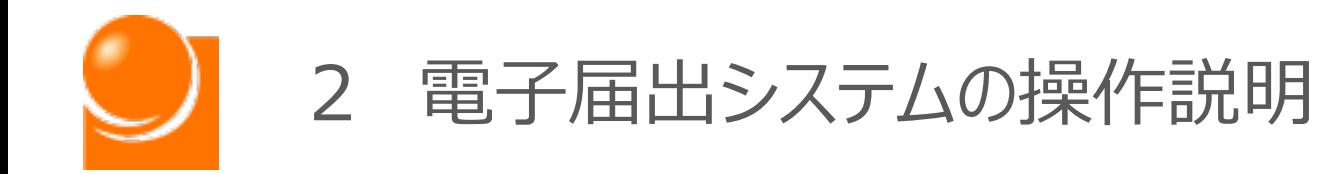

# (9)アカウント情報の変更

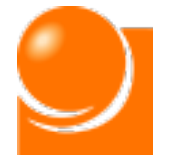

**アカウント情報の変更はログインアカウントに関する情報の変更や、連絡 先の変更を行う画面です。**

ホーム画面の「届出メニュー▼」から「アカウント情報の変更」を選択してくださ  $U<sub>o</sub>$ 

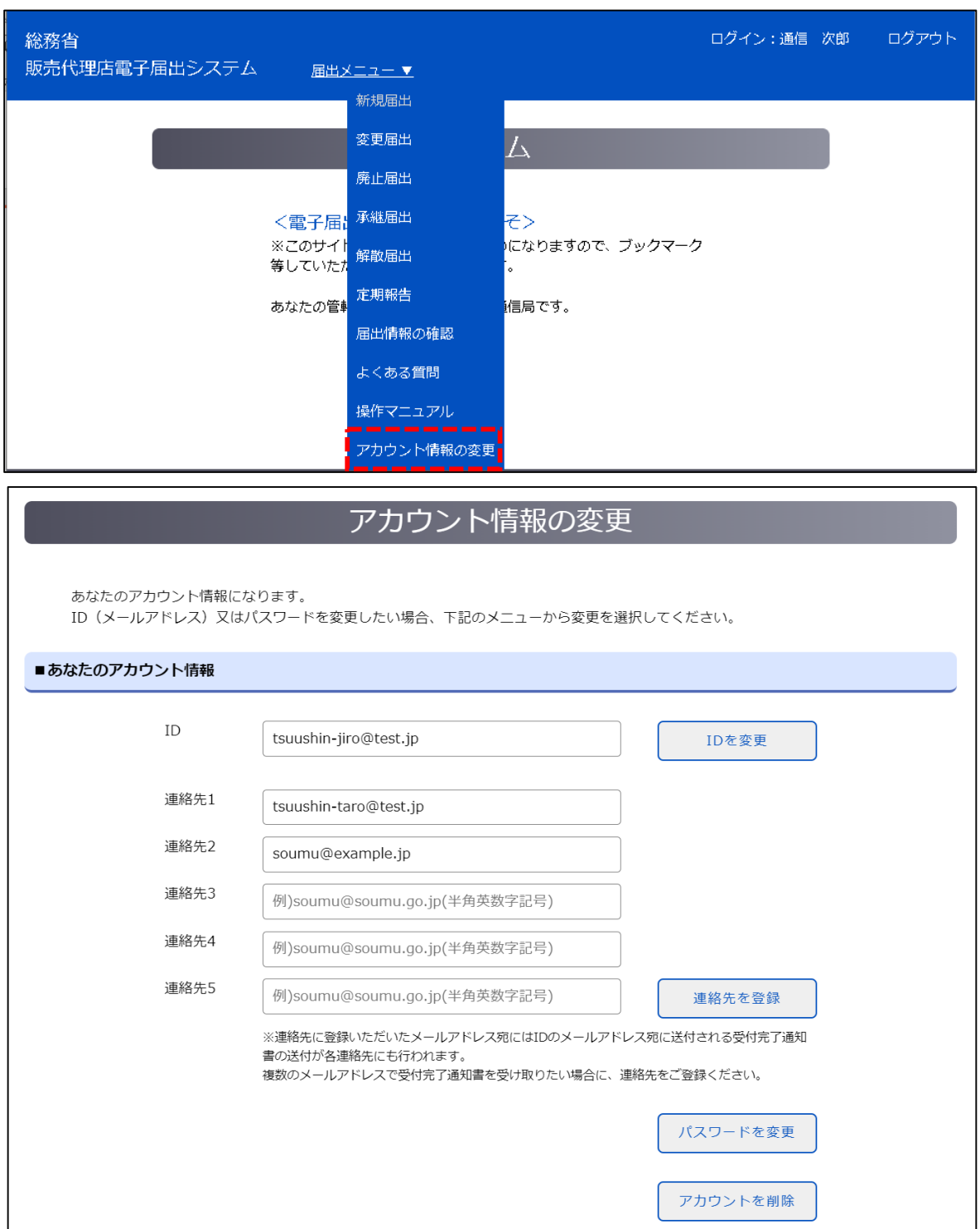

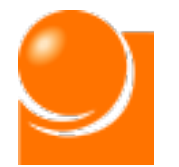

## ◆IDを変更

①アカウントIDを変更できます。変更したいメールアドレスを入力し、「IDを変更」ボタンを クリックします。

ID

tsuushin-jiro@test.jp

IDを変更

②案内に従い、「OK」ボタンをクリックすると、変更後のメールアドレスへ変更完了メール が送信されます。

### **〇アカウントID変更時の注意事項**

・次回ログイン時より変更後のアカウントIDを使用しますので、受信できていることを確認してください。 ・パスワードは変更されませんので、パスワードの変更も行いたい場合は「パスワードを変更」ボタンをク リックしてください。

## ◆連絡先を登録

**連絡先は受付完了通知書の送付先として使用されます。アカウントIDの他に送信先 を追加したい場合は登録してください。**

①連絡先を入力し、「連絡先を登録」ボタンをクリックします。

※追加した連絡先を削除したい場合は、対象の項目を空欄にし、「連絡先を登録」ボタンをクリックし てください。

②案内に従い、「OK」ボタンをクリックします。

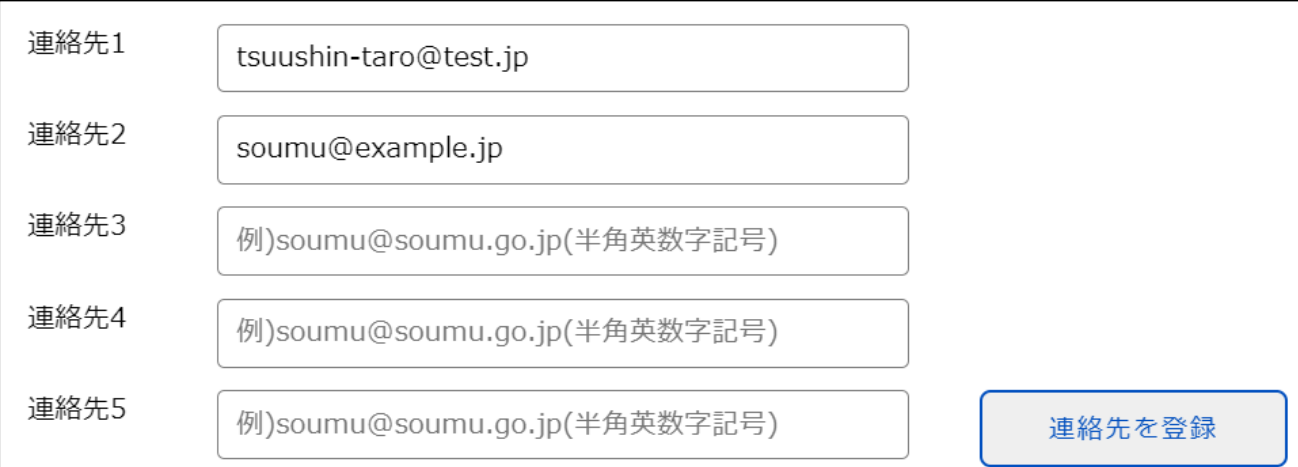

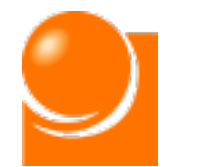

### 2 電子届出システムの操作説明 (9)アカウント情報の変更

# ◆パスワードを変更

①「パスワードを変更」ボタンをクリックします。

②案内に従い、「OK」ボタンをクリックすると、アカウントID宛てにパスワード再設定用の メールが送信されます。

パスワードを変更

③送信されたメールのURLをクリックし、認証コードを入力します。

アカウント : tsuushin-jiro@test.jp URL : https:// EU38oMym67tfEPZodeQaebIQQ5v2yFMN56Rjqnqa2Bj <u>yIBZ\_Dry.9Nn22RpMTQZk6sgVZPZFYpS53iKm5jSh.Ih</u>

④パスワード変更画面が表示されるので、新しいパスワードを入力します。

# ◆アカウントを削除

①「アカウントを削除」ボタンをクリックします。

②案内に従い、「OK」ボタンをクリックすると、アカウントが削除され、ログアウトします。

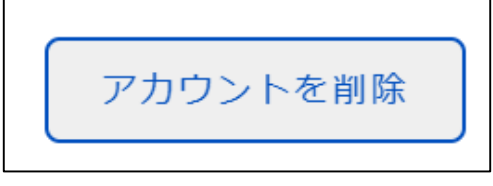

### **〇アカウント削除時の注意事項**

・届出申請中はアカウントの削除ができません。総務省の承認が完了するまでお待ちください。

・届出情報をお持ちの方はアカウントの削除ができません。「廃止届出」または「解散届出」を行ってく ださい。

・アカウント削除後に再度電子届出システムをご利用の際は、新たにアカウント登録申請を行ってくだ さい。